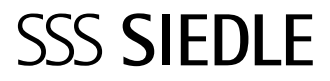

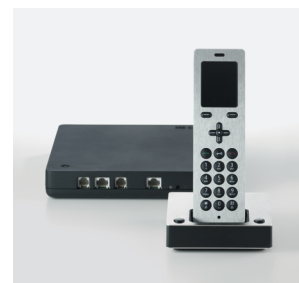

**S 851-0 SZM 851-0 SGM 650-0**

Instrukcja obsługi **Siedle Scope Scope Słuchawka przenośna Brama Smart Gateway Mini**

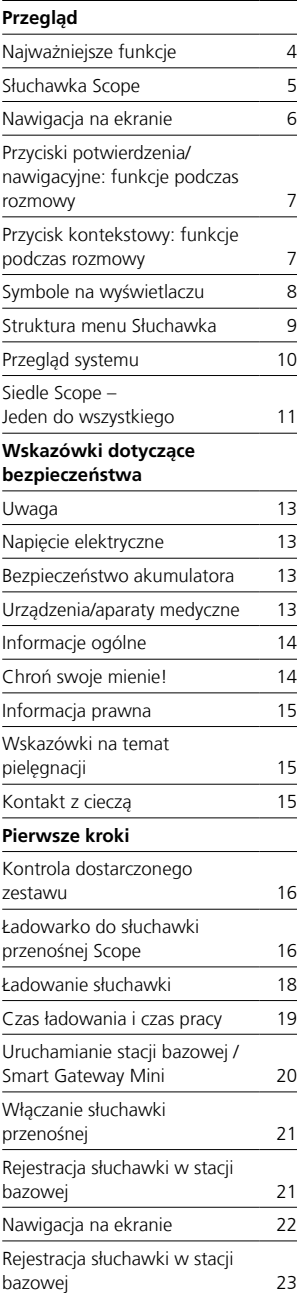

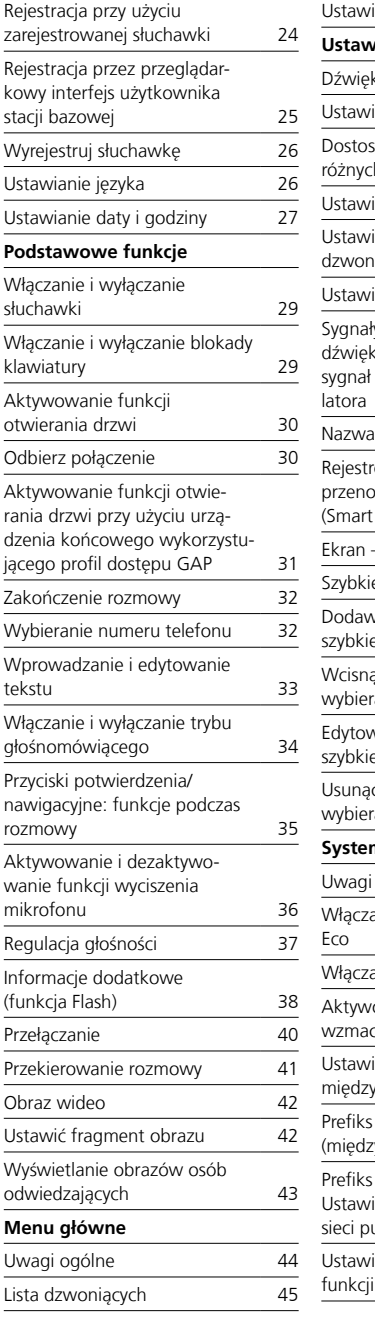

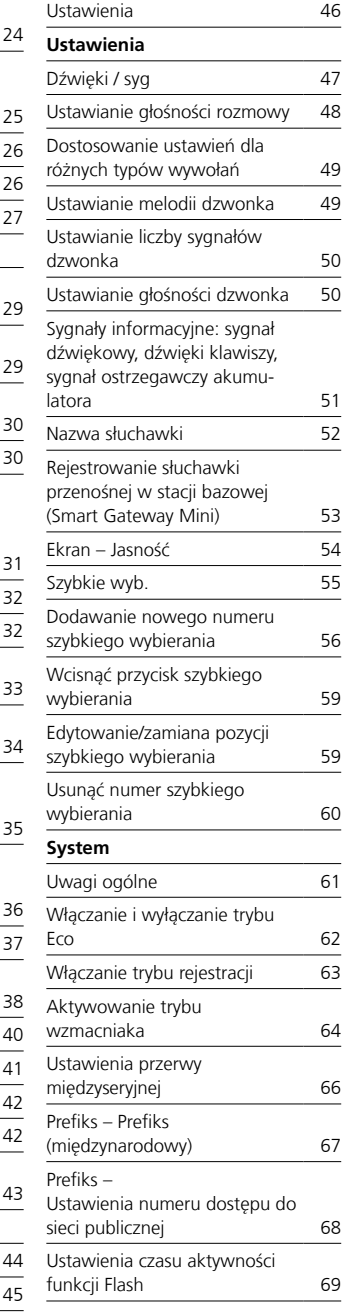

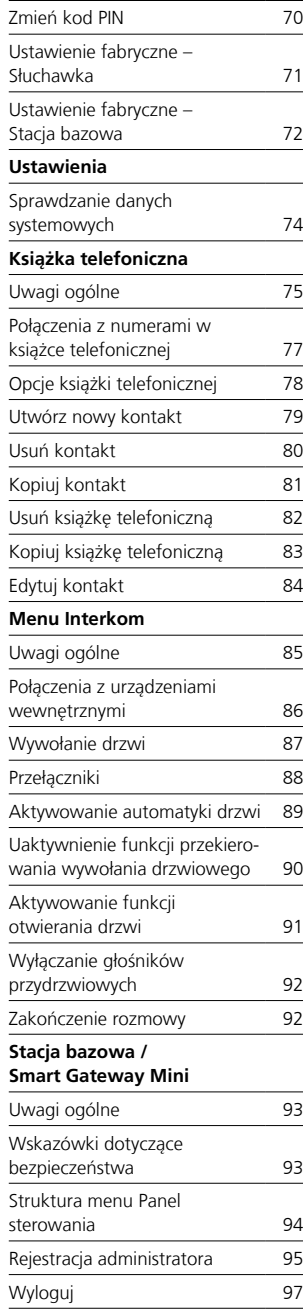

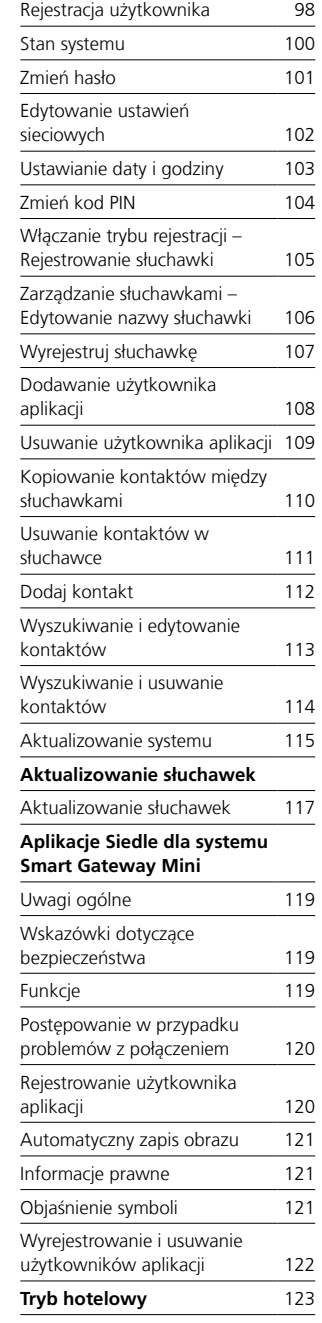

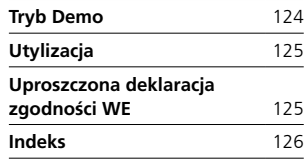

### **Niniejsza instrukcja obsługi wchodzi w skład dokumentacji obejmującej:**

- Informacje o produkcie Scope (S 851-0)
- Instrukcję uruchomienia Scope (S 851-0)
- Instrukcję obsługi systemu
- In-Home-Bus Video

Aktualne wydanie można znaleźć w menu Pobieranie na stronie internetowej www.siedle.com

# **Zastrzegamy sobie prawo do błędów w druku.**

Zastrzegamy sobie możliwość zmian służących postępowi technicznemu.

# <span id="page-3-0"></span>**Przegląd** Najważniejsze funkcje

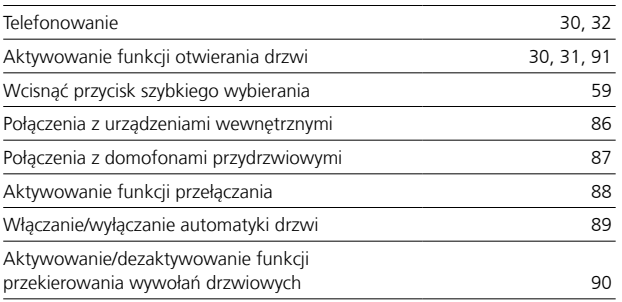

<span id="page-4-0"></span>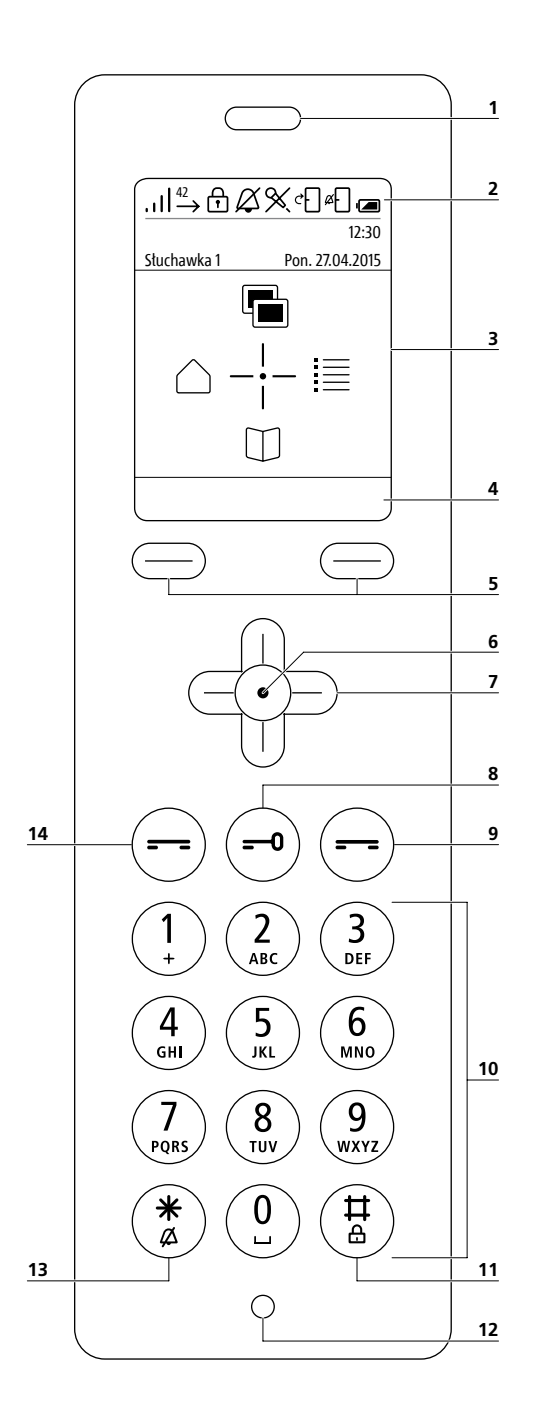

**1 Głośnik** do rozmów dyskretnych. Głośnik do rozmów w trybie gło śnomówiącym znajduje się z tyłu słuchawki.

#### **2 Symbole na wyświetlaczu:**

Wskaźniki statusu poszczególnych funkcji (prezentacja symboli na wyświetlaczu zależy od zdefiniowa nych ustawień)

#### **3 Wyświetlacz**

z ekranem startowym w trybie pracy **4 Opcje poszczególnych** menu/dane wprowadzone za pomocą przycisków kontekstowych w trybie szybkiego wybierania (przyciski wyświetlacza)

**5 Lewy/prawy przycisk kontekstowy (przyciski wyświetlacza):** wybór opcji poszczególnych menu,

wybór funkcji szybkiego wybierania I/II **6 Przycisk Potwierdź:**

# potwierdzenie wyboru w menu

**7 Przyciski nawigacyjne:** wyświe tlanie menu i nawigowanie

**8 Przycisk otwierania drzwi:** akty wowanie funkcji otwierania drzwi

# **9 Przycisk Zakończ (czerwony**

**symbol słuchawki):** (krótkie naci śnięcie: odrzucenie połączenia, zakoń czenie rozmowy, powrót do poprzed niego menu, anulowanie aktywnej funkcji, aktywowanie trybu pracy), (przytrzymanie przez min. 3 sekundy w trybie pracy/wyłączonym: włą czanie/wyłączanie słuchawki)

# **10 Przyciski (0–9):**

wprowadzanie cyfr, znaków i liter **11 Przycisk z kratką:** (przytrzymanie przez min. 3 sekundy w trybie pracy: włączanie/wyłączanie blokady kla wiatury), znak w kodach sterujących (wewnętrznych/zewnętrznych)

**12 Mikrofon** używany w trybie gło śnomówiącym oraz do prowadzenia dyskretnych rozmów.

**13 Przycisk z gwiazdką:** (przytrzy manie przez min. 3 sekundy w trybie pracy: włączanie/wyłączanie sygnału wywołania), wprowadzanie kodów sterujących (wewnętrznych/zewnętrz nych)

## **14 Przycisk Wybierz /Przycisk Odbierz (zielony symbol słu -**

**chawki):** (krótkie naciśnięcie: odbie ranie rozmów, wybieranie numeru, wyświetlanie list połączeń)

<span id="page-5-0"></span>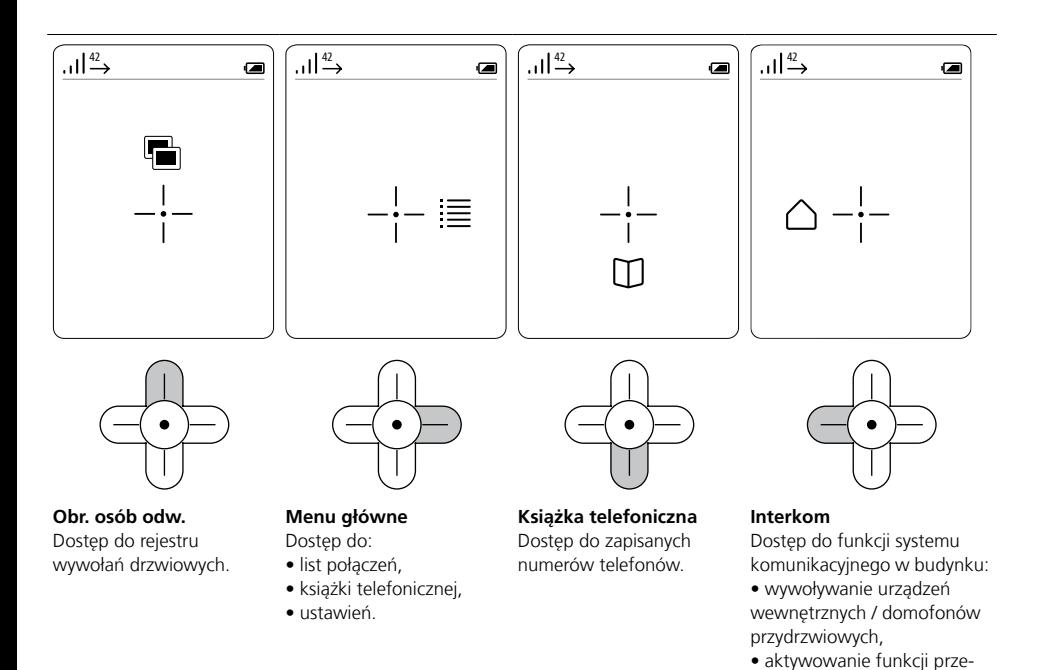

łączania,

drzwi).

• wybór opcji wywołań drzwiowych (np. automatyki

# **Nawigacja we wszystkich menu**

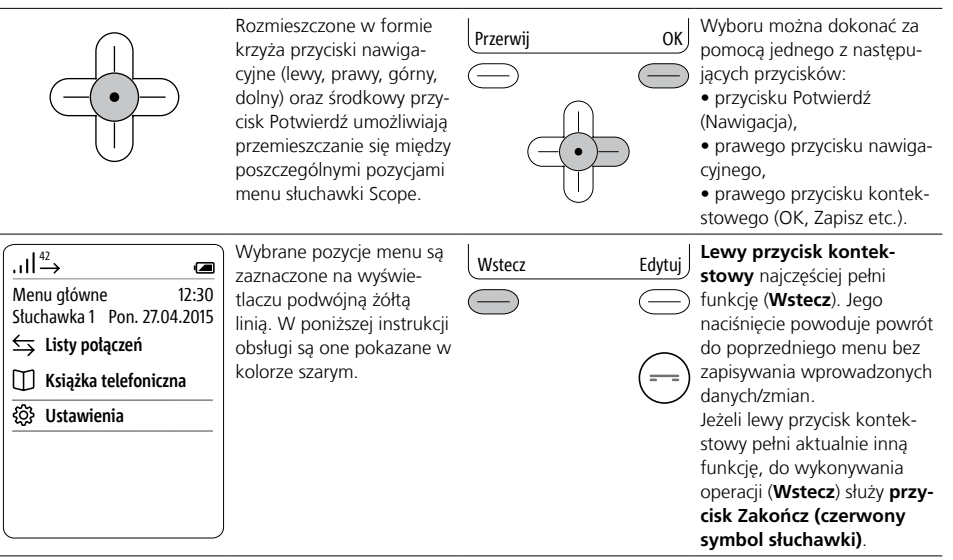

# <span id="page-6-0"></span>Przyciski potwierdzenia/nawigacyjne: funkcje podczas rozmowy Przycisk kontekstowy: funkcje podczas rozmowy

#### **Korzystanie z funkcji podczas rozmowy**  $1\frac{42}{2}$  $\blacksquare$ Podczas prowadzenia rozmowy przyciski nawigacyjne Menu główne  $12.30$ mogą pełnić różne funkcje: Słuchawka 1 Pon. 27.04.2015 • górny przycisk nawigacyjny: wł./wył. mikrofonu • lewy/prawy przycisk nawigacyjny: regulacja głośności w słuchawce / trybie głośnomówiącym • dolny przycisk nawigacyjny: funkcja Flash (tylko podczas  $\triangleleft$ ়() połączeń telefonicznych) Przycisk Potwierdź używany jest podczas połączeń telefonicznych/wewnętrznych. Funkcje przycisków nawigacyjnych sygnalizowane są na Przerwij OK wyświetlaczu przez ok. 1 sekundę. W przypadku wywołania drzwiowego z transmisją obrazu wybór poszczegól-

**Przyciski nawigacyjne: aktywowanie funkcji podczas rozmowy**

nych funkcji odbywa się za pomocą prawego przycisku

kontekstowego (Opcje).

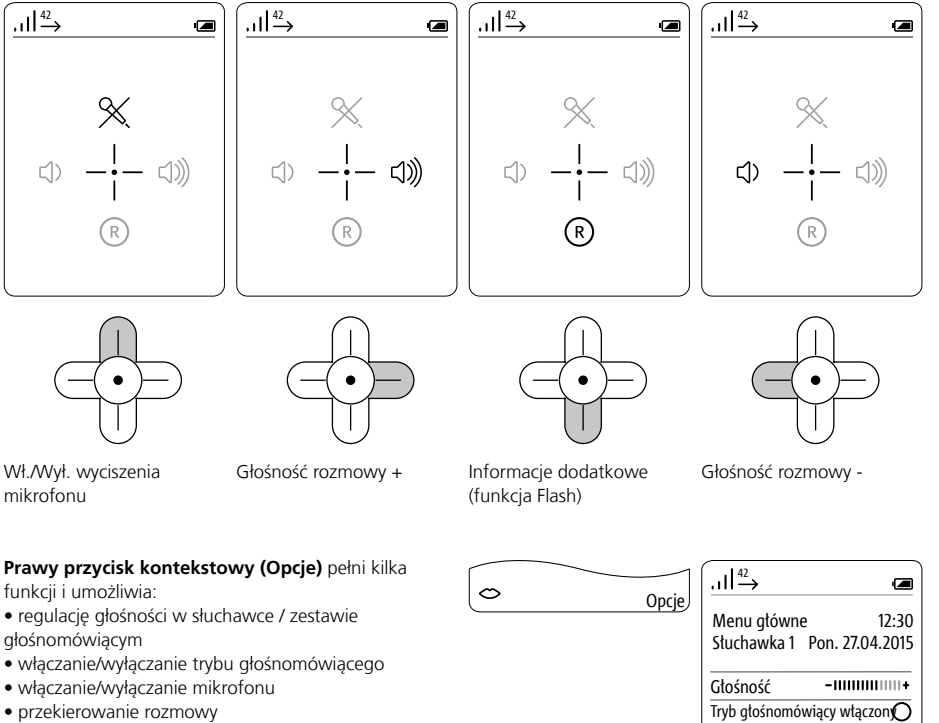

**Prawego przycisku kontekstowego (Opcje)** należy używać **podczas prowadzenia rozmowy**. Aktywowanie **funkcji** sygnalizowane jest na **wyświetlaczu**.

O

Przerwij OK

**W**stecz

Mikrofon włączony Przekieruj

# <span id="page-7-0"></span>**Informacje ogólne**

Symbole umieszczone w górnej i dolnej części wyświetlacza informują o statusie poszczególnych funkcji urządzenia.

Aktywowanie funkcji sygnalizowane jest pojawieniem się na wyświetlaczu jej symbolu. Na wyświetlaczu zawsze znajdują się symbole:

• jakości połączenia ze stacją bazową (po lewej u góry) • stanu naładowania akumulatora (po prawej u góry)

ślony symbol ust).

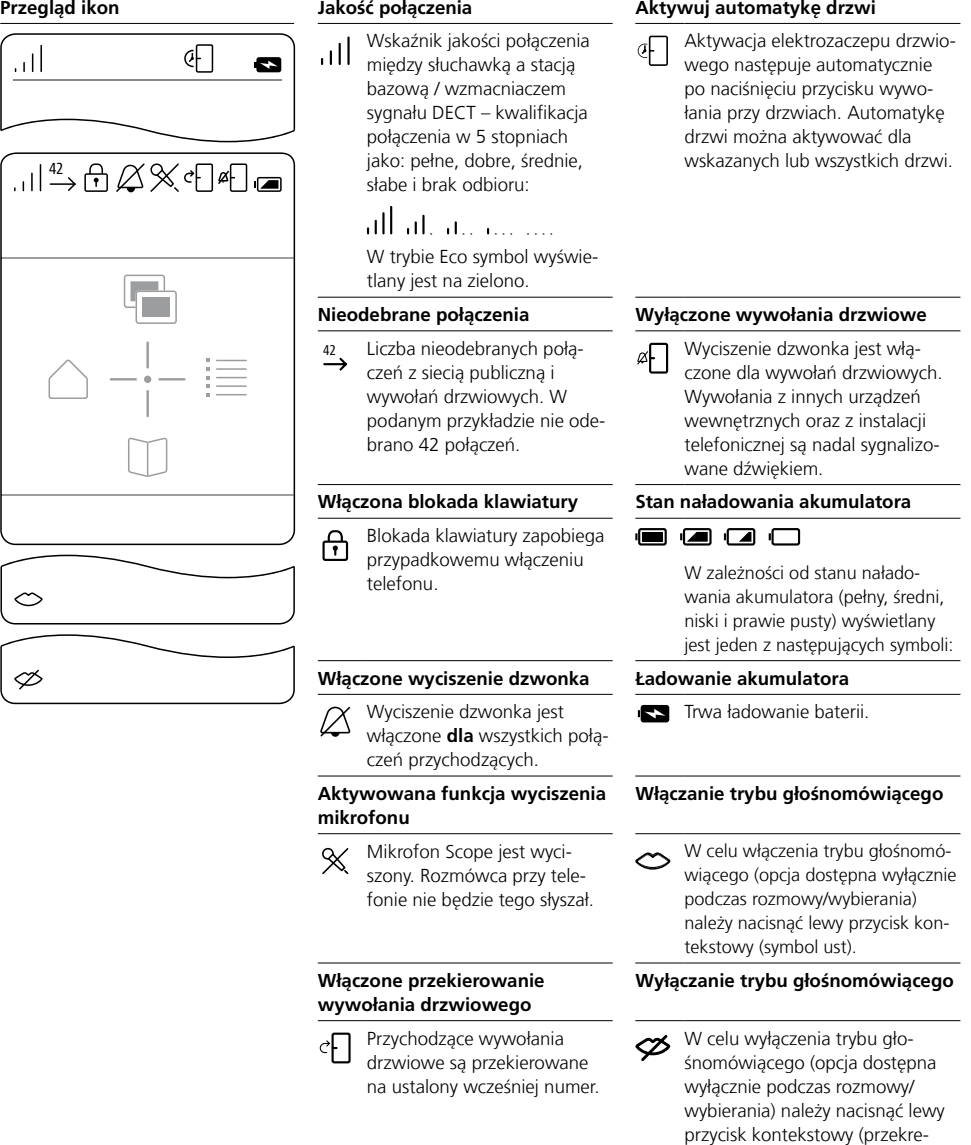

# <span id="page-8-0"></span>**Struktura menu Słuchawka**

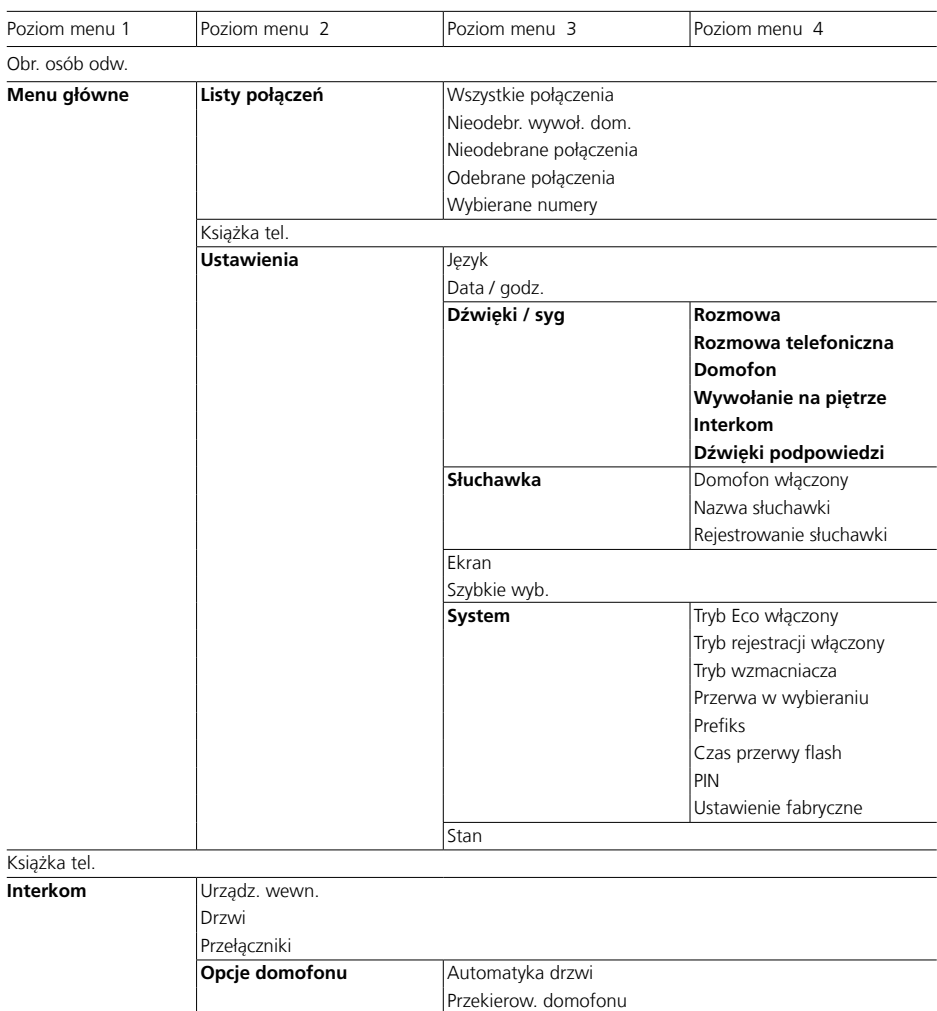

Dla **zaznaczonych pozycji menu** dostępne są podmenu.

# <span id="page-9-0"></span>**Przegląd**

# **Przegląd systemu**

Uproszczona struktura instalacji i połączenie poszczególnych elementów: systemu **Siedle Scope**, **aplikacji Siedle do obsługi stacji Smart Gateway Mini** oraz **domofonu Siedle**.

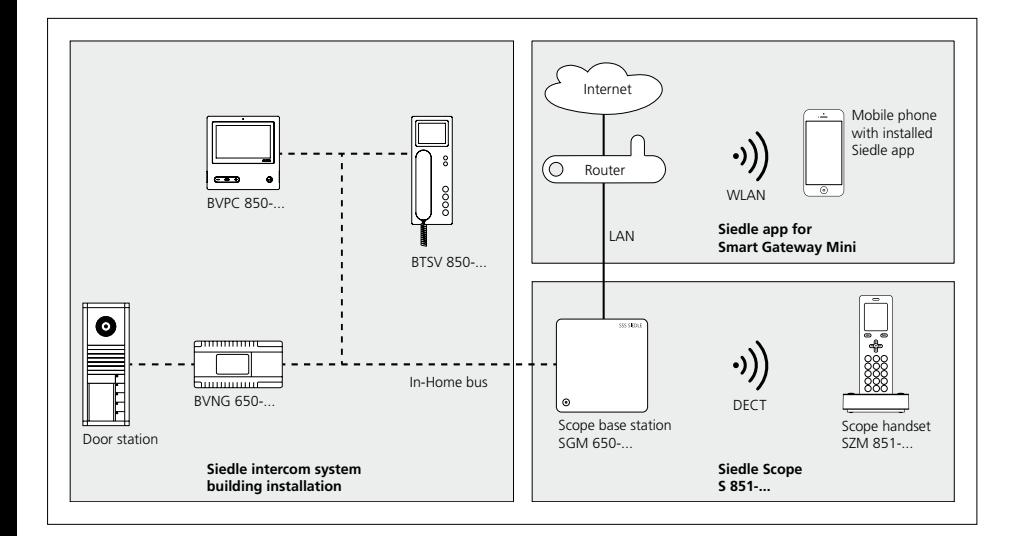

#### <span id="page-10-0"></span>**Nowy rodzaj wolności**

System Scope stanowi połączenie głosowo-wizyjnej komunikacji domofonowej z usługami stacjonarnej sieci telefonicznej – to **wewnętrzny wideoterminal** oraz **bezprzewodowy telefon stacjonarny** w jednym.

Oznacza to: Niezależnie od tego, gdzie będziesz: w kuchni, łazience, ogrodzie czy piwnicy – dzięki systemowi Scope dowiesz się, kto właśnie stoi przed drzwiami. Siedle Scope jest zarazem pełnowartościowym telefonem stacjonarnym o doskonałej jakości dźwięku i licznych funkcjach komfortowych.

Scope charakteryzuje się dużym kolorowym monitorem i wygodną funkcją głośnomówiącą. Wyraziste symbole i przejrzysta struktura menu umożliwiają prostą i intuicyjną obsługę.

### **Przenośny wideodomofon**

Scope zapewnia wszystkie funkcje wideodomofonu:

- Różne sygnały dzwonka ustawiane dla
- rozmów z sieci publicznej
- wywołań drzwiowych
- wywołań na piętrze
- wywołań z innych numerów wewnętrznych
- Możliwość wyboru z różnych melodii dzwonka
- Zintegrowana blokada podsłuchu i podglądu
- Wewnętrzna pamięć obrazów
- Możliwość zaprogramowania wielu funkcji, np. nawiązywanie połączeń z numerami wewnętrznymi lub funkcje sterowania i przełączania, jak np. włączanie światła lub automatyki drzwi
- Wskazanie stanu na wyświetlaczu przy
- przy aktywnym połączeniu rozmowy
- przy aktywnym wyłączeniu dzwonka
- włączonej automatyce drzwi
- Sterowanie funkcjami w domu, np. światło lub brama garażowa

#### **Bezprzewodowy telefon stacjonarny**

Scope, jako telefon stacjonarny zapewnia:

- Duży zasięg i doskonałą jakość dźwięku dzięki standardowi DECT: - do 300 m na wolnym powietrzu
- do 50 m w budynku
- Tryb eco ze zredukowaną mocą
- nadawczą
- Długi czas pracy akumulatora
- Książka telefoniczna, listy połączeń i wiele innych funkcii telefonu
- Możliwość użytkowania z telefonem stacionarnym i bez.

Wraz ze stacja bazowa Siedle Scope można używać również słuchawek DECT innych producentów, pod warunkiem, że są kompatybilne ze standardem GAP (urządzenie końcowe wykorzystujące profil dostepu GAP). Pełny zakres funkcji systemu Siedle Scope (obejmujący odbieranie wywołań drzwiowych wideo, centralne zarządzanie książką adresową itp.) zostanie jednak wówczas ograniczony do funkcji podstawowych (takich jak połączenia telefoniczne, odbiór wywołań drzwiowych audio). Korzystanie z funkcji oferowanych przez producenta urządzenia końcowego wykorzystującego profil dostępu GAP (np. odsłuchiwanie wiadomości) będzie ograniczone lub niemożliwe.

## **Połączenie za pomocą aplikacji**

Rozwiązanie Scope S 851-… umożliwia korzystanie z aplikacji Siedle dla systemu In-Home na urządzeniach iOS (iPhone oraz iPad).

## **Zarządzanie przez oprogramowanie**

Obsługa za pomocą klawiatury telefonu nie jest wygodna. Uniwersalne przeglądarkowe oprogramowanie sprawia, że zarządzanie podstawowymi funkcjami jest łatwe i wygodne.

Informacje dotyczące przeglądarkowego interfejsu użytkownika oprogramowania zawarto w instrukcji uruchomienia systemu Scope.

Smart Gateway Mini SGM 650-0 odpowiada stacji bazowej S 851-0. Do użytkowania SGM 650-0 potrzebna jest aplikacja Siedle App dla systemu Smart Gateway Mini. Przez rozszerzenie SGM 650-0 o słuchawkę przenośną SZM 851-0 jednostka ta staje się urządzeniem Siedle Scope S 851-0.

### **Zakres dostawy**

- Słuchawka Siedle-Scope z akumulatorem (litowo-jonowym 3,7 V)
- Ładowarka z zasilaczem wtykowym
- Stacja bazowa z zasilaczem wtykowym
- Kabel podłączeniowy TAE/RJ11
- Kabel sieciowy RJ45 (In-Home)
- Kabel sieciowy RJ45 ekranowany (LAN)
- Instrukcja uruchomienia
- Informacja o produkcie

## **Dodatkowe słuchawki przenośne**

W dostarczonej w komplecie (stacji bazowej) Smart Gateway Mini SGM 650-… można rejestrować kolejne słuchawki.

#### **Wzmacniak**

W celu zwiększenie zasięgu stacji bazowej można zastosować wzmacniaki DECT DR 800-0. Należy pamiętać, że wzmacniaków nie można łączyć szeregowo. W przeciwnym razie, ryzyko wystąpienia zakłóceń w sieci jest zbyt wysokie.

W przeciwieństwie do bezprzewodowe połączenie w standardzie telefonicznym DECT. Firma Siedle rozszerzyła standard DECT o funkcję przekazywania obrazów wideo. Jako wynik uzyskana została mobilna stacia domofonowa wideo, która pod względem jakości przekazu mowy, dyspozycyjności, czasu standby i bezpieczeństwa użytkowego znacznie przewyższa każdą aplikację bazującą na łączności WLAN.

Także pod względem wzornictwa i koncepcji obsługi Scope stanowi oczywistą alternatywę dla aplikacji – a tym samym jej idealne uzupełnienie. Duże przyciski mechaniczne z wyczuwalną reakcją zwrotną, masywne materiały poddane precyzyjnej obróbce, możliwość wzorniczego dopasowania do indywidualnych życzeń użytkownika i wyczuwalny ciężar własny stanowią wyraz świadomego postawienia jakość i na konstrukcję zapewniającą długoletnie niezawodne użytkowanie. Do tego dochodzi długoletnia dostępność części zamiennych, wymienne akumulatorki i długi okres użytkowania bez potrzeby konserwacji. Po prawidłowym uruchomieniu system Scope przez długie lata dyskretnie wypełnia swoje zadania,

podczas gdy smartfony, tablety i ich systemy operacyjne wymagają stałych aktualizacji.

Dodatkowo, system Scope cechuje wysoka odporność na manipulacje i podsłuch. Połączenia w systemie DECT są kodowane i nie wymagają łączności z Internetem. Redukuje to liczbę możliwych punktów dla prób nieautoryzowanego dostepu do systemu.

# <span id="page-12-0"></span>**Wskazówki dotyczące bezpieczeństwa**

## **Uwaga**

Przed rozpoczęciem eksploatacji systemu Siedle Scope należy zapoznać się z informacjami dotyczącymi bezpieczeństwa i treścią załączonych dokumentów:

- Informacje o produkcie
- Instrukcja uruchomienia
- Instrukcja obsługi

Dzieciom i osobom niepełnosprawnym należy w zrozumiały sposób wyjaśnić zasady bezpieczeństwa oraz zagrożenia związane z użytkowaniem zaawansowanych technologicznie urządzeń.

W przypadku przerwy w zasilaniu nie ma możliwości wykonania połączenia alarmowego! Po wyłączeniu zasilania system Siedle Scope nie będzie funkcjonować.

# **Napięcie elektryczne**

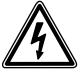

Wbudowanie, montaż i prace serwisowe na urządzeniach elektrycznych może wykonywać jedynie uprawniony elektryk.

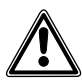

Nieprawidłowa obsługa może spowodować obrażenia.

• Chronić urządzenia przed upadkiem na ziemię i nie rzucać nimi!

• Nie używać wadliwych urządzeń, np. z uszkodzoną obudową (ostre krawędzie lub elementy pozbawione osłony)!

• Nie przykładać słuchawki do ucha, jeśli włączony jest tryb głośnomówiący lub gdy aparat dzwoni. Może dojść do poważnego uszkodzenia słuchu!

# **Bezpieczeństwo akumulatora**

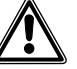

• Należy przestrzegać następujących instrukcji, w przeciwnym razie może dojść do wybuchu, porażenia prądem elektrycznym lub wycieku akumulatora. Następstwem tego może być pożar, ciężkie obrażenia ciała lub zniszczenia w otoczeniu.

• Nie zbliżać akumulatora do źródeł ciepła lub otwartego ognia!

• Nie poddawać akumulatora silnym naciskom!

• Akumulatora nie wolno zanurzać w wodzie słodkiej, morskiej, a także innego rodzaju cieczach i substancjach!

• Nie dopuszczać do upadku akumulatora na ziemię i chronić go przed wstrząsami i uderzeniami, które mogłyby uszkodzić obudowę. W przeciwnym razie może dojść do wybuchu lub wycieków z akumulatora, a w ich następstwie do pożaru, zranienia osób lub uszkodzenia obiektów w otoczeniu.

• Akumulator w słuchawce należy ładować wyłącznie za pomocą przeznaczonej do tego celu oryginalnej ładowarki z oryginalnym zasilaczem.

• Ładowarka i zasilacz wtykowy zostały opracowane wyłącznie do zastosowania ze słuchawką Siedle Scope. Nie wolno ich używać z innymi produktami lub akumulatorami. Zachodzi niebezpieczeństwo przegrzania i deformacji, co może wywołać pożar i porażenie prądem.

• Zutylizować akumulator zgodnie z przepisami ochrony środowiska. Zakleić styki taśmą klejącą lub innym materiałem izolacyjnym. Bezpośredni kontakt z innymi przedmiotami metalowymi może spowodować pożar i wybuch.

• Jeśli dojdzie do wycieku akumulatora i do kontaktu elektrolitu z oczami, ustami lub ze skórą, należy bezzwłocznie wypłukać zanieczyszczone miejsce wodą i udać się do lekarza!

• Nigdy nie wolno rozbierać akumulatora na części ani przerabiać go!

# **Urządzenia/aparaty medyczne**

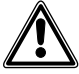

• Osoby używające indywidualnych urządzeń medycznych, np. rozruszników serca, powinny sprawdzić ich odporność na emisje promieniowania elektromagnetycznego wysokiej częstotliwości w systemach DECT.

• W połączeniu z aparatami słuchowymi może wystąpić buczenie lub odgłosy sprzężenia zwrotnego. W razie problemów należy skontaktować się z serwisantem aparatów słuchowych.

# <span id="page-13-0"></span>**Wskazówki dotyczące bezpieczeństwa**

### **Ważne wskazówki montażowe**

Niniejszy produkt i jego poszczególne komponenty nie mogą być użytkowane w wilgotnych pomieszczeniach oraz w warunkach zagrożenia wybuchem!

• Ładowarki z zasilaczem nie wolno używać w łazienkach.

• Stację bazową zamontować w miejscu suchym, niezapylonym i nienasłonecznionym.

• Stacja bazowa i słuchawka powinny być ustawione w odległości co najmniej 1 metra od innych urządzeń elektrycznych.

• Zwrócić uwagę na zachowanie dostatecznego odstepu od źródeł zakłóceń, takich jak kuchenki mikrofalowe lub urządzenia elektryczne z dużą metalową obudową.

#### **Informacje ogólne**

W słuchawce przenośnej stosować tylko oryginalne akumulatory firmy Siedle.

Dzisiejsze meble wykończone są niezwykle szeroką gamą lakierów i tworzyw sztucznych. Składniki tych materiałów mogą spowodować zmiękczenie plastikowych nóżek urządzeń na biurko, co pozostawia ślady na powierzchni meblowej. Prosimy o wykazanie zrozumienia, że producent nie może za to odpowiadać.

Należy zachować wszystkie dokumenty załączone do systemu Siedle Scope i regularnie sprawdzać aktualizacie udostepnione do pobrania na stronie głównej firmy Siedle. System Siedle Scope powinien być przekazywany wyłącznie w komplecie z aktualną dokumentacją.

Uszkodzoną stację bazową, słuchawkę lub ładowarkę z zasilaczem należy niezwłocznie usunąć, aby były niedostępne dla użytkowników. Nie wolno eksploatować uszkodzonych urządzeń. Uszkodzone urządzenia należy niezwłocznie wymienić lub oddać do naprawy.

### **Chroń swoje mienie!**

Również w ciągu dnia drzwi domu i mieszkania należy zamykać na klucz, jeśli w pomieszczeniach nie przebywają żadne osoby. Niezamykanie drzwi na klucz ułatwia włamywaczom/złodziejom dokonanie kradzieży.

Słuchawkę Scope należy chronić przed kradzieżą i przechowywać równie starannie, jak klucz od domu, gdyż przy jej użyciu można otworzyć drzwi wejściowe również od zewnątrz.

Uważać, aby nie dostała się w niepowołane rece!

Aplikacja Siedle do obsługi stacji Smart Gateway Mini umożliwia otwieranie drzwi z dowolnej lokalizacji! Smartfony/tablety z aktywowaną aplikacją Siedle należy przechowywać w sposób uniemożliwiający ich kradzież. Urządzenia należy zabezpieczyć przed nieupoważnionym użyciem za pomocą kodu/hasła. Należy korzystać z najnowszych zabezpieczeń dostępnych dla poszczególnych modeli telefonów komórkowych.

#### <span id="page-14-0"></span>**Informacja prawna**

Publikowanie oraz przechowywanie na publicznie dostępnych nośnikach danych zdjęć wykonanych osobom bez ich wiedzy jest zabronione. Na mocy obowiązującego prawa do dysponowania własnymi zdjęciami osoby, którym wykonano zdjęcia bez ich wiedzy, mogą się domagać ich usunięcia. Nie wolno przechowywać zdjęć obcych osób w serwisach społecznościowych ani przesyłać ich pocztą elektroniczną innym osobom/ grupom działającym publicznie. ponieważ stanowi to naruszenie prawa do prywatności tych osób. Wykorzystanie przechowywanych zdjęć do celów prywatnych / w ramach postępowania karnego lub dochodzenia policyjnego należy uprzednio skonsultować z prawnikiem lub właściwą jednostką policji.

Za zgodną z przepisami prawa eksploatację/instalację tego urządzenia i wszystkich jego elementów systemowych (sprzęt i oprogramowanie) odpowiada użytkownik, a nie producent urządzenia.

#### **Wskazówki na temat pielęgnacji**

Sposób pielęgnacji elementów systemu Siedle Scope uzależniony jest od rodzaju ich powierzchni. Stosowanie nieodpowiedniego sposobu czyszczenia oraz agresywnych środków czyszczących lub szorujących może doprowadzić do uszkodzenia powierzchni.

Podczas czyszczenia urządzeń wewnętrznych należy przestrzegać aktualnie obowiązujących szczegółowych instrukcji konserwacji, które można pobrać ze strony www.siedle. com.

#### **Kontakt z cieczą**

W przypadku zanieczyszczenia lub kontaktu z dużą ilością cieczy (np. na skutek pęknięcia rury wodociągowej, zanurzenia słuchawki w wannie kąpielowej) należy postępować według instrukcji w punktach 1-4 oraz skontaktować się z serwisem. Po przedostaniu się cieczy do stacji bazowej, słuchawki lub ładowarki z zasilaczem należy wykonać następuiace czynności:

**1** W przypadku urządzeń wyposażonych w zasilacz: Wyłączyć bezpiecznik gniazda wtykowego i odłączyć zasilacz od sieci. W razie potrzeby skontaktować się z wykwalifikowanym elektromonterem w celu sprawdzenia instalacji elektrycznej.

**2** W przypadku słuchawek: Natychmiast wyłączyć urządzenie, usunąć akumulator ze schowka i pozostawić go otwartym.

**3** Ustawić urządzenie w pozycji umożliwiającej całkowite wypłynięcie cieczy.

**4** Wytrzeć urządzenie do sucha chłonną szmatką.

**5** Pozostawić urządzenie do wyschnięcia w ciepłym i suchym miejscu na co najmniej 72 godziny (nie używać pieca / kuchenki mikrofalowei itp.).

**6** Wznowić eksploatację urządzenia dopiero po jego całkowitym wyschnięciu i usunięciu pozostałości cieczy.

## **Serwis**

W sprawach gwarancji obowiązują przepisy ustawowe. W razie naprawy serwisowej prosimy o kontakt z autoryzowanym sprzedawcą lub instalatorem-elektrykiem.

Dział obsługi klienta w zakładzie w Furtwangen +49 7723 63-434

# <span id="page-15-0"></span>**Kontrola dostarczonego zestawu Sposób wykonania:**

# Należy **sprawdzić**, czy **dostarczony zestaw obejmuje wszystkie elementy**.

Zestaw **powinien zawierać**:

- Informacje o produkcie **S 851-0**
- Instrukcję uruchomienia **S 851-0**
- Słuchawkę Siedle Scope z akumu-
- latorem (litowo-jonowym 3,7 V)
- Ładowarkę i zasilacz wtykowy

# **Ładowarko do słuchawki przenośnej Scope**

## **Wskazówki: Na ładowarce umieszczone są 2 przyciski:**

#### **• Lewy przycisk z symbolem ust:** Odbieranie/zakończenie połączenia w trybie głośnomówiącym

• **Prawy przycisk** z **symbolem klucza:** Otwieranie drzwi

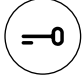

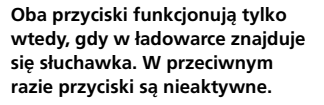

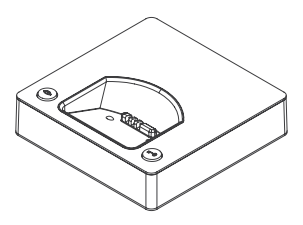

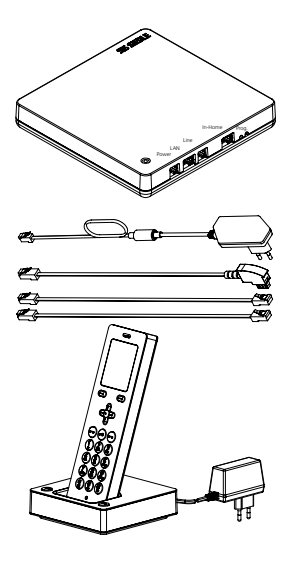

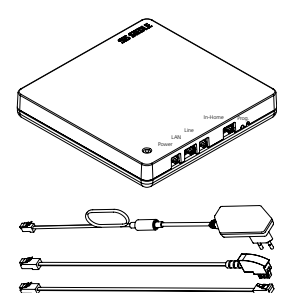

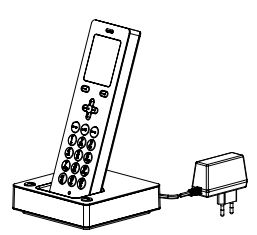

- Słuchawka Siedle-Scope z akumulatorem (litowo-jonowym 3,7 V)
- Ładowarka z zasilaczem wtykowym • Stacja bazowa z zasilaczem wty-
- kowym
- Kabel podłączeniowy TAE/RJ11
- Kabel sieciowy RJ45 (In-Home)
- Kabel sieciowy RJ45 ekranowany (LAN)
- Instrukcja uruchomienia
- Informacja o produkcie
- Stacja bazowa z zasilaczem wtykowym
- Kabel podłączeniowy TAE/RJ11
- Kabel sieciowy RJ45 (In-Home)
- Kabel sieciowy RJ45 ekranowany (LAN)
- Instrukcja uruchomienia
- Informacja o produkcie
- Słuchawka Siedle-Scope SZM 851-… z akumulatorem (litowo-jonowym 3,7 V)
- Ładowarka z zasilaczem wtykowym
- Informacja o produkcie

# <span id="page-17-0"></span>**Ładowanie słuchawki Wskazówki:**

Słuchawka dostarczana jest z zamontowanym fabrycznie akumulatorem. Firma Siedle zaleca ładowanie słuchawki przed pierwszym użyciem przez ok. 3 godziny.

Akumulator został naładowany fabrycznie. Podczas przechowywania i transportu może jednak dojść do jego rozładowania. Przed rozpoczęciem eksploatacji akumulator w słuchawce należy całkowicie naładować (patrz symbol "Stan naładowania akumulatora" na wyświetlaczu).

**Sposób wykonania: 1 Podłączyć ładowarkę** do sieci **zasilającej**. **2 Umieścić słuchawkę przenośną w ładowarce**.

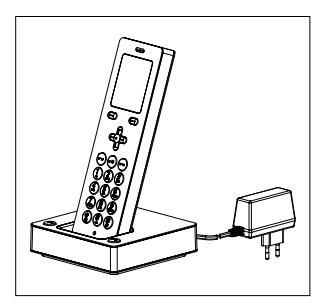

<span id="page-18-0"></span>**Czas ładowania i czas pracy** W słuchawce przenośnej stosować tylko oryginalne akumulatory firmy Siedle.

> Czas ładowania oraz gotowości do pracy uzależniony jest od sposobu użytkowania systemu Siedle Scope oraz pojemności i wieku akumu latora.

# **Czas ładowania:**

• Zalecany czas pierwszego łado wania: co najmniej 3 godziny

• Minimalny czas ładowania przed rozpoczęciem eksploatacji: co naj mniej 30 minut

• Czas standardowego ładowania: co najmniej 3 godziny

#### **Czas gotowości do pracy:**

- W trybie czuwania: ok. 100 godzin
- Czas rozmów: ok. 5 godzin

#### **Wskazówki**

W przypadku stosowania wzmac niaczy sygnału DECT siła sygnału stacji bazowej i wzmacniacza jest stale porównywana w słuchawce w celu zagwarantowania optymalnej jakości połączenia.

Powoduje to szybsze rozładowanie akumulatora zarówno w trybie czu wania, jak i podczas prowadzenia rozmów.

Jeżeli słuchawka nie będzie używana przez dłuższy okres, należy wcze śniej naładować akumulator. Jeżeli przerwa w eksploatacji słuchawki będzie dłuższa niż 6 miesięcy, akumulator należy odłączyć od urządzenia (demontaż akumulatora jest opisany w informacjach o pro dukcie).

W trakcie ładowania akumulator się nagrzewa. Jest to normalny stan powodowany uwarunkowaniami technicznymi.

Z biegiem lat zmniejsza się pojem ność eksploatowanego akumulatora. Jest to normalne zjawisko powodo wane uwarunkowaniami technicz nymi.

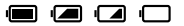

C

<span id="page-19-0"></span>**Uruchamianie stacji bazowej / Smart Gateway Mini**

Dostarczony zestaw powinien zawierać:

• stację bazową z zasilaczem wtykowym

- kabel podłączeniowy TAE/RJ11 • kabel sieciowy RJ45 (In-Home)
- kabel sieciowy RJ45 ekranowany

(LAN)

• instrukcję uruchomienia S 851-0

Uruchomienie stacji bazowej / Smart Gateway Mini należy wykonać zgodnie z instrukcją uruchomienia.

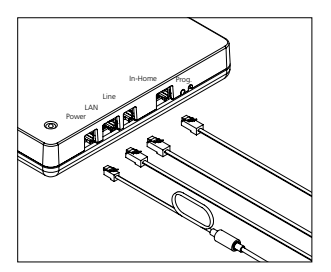

#### <span id="page-20-0"></span>**Włączanie słuchawki przenośnej**

Aby włączyć słuchawkę, należy przytrzymać przycisk Zakończ (czerwony symbol słuchawki) w pozycji wciśniętej przez ok. 1 sekundę. Słuchawka przełącza się samoczynnie na tryb energooszczędny, jeśli dłużej niż 2 minuty jest w stanie spoczynku. Ekran gaśnie.

Wyłączona słuchawka włącza się samoczynnie po włożeniu jej do ładowarki.

Wyświetlacz kończy automatycznie po ok. 1 sekundzie tryb energooszczędny po wyjęciu słuchawki z ładowarki.

### **Rejestracja słuchawki w stacji bazowej**

# **Słuchawka dostarczona w zestawie jest już zarejestrowana: lewy symbol w górnym pasku statusu na wyświetlaczu informuje o jakości połączenia.**

Jeśli tak nie jest, wówczas na wyświetlaczu pokazuje się komunikat **Szukaj…**. Wtedy trzeba zarejestrować słuchawkę przenośną w stacji bazowej.

Słuchawka dostarczana standardowo w komplecie jest oznaczona jako Słuchawka 1. Rejestrowane kolejno słuchawki oznaczane są numerami według kolejności rejestracji (Słuchawka 2, Słuchawka 3…).

### **Kolejne słuchawki można rejestrować, korzystając z następujących opcji:**

**1** Rejestracja poprzez wyłączenie, odczekanie 5 sekund i włączenie stacji bazowej.

**2** Rejestracja przy użyciu zarejestrowanej słuchawki (włączenie trybu rejestracji).

**3** Rejestracja przez przeglądarkowy interfejs użytkownika stacji bazowej (włączenie trybu rejestracji).

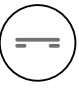

<span id="page-21-0"></span>**Nawigacja na ekranie Z** ekranu startowego można przechodzić do poszczególnych podmenu, używając przycisków nawigacyjnych.

• Za pomocą **górnego przycisku nawigacyjnego** można otworzyć menu **Rejestr wywołań drzwiowych**.

• Za pomocą **prawego przycisku nawigacyjnego** można otworzyć **Menu główne**.

• Za pomocą **dolnego przycisku nawigacyjnego** można otworzyć menu **Książka telefoniczna**.

• Za pomocą **lewego przycisku nawigacyjnego** można otworzyć menu **Interkom**.

• **Przycisk Zakończ** (**czerwony symbol słuchawki**) umożliwia powrót do poprzedniego menu. • Aby powrócić do nadrzędnego menu bez zapisywania wprowadzonych danych, należy użyć **lewego przycisku kontekstowego** (**Wstecz**) lub **lewego przycisku nawigacyjnego**.

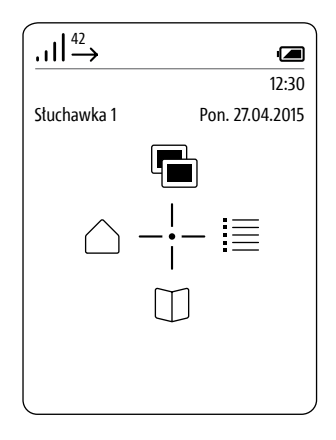

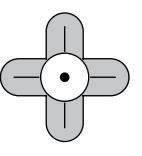

<span id="page-22-0"></span>**Rejestracja słuchawki w stacji bazowej** (Możliwość 1)

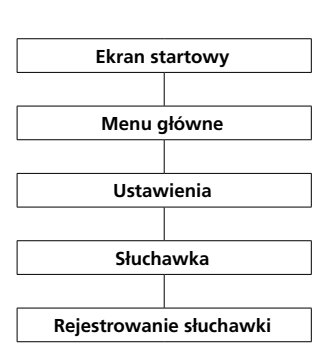

# **Sposób wykonania: 1 Odłączyć** na krótko **stację bazową** od sieci zasilającej i ponownie **podłączyć**.

**2** Gdy dioda stanu na stacji bazowej zacznie migać na zielono, trzeba w ciągu około 2 minut zarejestrować **Ekran startowy** else stuchawkę Scope.

**3** Używając prawego przycisku nawigacyjnego, wybierz **Menu główne**. **4** W Menu głównym wybrać **Ustawienia**. **5** W menu **Ustawienia wybrać słuchawkę**. **6** W menu Słuchawka wybrać opcję

**Rejestrowanie słuchawki**. **7 Potwierdzić prawym** klawiszem **kontekstowym (Wybierz)**.

**8** Aktywna stacja bazowa jest pokazywana na wyświetlaczu.

**9 Potwierdzić prawym** klawiszem **kontekstowym (Wybierz)**. **10** Wybrana jest pozycja **Wprowadź PIN**.

**11 Wpisać** swój **aktualny kod PIN** (fabryczny: 0000).

**12 Potwierdzić prawym** klawiszem **kontekstowym (OK).**

**13** Pojawi się **komunikat potwierdzenia**.

**14** Po ok. 1 sekundzie pojawia się menu **Ustawienia**.

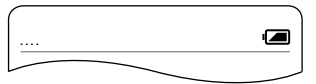

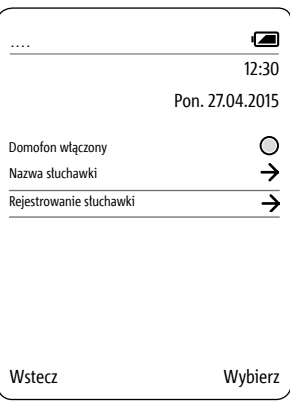

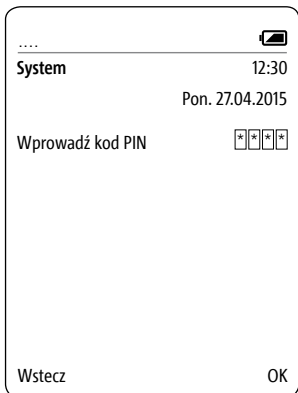

# <span id="page-23-0"></span>**Pierwsze kroki**

#### **Rejestracja przy użyciu zarejestrowanej słuchawki** (Możliwość 2)

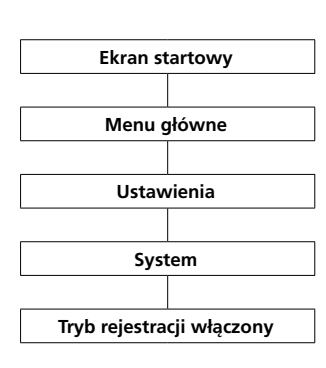

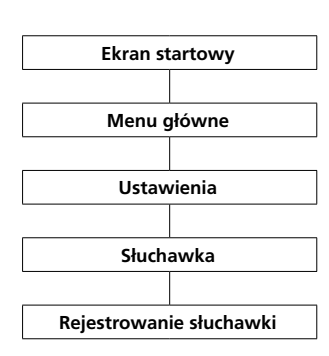

# **Sposób wykonania: 1 Przygotuj obie słuchawki**.

**2** W celu aktywowania trybu rejestracji za pomocą słuchawki należy użyć słuchawki Scope, która jest już zarejestrowana.

**3** Przejść do **ekranu startowego**,

jeśli nie jest już wyświetlany. **4** Używając prawego przycisku nawigacyjnego, wybierz **Menu główne**. **5** W Menu głównym wybrać

#### **Ustawienia**.

**6** W menu Ustawienia wybierz opcję System.

**7** W menu System wybierz opcję Tryb rejestracji włączony.

**8 Potwierdź** ustawienia, używając

# **prawego przycisku kontekstowego (Zapisz)**.

**9** Następną słuchawkę należy zarejestrować w ciągu **ok. 2 minut**.

**10 Zarejestruj następną słuchawkę**, wykonując poniższe czynności: **11** Przejść do **ekranu startowego**, jeśli nie jest już wyświetlany. **12** Używając prawego przycisku nawigacyjnego, wybierz **Menu główne**. **13** W Menu głównym wybrać **Ustawienia**. **14** W menu **Ustawienia wybrać słuchawkę**. **15** W menu Słuchawka wybrać opcję **Rejestrowanie słuchawki**. **16 Potwierdzić prawym** klawiszem **kontekstowym (Wybierz)**. **17** Aktywna stacja bazowa jest pokazywana na wyświetlaczu. **18 Potwierdzić prawym** klawiszem **kontekstowym (Wybierz)**. **19** Wybrana jest pozycja **Wprowadź PIN**. **20 Wpisać** swój **aktualny kod PIN** (fabryczny: 0000). **21 Potwierdzić prawym** klawiszem **kontekstowym (OK).**

**22** Pojawi się **komunikat potwierdzenia**.

**23** Po ok. 1 sekundzie pojawia się menu **Ustawienia**.

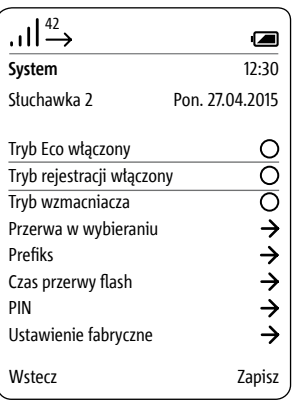

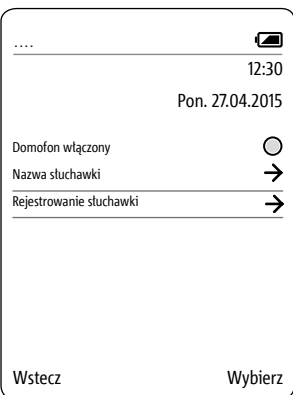

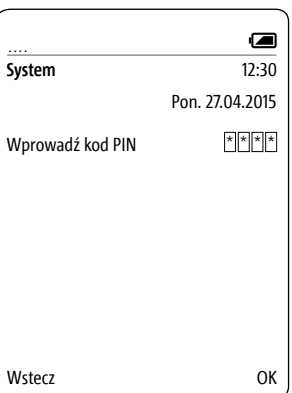

<span id="page-24-0"></span>**Rejestracja przez przeglądarkowy interfejs użytkownika stacji bazowej** (Możliwość 3)

**Sposób wykonania: 1 Zaloguj się** w stacji bazowej jako **Administrator (admin/admin)**. **2 Wybierz** opcję **DECT > Stacja bazowa**. **3 Wprowadź** i zapamiętaj **4-cyfrowy numer PIN**. **4** Podczas każdego **kolejnego logowania** należy używać **nowego numeru PIN**. **5 Kliknij kwadratowy przycisk**, aby włączyć tryb rejestracji. **6** Następną słuchawkę należy zarejestrować w ciągu **ok. 2 minut**. Szczegółowe informacje zamieszczono na stronie 105.

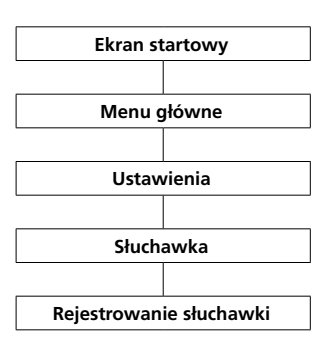

**1 Zarejestruj następną słuchawkę**, wykonując poniższe czynności: **2** Przejść do **ekranu startowego**, jeśli nie jest już wyświetlany. **3** Używając prawego przycisku nawigacyjnego, wybierz **Menu główne**. **4** W Menu głównym wybrać **Ustawienia**. **5** W menu **Ustawienia wybrać słuchawkę**. **6** W menu Słuchawka wybrać opcję **Rejestrowanie słuchawki**. **7 Potwierdzić prawym** klawiszem **kontekstowym (Wybierz)**. **8** Wybrana jest pozycja **Wprowadź PIN**. **9 Wpisać** swój **aktualny kod PIN** (fabryczny: 0000). **10 Potwierdzić prawym** klawiszem **kontekstowym (OK). 11** Pojawi się **komunikat potwierdzenia**. **12** Po ok. 1 sekundzie pojawia się menu **Ustawienia**.

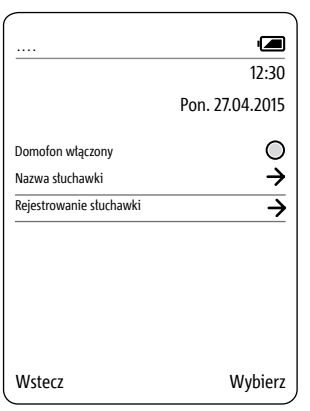

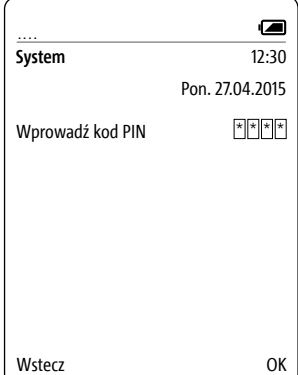

<span id="page-25-0"></span>**Wyrejestruj słuchawkę Korzystając z przeglądarkowego interfejsu użytkownika stacji bazowej, należy wyrejestrować wszystkie zarejestrowane w niej słuchawki**, aby nie były wyświetlane jako użytkownicy wewnętrzni. Jeżeli zarejestrowana słuchawka zostanie wyłączona, ulegnie uszkodzeniu lub znajdzie się poza zasięgiem sygnału stacji bazowej / wzmacniacza sygnału DECT **mimo braku możliwości nawiązania kontaktu słuchawka będzie nadal wyświetlana jako użytkownik wewnętrzny**.

Szczegółowe informacje zamieszczono na stronie 107.

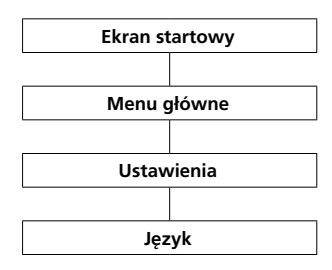

**Ustawianie języka** W menu **Język** wybrać język menu. Do wyboru jest 10 języków: angielski, niemiecki, hiszpański, francuski, duński, włoski, niderlandzki, norweski, polski i szwedzki.

#### **Sposób wykonania:**

**1** Przejść do **ekranu startowego**, jeśli nie jest już wyświetlany. **2** Za pomocą **prawego przycisku nawigacyjnego** wybierz pozycję **Menu główne**. **3** W Menu głównym wybrać **Ustawienia**.

**4** W menu Ustawienia wybierz Język. **5 Potwierdzić prawym** klawiszem

**kontekstowym (Wybierz)**.

**6** Wyświetlany jest wybór języków. **7** Wybierz język, używając przycisków nawigacyjnych (górnego i dolnego).

**8 Potwierdź** dane, używając **prawego przycisku kontekstowego** (**Zapisz**).

**9** Pojawi się **komunikat potwierdzenia**.

**10** Po ok. 1 sekundzie pojawia się menu **Ustawienia**.

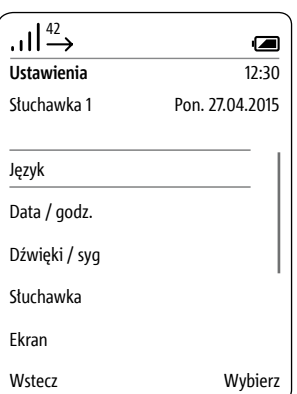

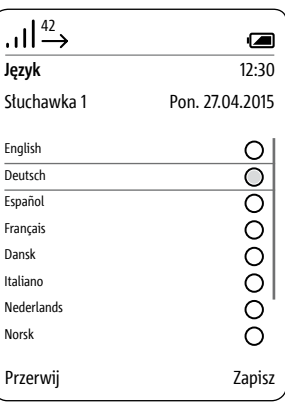

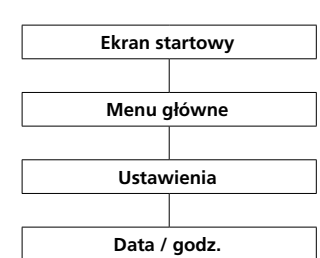

<span id="page-26-0"></span>**Ustawianie daty i godziny Aby przychodzące i wychodzące rozmowy zapisane na liście połączeń oraz obrazy w pamięci wyświetlane były z właściwym czasem, niezbędne jest ustawienie daty i godziny.**

> • **Przyciski nawigacyjne (górny i dolny)** umożliwiają przemieszczanie się między wierszami. • **Lewym klawiszem kontek-**

**stowym (<-X)** można skorygować błędny wpis.

#### **Sposób wykonania:**

**1** Przejść do **ekranu startowego**, jeśli nie jest już wyświetlany. **2** Za pomocą **prawego przycisku nawigacyjnego** wybierz pozycję

# **Menu główne**.

**3** W Menu głównym wybrać **Ustawienia**.

**4** W menu Ustawienia wybrać **Data / godzina**.

#### **5 Potwierdzić prawym** klawiszem **kontekstowym (Wybierz)**.

**6** Wyświetlany jest wybór formatów daty.

**7** Wybierz format wyświetlania daty, używając **przycisków nawigacyj-**

# **nych (górnego i dolnego)**.

**8 Potwierdź** wybór za pomocą przycisku **Potwierdź**.

**9** Nacisnąć **prawy przycisk kontekstowy (dalej)**, aby przejść do wpisywania daty.

**10 Z klawiatury** wpisać **aktualną** 

**datę**, na przykład

- 27 jako dzień
- 04 jako miesiąc
- $\bullet$  2015 jako rok

**11** Nacisnąć **prawy klawisz kontekstowy (Dalej)**, aby przejść do wpisywania godziny.

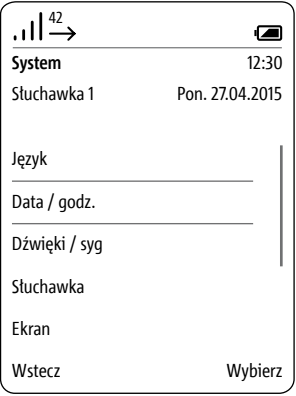

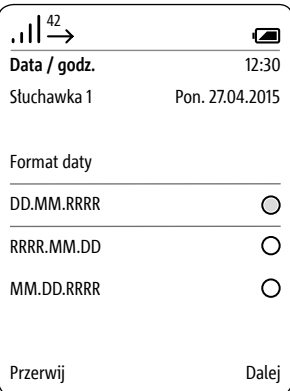

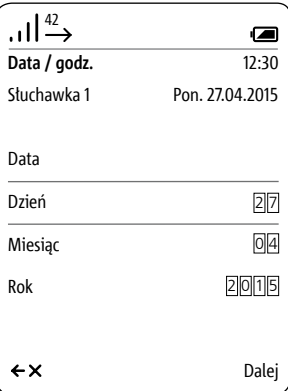

# **Ustawianie daty i godziny**

# **Przyciski nawigacyjne (górny i**

**dolny)** umożliwiają przemieszczanie się między wierszami. **Lewy przycisk kontekstowy (Wstecz)** umożliwia przerwanie

wprowadzania danych i powrót do widoku **Data**.

## **12 Z klawiatury wpisać aktualną godzinę**, na przykład

• 12 jako godzinę

• 30 jako minuty

**13 Potwierdź** dane, używając **prawego przycisku kontekstowego** (**Zapisz**).

**14** Pojawi się **komunikat potwierdzenia**.

**15** Po ok. 1 sekundzie pojawia się menu **Ustawienia**.

**16** Wyświetlanie daty i godziny na wyświetlaczu u góry po prawej jest aktualizowane.

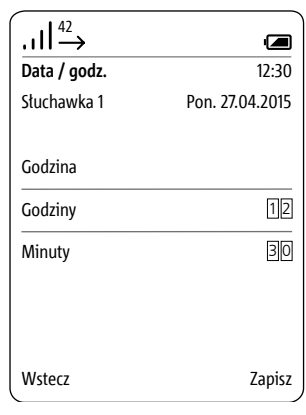

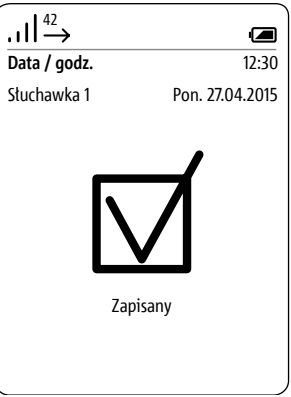

## <span id="page-28-0"></span>**Włączanie i wyłączanie słuchawki**

# **Sposób wykonania:**

Aby włączyć lub wyłączyć słuchawkę, należy przytrzymać przycisk Zakończ (czerwony symbol słuchawki) w pozycji wciśniętej przez ok. 3 sekundy. Słuchawka przełącza się samoczynnie na tryb energooszczędny, jeśli dłużej niż 2 minuty jest w stanie spoczynku. Ekran gaśnie.

**Gdy wyświetlacz jest w trybie energooszczędnym, pierwsze wciśnięcie przycisku powoduje włączenie wyświetlacza, nie ma on innej funkcji.**

## **Włączanie i wyłączanie blokady klawiatury**

Blokada klawiatury zapobiega przypadkowemu włączeniu telefonu.

#### **Sposób wykonania:**

**1** Przejść do **ekranu startowego**, jeśli nie jest już wyświetlany. **2** W celu włączenia lub wyłączenia blokady klawiatury należy wcisnąć

i przytrzymać przycisk kratki przez

Jeśli włączona jest blokada klawiatury, to w pasku stanu wyświetlacza wyświetlana jest ikona kłódki.

#### **Wskazówki**

3 sekund.

## **• Blokada klawiatury może być włączana tylko z ekranu startowego.**

• Blokada klawiatury wyłącza się automatycznie przy rozmowie przychodzącej. Po zakończeniu rozmowy włącza się z powrotem.

• Przy włączonej blokadzie klawiatury nie można wybrać ani numerów alarmowych ani korzystać z funkcji szybkiego wybierania.

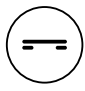

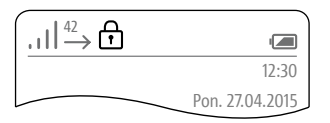

# **Podstawowe funkcje**

**Odbierz połączenie beśli aparat dzwoniący dopuszcza** przesyłanie numeru telefonu, to numer ten jest widoczny na wyświetlaczu. Na wyświetlaczu widać nazwisko, jeśli związany z nim numer telefonu został zapisany w książce telefonicznej Scope z nazwiskiem.

#### **Sposób postępowania:**

• Przycisk Odbierz (zielony symbol słuchawki) służy do odbierania przychodzących połączeń.

• Jeśli połączenie zostanie odebrane za pomocą lewego klawisza kontekstowego (symbol usta), zostanie włączony tryb głośnomówiący.

• Gdy słuchawka umieszczona jest w ładowarce, można też odebrać połączenie przyciskiem rozmowy na ładowarce.

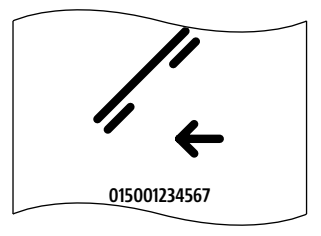

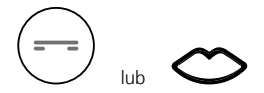

# **Aktywowanie funkcji otwierania drzwi**

#### **Sposób wykonania:**

**1** Naciśnij przycisk otwierania drzwi. **2** Elektrozaczep drzwiowy zostanie aktywowany na 3 sekundy.

#### **Wskazówki**

• Również bez wywołania drzwiowego przycisk otwierania umożliwia aktywowanie elektrozaczepu w drzwiach, przy których ostatnio uruchomiono dzwonek.

• Kolejny przycisk otwierania drzwi znajduje się również na ładowarce. Działa on jednak tylko wtedy, gdy w ładowarce jest słuchawka.

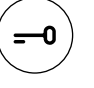

<span id="page-30-0"></span>**Aktywowanie funkcji otwierania drzwi przy użyciu urządzenia końcowego wykorzystującego profil dostępu GAP**

#### **Wskazówki:**

Wraz ze stacją bazową Siedle Scope można używać również słuchawek DECT innych producentów, pod warunkiem, że są kompatybilne ze standardem GAP (urządzenie końcowe wykorzystujące profil dostępu GAP). Pełny zakres funkcji systemu Siedle Scope (obejmujący odbieranie wywołań drzwiowych wideo, centralne zarządzanie książką adresową itp.) zostanie jednak wówczas ograniczony do funkcji podstawowych (takich jak połączenia telefoniczne, odbiór wywołań drzwiowych audio). Korzystanie z funkcji oferowanych przez producenta urządzenia końcowego wykorzystującego profil dostępu GAP (np. odsłuchiwanie wiadomości) będzie ograniczone lub niemożliwe.

## **Warunki:**

Urządzenie końcowe innego producenta wykorzystujące profil dostępu GAP zostało zarejestrowane w stacji bazowej i jest gotowe do pracy.

#### **Sposób wykonania:**

**1** Odbierz wywołanie drzwiowe, używając urządzenia końcowego zgodnego ze standardem GAP. **2** Aby aktywować funkcję otwierania drzwi, wprowadź podczas rozmowy przez domofon następujący ciąg znaków, używając klawiatury urządzenia końcowego zgodnego ze standardem GAP: # 6

**3** Funkcja przełączania zostanie aktywowana.

**4** Zakończ rozmowę przez domofon, używając przycisku Zakończ (czerwony symbol słuchawki).

# <span id="page-31-0"></span>**Podstawowe funkcje**

#### **Zakończenie rozmowy Sposób wykonania:**

Aby zakończyć rozmowę, należy użyć przycisku Zakończ (czerwony symbol słuchawki).

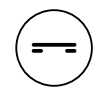

Podczas rozmowy w trybie głośnomówiącym ze słuchawką umieszczoną w ładowarce: Zakończyć rozmowę przy użyciu przycisku rozmowy na ładowarce.

#### **Wybieranie numeru telefonu Wskazówki**

• Lewym klawiszem kontekstowym (<-X) można skorygować błędny wpis.

• Za pomocą prawego klawisza programowalnego (Przerwij) lub czerwonego przycisku można anulować operację.

#### **Sposób wykonania:**

**1** Wprowadzić żądany numer telefonu za pomocą klawiszy numerycznych. Po wpisaniu pierwszej cyfry wyświetlacz zaczyna pokazywać wpisane cyfry.

**2** Aby wybrać numer rozmówcy, naciśnij przycisk Odbierz (zielony symbol słuchawki).

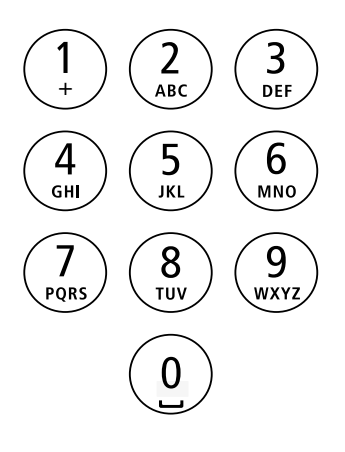

32

<span id="page-32-0"></span>**Wprowadzanie i edytowanie tekstu**

Zasady obowiązujące podczas wprowadzania tekstu (np. nazwisk):

• Do każdego klawisza od 0 do 9 przypisanych jest po kilka liter oraz znaków – w zależności od ustawionego języka.

• Wprowadzane znaki można usuwać, używając lewego przycisku kontekstowego (<-X).

• Podczas dokonywania wpisów do książki telefonicznej nazwisko rozpoczyna się automatycznie wielką literą, a kolejne litery są małe.

• Do wprowadzania zarówno wielkich, jak i małych liter służą te same przyciski.

• Wprowadzanie danych można przerwać za pomocą przycisku Zakończ (czerwony symbol słuchawki).

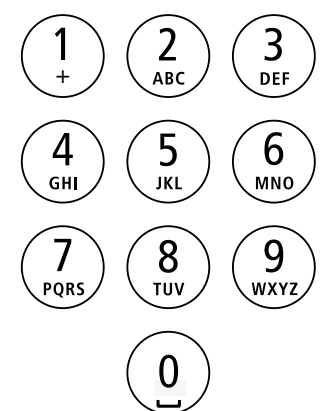

<span id="page-33-0"></span>**Włączanie i wyłączanie trybu głośnomówiącego**

W trybie głośnomówiącym nie trzymać słuchawki przy uchu, lecz położyć ją na przykład przed sobą na stole. W ten sposób w rozmowie telefonicznej mogą uczestniczyć również inne osoby.

#### **Sposób wykonania:**

**1** Odebrać połączenie lewym klawiszem kontekstowym (symbol usta). **2** W celu przełączenia między trybem głośnomówiącym i trybem słuchawki podczas rozmowy nacisnąć przycisk kontekstowy (symbol usta).

**Włączanie trybu głośnomówiącego**

W celu włączenia trybu głośnomówiącego (opcja dostępna wyłącznie podczas rozmowy/wybierania) należy nacisnąć lewy przycisk kontekstowy (symbol ust).

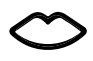

 $\circ$ 

**Wyłączanie trybu głośnomówiącego**

W celu wyłączenia trybu głośnomówiącego (opcja dostępna wyłącznie podczas rozmowy/wybierania) należy nacisnąć lewy przycisk kontekstowy (przekreślony symbol ust).

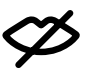

## <span id="page-34-0"></span>**Przyciski potwierdzenia/nawigacyjne: funkcje podczas rozmowy** erzyciski nawigacyjne mogą pełnić (1) <sup>42</sup><br>**cyjne: funkcje podczas rozmowy** przyciski nawigacyjne mogą pełnić (1) +

Podczas prowadzenia rozmowy przyciski nawigacyjne mogą pełnić różne funkcje:

• górny przycisk nawigacyjny: wł./ wył. mikrofonu

• lewy/prawy przycisk nawigacyjny: regulacja głośności w słuchawce / trybie głośnomówiącym

• dolny przycisk nawigacyjny: funkcja Flash (tylko podczas połączeń telefonicznych)

# **Sposób wykonania:**

**1** Przycisk Potwierdź używany jest podczas połączeń telefonicznych/ wewnętrznych.

**2** Funkcje przycisków nawigacyjnych sygnalizowane są na wyświetlaczu przez ok. 1 sekundę. W przypadku wywołania drzwiowego z transmisją obrazu wybór poszczególnych funkcji odbywa się za pomocą prawego przycisku kontekstowego (Opcje).

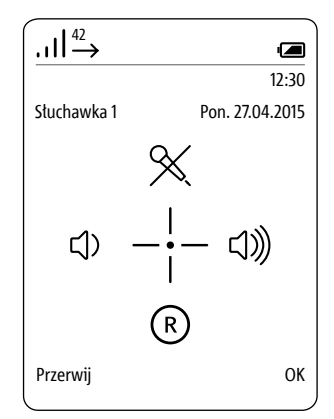

## <span id="page-35-0"></span>**Aktywowanie i dezaktywowanie funkcji wyciszenia mikrofonu**

Za pomocą funkcji wyciszenia mikrofonu można wyłączyć mikrofon w słuchawce, w celu prowadzenia dyskretnej rozmowy z osobą w pomieszczeniu. Rozmówca po drugiej stronie linii nie będzie tego słyszał.

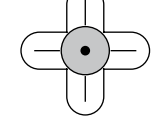

### **Sposób wykonania:**

**1** Naciśnij przycisk Potwierdź podczas rozmowy. Funkcje przycisków nawigacyjnych sygnalizowane są na wyświetlaczu przez ok. 1 sekundę. **2** Aby aktywować funkcję wyciszenia mikrofonu, naciśnij górny przycisk nawigacyjny.

#### **3 Jako wskazanie włączonego wyciszenia mikrofonu na pasku stanu wyświetlany jest przekreślony symbol mikrofonu.**

**4** Naciśnij przycisk Potwierdź podczas rozmowy. Funkcje przycisków nawigacyjnych sygnalizowane są na wyświetlaczu przez ok. 1 sekundę. **5** Aby dezaktywować funkcie wyciszenia mikrofonu, naciśnij górny przycisk nawigacyjny.

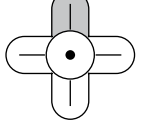

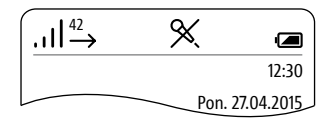
## **Regulacja głośności**

Podczas rozmowy przyciski nawigacyjne (lewy i prawy) umożliwiają zmniejszanie lub zwiększanie głośności w słuchawce lub w trybie głośnomówiącym – w zależności od trybu rozmowy.

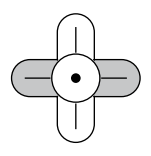

## **Głośność rozmowy można ustawić w skali 5-stopniowej.**

## **Sposób wykonania:**

**1** Aby zmniejszyć głośność rozmowy, naciśnij lewy przycisk nawigacyjny. **2** Aby zwiększyć głośność rozmowy, naciśnij prawy przycisk nawigacyjny.

## **Podstawowe funkcje**

**Informacje dodatkowe (funkcja Flash)**

Podczas rozmowy istnieje możliwość aktywowania dolnym przyciskiem nawigacyjnym tak zwanego Flashu. Funkcja Flash pozwala na zawieszenie rozmowy na określony czas w celu aktywowania opcji dostępnych dla połączeń telefonicznych. Funkcje te uzależnione są od kodów sterujących w aparacie telefonicznym / udostępnionych przez operatora sieci, do której podłączony jest system Scope.

W zależności od konfiguracji można np. zawiesić rozmowę w celu przekierowania jej po uzgodnieniu z innym składnikiem sieci. Innym składnikiem sieci może być każdy telefon podłączony do instalacji telefonicznej jako dodatkowy aparat.

Połączenie można przekierować na inną słuchawkę Scope zarejestrowaną w tej samej stacji bazowej, używając prawego przycisku kontekstowego **Opcje**; patrz rozdział **Przekierowanie połączenia**.

## **Sposób wykonania:**

**1** Naciśnij przycisk Potwierdź podczas rozmowy. Funkcje przycisków nawigacyjnych sygnalizowane są na wyświetlaczu przez ok. 1 sekundę. **2** Naciśnij dolny przycisk nawigacyjny, aby aktywować funkcję Flash. **3** W celu aktywowania odpowiedniej funkcji w aparacie telefonicznym / oferowanej przez operatora sieci wprowadź odpowiedni kod sterujący.

**4 Dalszy tryb postępowania uzależniony jest od rodzaju aparatu telefonicznego / systemu operatora sieci.**

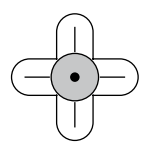

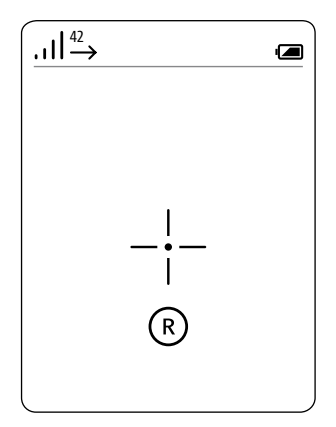

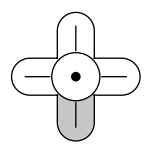

## **Podstawowe funkcje**

#### **Przełączanie**

**Przełączanie oznacza zmianę i stanowi funkcję umożliwiającą przełączanie rozmów między domofonem a siecią publiczną.** Przy włączonej funkcji przełączania aktywna rozmowa jest przełączana na oczekującą i odwrotnie. Drugie połączenie przychodzące można oczywiście odrzucić. W tym celu należy nacisnąć przycisk Zakończ (czerwony symbol słuchawki). Niemożliwe jest jednoczesne odebranie dwóch różnych wywołań drzwiowych lub rozmów z sieci

publicznej.

## **Sposób wykonania:**

**1** Odbierz wywołanie drzwiowe lub połączenie z sieci publicznej, używając przycisku Odbierz (zielony symbol słuchawki).

**2** Drugie przychodzące w tym czasie połączenie należy odebrać, ponownie naciskając przycisk Odbierz (zielony symbol słuchawki). **3** W celu przełączania między dwoma aktywnymi połączeniami należy używać przycisku Odbierz (zielony symbol słuchawki).

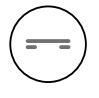

#### **Przekierowanie rozmowy**

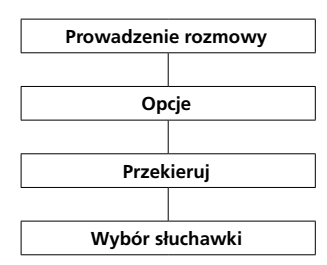

Na inne słuchawki Scope można przekierować rozmowy przychodzące zarówno z telefonów sieci publicznej, jak i wywołania drzwiowe.

**Przekierowanie połączenia bez rozmowy (blind transfer) nie jest możliwe.**

## **Sposób wykonania:**

**1** Odbierz wywołanie drzwiowe lub połączenie z sieci publicznej, używając przycisku Odbierz (zielony symbol słuchawki).

**2** Drugie przychodzące w tym czasie połączenie należy odebrać, ponownie naciskając przycisk Odbierz (zielony symbol słuchawki). **3** W celu przełączania między dwoma aktywnymi połączeniami należy używać przycisku Odbierz (zielony symbol słuchawki).

**4** Naciśnij prawy przycisk kontekstowy **Opcje** a następnie wybierz polecenie **Przekieruj**.

**5** Wyświetlona zostanie lista dostępnych słuchawek, do których może być przekierowane połączenie.

**6** Wybierz słuchawkę, do której ma być przekierowane połączenie.

**7** Naciśnij prawy przycisk nawigacyjny lub potwierdź wybór, używając prawego przycisku kontekstowego (**Wybierz**).

**8** Zostanie nawiązane połączenie z wybraną słuchawką.

**9** Po nawiązaniu połączenia potwierdź jego przekierowanie, używając przycisku Zakończ (czerwony symbol słuchawki).

**10** Jeżeli w słuchawce, do której przekierowano połączenie, rozmowa nie zostanie odebrana, naciśnij przycisk Odbierz (zielony symbol słuchawki), aby kontynuować bieżącą rozmowę.

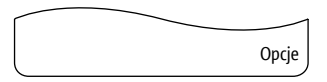

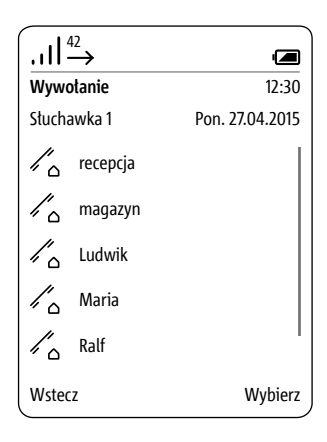

## **Podstawowe funkcje**

### **Obraz wideo**

Po aktywowaniu wywołania drzwiowego przez wideodomofon w słuchawce Scope rozlega się sygnał dzwonka i wyświetlany jest obraz z kamery. Po zaakceptowaniu wywołania drzwiowego nawiązywana jest łączność głosowa. W przypadku wywołania aktywowanego z innego domofonu przydrzwiowego bieżąca rozmowa zostanie przerwana, a poszczególne operacje będą wykonywane od nowa.

## **Ustawić fragment obrazu**

Przemieszczanie między fragmentami obrazu możliwe jest za pomocą przycisków nawigacyjnych. Po zakończeniu rozmowy fragment obrazu wybrany jako ostatni zostanie automatycznie zapisany. Dwukrotne naciśnięcie przycisku Potwierdź powoduje przejście do ustawionego domyślnie centralnego fragmentu obrazu.

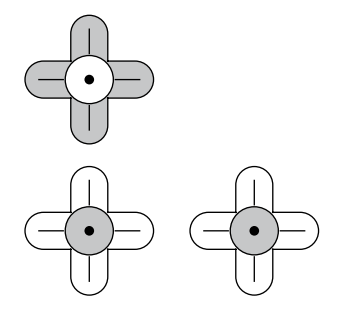

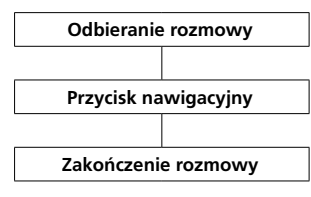

#### **Sposób wykonania:**

**1** Aby odebrać wywołanie drzwiowe, należy nacisnąć na przycisk **Odbierz (zielony symbol słuchawki)**.

**2** Przyciski nawigacyjne (górny, dolny, lewy oraz prawy) umożliwiają wybranie żądanego fragmentu obrazu.

**3** Aby zakończyć rozmowę, należy użyć przycisku Zakończ (czerwony symbol słuchawki).

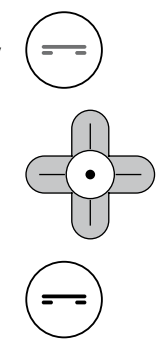

## **Wyświetlanie obrazów osób odwiedzających**

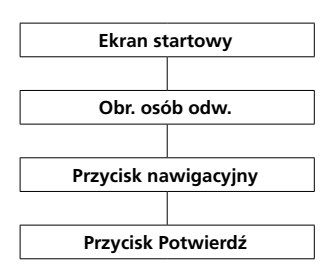

Po otwarciu obrazu można go przeglądać w trybie pełnoekranowym. Przycisk **Potwierdź** służy do przełączania pomiędzy trybem standardowym i pełnoekranowym. Aby opuścić tryb przeglądania, należy użyć **lewego przycisku kontekstowego** (**Wstecz**).

W celu przejrzenia innego obrazu należy opuścić aktywowany tryb przeglądania i wybrać kolejny obraz z menu Rejestr wywołań drzwiowych.

## **Sposób wykonania:**

**1** Przejść do **ekranu startowego**, jeśli nie jest już wyświetlany. **2** Górny przycisk nawigacyjny służy do otwierania menu **Rejestr wywołań drzwiowych**.

Na wyświetlaczu pojawia się lista obrazów zapisanych w rejestrze wywołań drzwiowych.

**3** Używając przycisków nawigacyjnych (dolnego oraz górnego), można wybrać żądany obraz.

**4** Wybrany obraz można następnie otworzyć przyciskiem Potwierdź lub prawym przyciskiem nawigacyjnym.

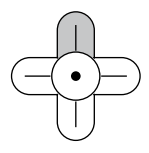

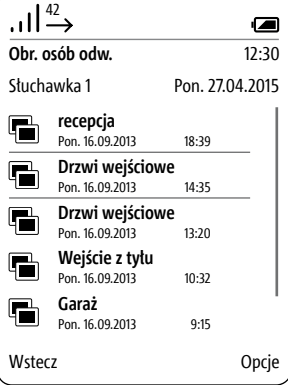

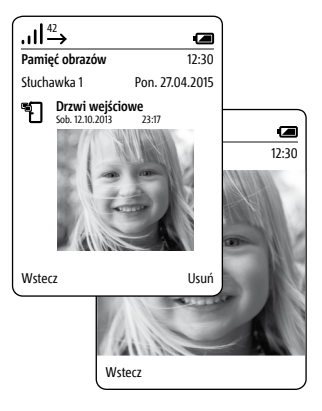

## **Menu główne**

## **Uwagi ogólne**

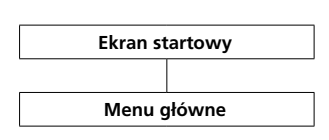

W Menu głównym jest szybki dostęp do opcji:

- **• Lista dzwoniących**
- **• Książka telefoniczna**
- **• Ustawienia**

W trybie gotowości dostęp do menu **Listy połączeń** można uzyskać również za pomocą przycisku **Odbierz** (**zielony symbol słuchawki**). **Książkę telefoniczną** można również otworzyć z ekranu startowego.

## **Sposób wykonania:**

**1** Przejść do **ekranu startowego**, jeśli nie jest już wyświetlany. **2** Za pomocą **prawego przycisku nawigacyjnego** wybierz pozycję **Menu główne**.

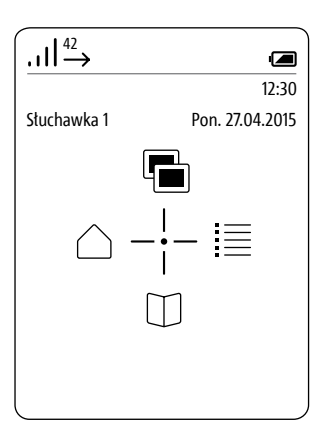

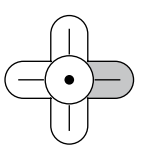

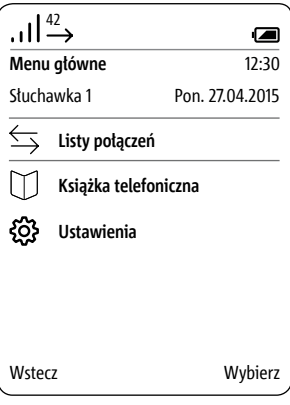

#### **Lista dzwoniących**

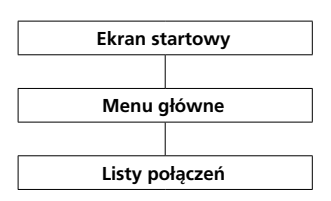

Listy połączeń dokumentują połączenia przychodzące i wychodzące wraz z numerem, datą i godziną. Menu Listy połączeń zawiera kilka list:

- **Wszystkie połączenia**
- **Nieodebrane wywołania drzwiowe**
- **Nieodebrane połączenia**
- **Odebrane połączenia**
- **Wybierane numery**

## **Sposób wykonania:**

**1** Przejść do **ekranu startowego**, jeśli nie jest już wyświetlany. **2** Za pomocą **prawego przycisku nawigacyjnego** wybierz pozycję **Menu główne**.

**3** Wybierz menu **Listy połączeń**. **4 Potwierdzić prawym** klawiszem **kontekstowym (Wybierz)**.

**5** Wybrać listę połączeń, która ma być otwarta.

**6 Potwierdzić prawym** klawiszem **kontekstowym (Wybierz)**.

W przypadku gdy lista połączeń zawiera zarówno wywołania drzwiowe, jak i połączenia telefoniczne, funkcje prawego przycisku kontekstowego uzależnione są od rodzaju połączenia:

• Rodzaj połączenia: Wywołanie drzwiowe -> Funkcja prawego przycisku kontekstowego = Usuń

• Rodzaj połączenia: Wewnętrzne/ zewnętrzne połączenie telefoniczne -> Funkcja prawego przycisku kontekstowego = Opcje

## **Prawy przycisk kontekstowy**

(**Opcje**) służy do otwierania menu rozwijanego **Opcje**.

- Za pomocą tego menu można • usunąć pojedyncze pozycje
- **usunąć wszystkie pozycje**
- Dodaj kontakt **\***
- 

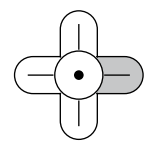

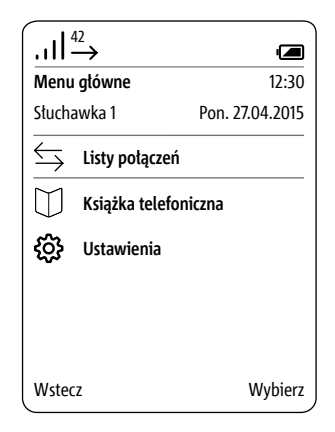

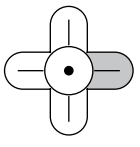

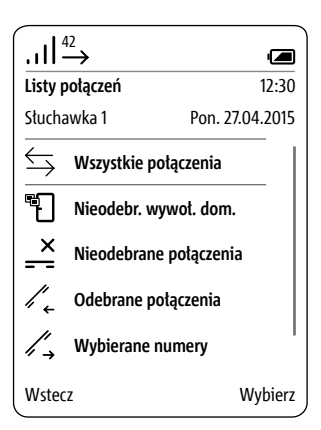

**\*** Szczegółowe informacje zamieszczono na stronie **79**

## **Menu główne**

## **Ustawienia**

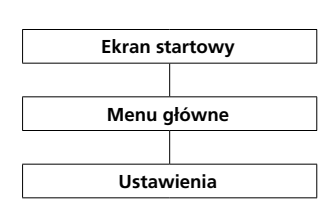

#### W menu **Ustawienia**

- wykonuje się podstawowe ustawienia,
- otrzymuje się informacje o słuchawce przenośnej i
- wprowadza się ogólne dane, które

są wymagane do bieżącej pracy.

#### Do wyboru są następujące opcje menu:

## **• Język**

- **• Data / godz.**
- **• Dźwięki / syg**
- **• Słuchawka**
- **• Ekran**
- **• Szybkie wybieranie**
- **• System**
- **• Stan**

## **Sposób wykonania:**

**1** Przejść do **ekranu startowego**, jeśli nie jest już wyświetlany. **2** Za pomocą **prawego przycisku** 

**nawigacyjnego** wybierz pozycję **Menu główne**.

**3** Wybrać menu **Ustawienia**.

**4 Potwierdzić prawym** klawiszem

**kontekstowym (Wybierz)**.

**5** Zostanie wyświetlone menu **Ustawienia**.

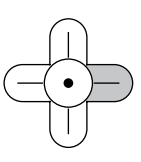

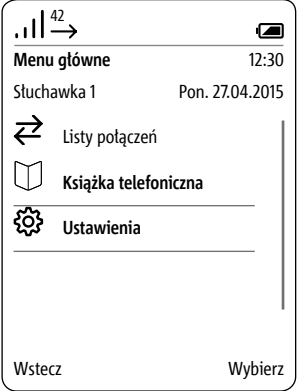

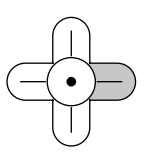

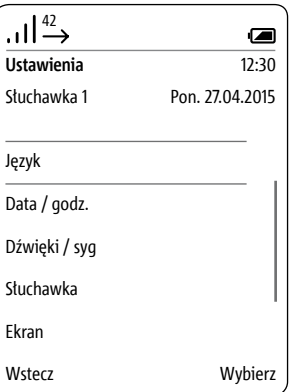

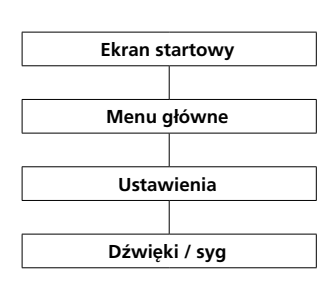

## **Dźwięki / syg W M M W menu Dźwięki/sygnały**

• można ustawić głośność, jaka ma być standardowo stosowana podczas rozmów;

• do różnych rodzajów wywołań przypisać różne melodie dzwonków; • wpisać, czy mają być sygnalizowane dźwiękowo różne stany urządzenia, takie jak np. duże rozładowanie akumulatora.

Dla różnych rodzajów połączeń (telefon, wywołanie drzwiowe, wywołanie na piętrze, wywołanie z innego numeru wewnętrznego) do wyboru jest 8 różnych melodii.

## **Sposób wykonania:**

**1** Przejść do **ekranu startowego**, jeśli nie jest już wyświetlany.

**2** Za pomocą **prawego przycisku nawigacyjnego** wybierz pozycję **Menu główne**.

- **3** Wybrać menu **Ustawienia**.
- **4** W menu Ustawienia wybrać

**Dźwięki/sygnały**.

**5 Potwierdzić prawym** klawiszem **kontekstowym (Wybierz)**.

**6** Wybrać, czy ma być wykonane dostosowanie głośności rozmowy lub ustawienia dla różnych rodzajów wywołań (wywołanie telefon, wywołanie drzwiowe, wywołanie na piętrze) lub innych sygnałów akustycznych; patrz następne strony.

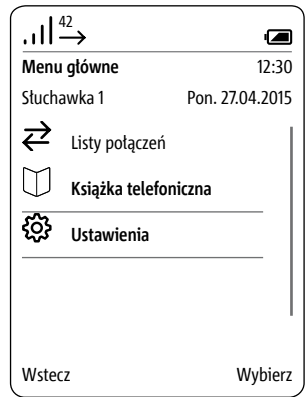

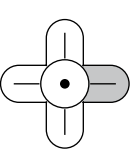

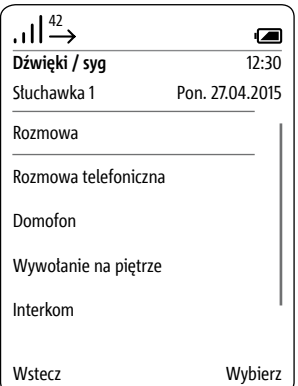

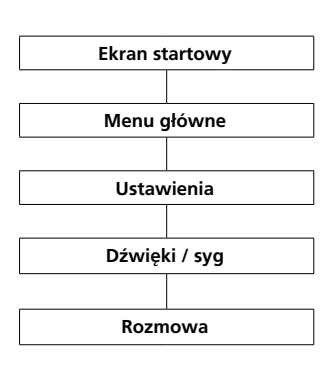

**Ustawianie głośności rozmowy** Menu **Rozmowa** pozwala na ustawienie głośności w słuchawce oraz w trybie głośnomówiącym.

#### **Sposób wykonania:**

**1** Przejść do **ekranu startowego**, jeśli nie jest już wyświetlany. **2** Za pomocą **prawego przycisku nawigacyjnego** wybierz pozycję **Menu główne**. **3** Wybrać menu **Ustawienia**. **4** W menu Ustawienia wybrać **Dźwięki/sygnały**. **5** W menu Dźwięki/sygnały wybrać

opcję **Głośność rozmowy**. **6 Potwierdzić prawym** klawiszem **kontekstowym (Wybierz)**.

**7** Wybierz ustawienie **Głośność w słuchawce** lub **Głośność w trybie głośnomówiącym**. **8 Potwierdzić prawym** klawiszem

**kontekstowym (Wybierz)**.

**9** Przyciski nawigacyjne (lewy i prawy) umożliwiają ustawienie głośności (– oraz +).

**10 Potwierdź** dane, używając **prawego przycisku kontekstowego** (**Zapisz**).

**11** Pojawi się **komunikat potwierdzenia**.

**12** Po ok. 1 sekundzie pojawi się menu **Dźwięki/sygnały**.

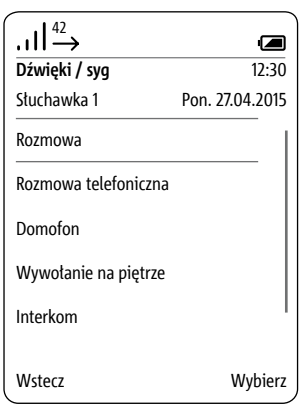

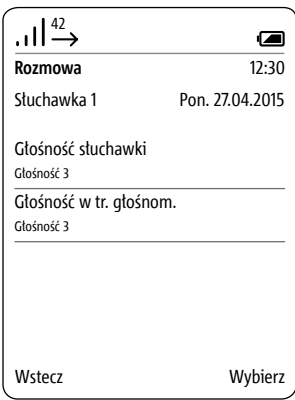

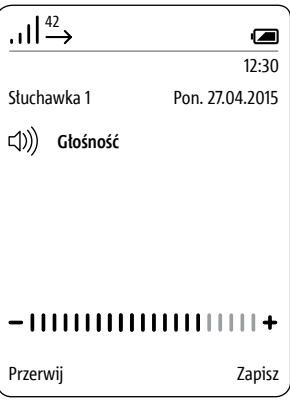

**Dostosowanie ustawień dla różnych typów wywołań**

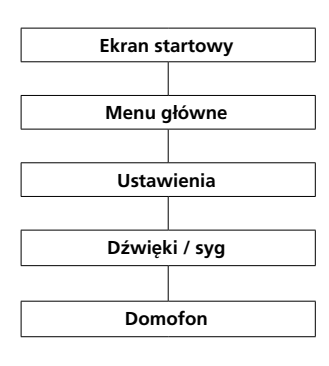

## **Ustawianie melodii dzwonka Sposób wykonania:**

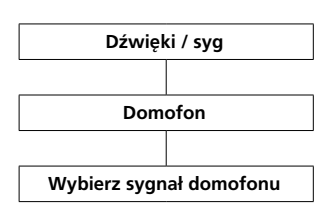

## W menu **Wywołanie telefon**, **Wywołanie drzwiowe**, **Wywołanie na piętrze** i **Interkom**

można ustawić dzwonek i głośność dzwonka dla różnych typów wywołań.

Dla wywołań drzwiowych istnieje dodatkowo możliwość ustawienia liczby sygnałów.

## **Sposób wykonania:**

**1** Przejść do **ekranu startowego**, jeśli nie jest już wyświetlany. **2** Za pomocą **prawego przycisku nawigacyjnego** wybierz pozycję **Menu główne**. **3** Wybrać menu **Ustawienia**. **4** W menu Ustawienia wybrać **Dźwięki/sygnały**.

**5** W menu Dźwięki/sygnały wybrać opcję **Telefon**, **Wywołanie drzwiowe**, **Wywołanie na piętrze** lub **Interkom**.

**6 Potwierdzić prawym** klawiszem **kontekstowym (Wybierz)**.

**7** Wyświetlane jest odpowiednie podmenu.

Poniżej przedstawiono dostosowanie ustawienia dla typu połączenia **Wywołanie drzwiowe**.

Pod odpowiednimi pozycjami wyświetlane jest aktualne ustawienie.

**1** W menu Dźwięki/sygnały wybrać opcję **Wywołanie drzwiowe**. **2** Wybierz pozycję **Wybór sygnału wywołania drzwiowego** – w podanym przykładzie: **Wywołanie drzwiowe**.

**3** Naciśnij prawy przycisk nawigacyjny lub potwierdź wybór, używając prawego przycisku kontekstowego (**Wybierz**).

**4** Wybrać żądany dźwięk dzwonka. **5** Przycisk Potwierdź umożliwia dokonanie wyboru i jednocześnie odtworzenie sygnału wywołania.

**6 Potwierdź** dane, używając **prawego przycisku kontekstowego** (**Zapisz**).

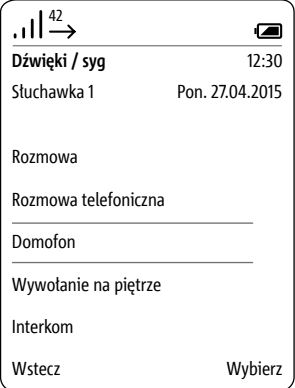

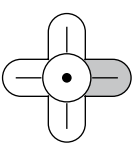

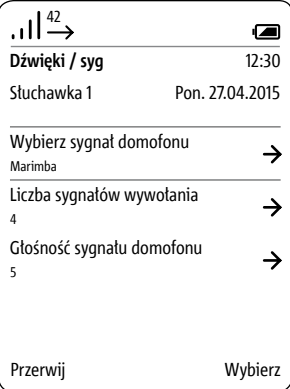

## **Ustawienia**

## **Ustawianie liczby sygnałów dzwonka**

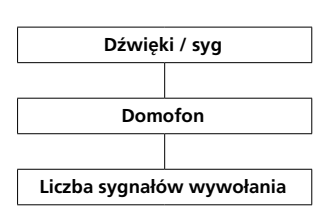

## **Sposób wykonania:**

**1** W menu Dźwięki/sygnały wybrać opcję **Wywołanie drzwiowe**. **2** Wybrać pozycję **Liczba sygnałów dzwonka**.

**3** Naciśnij prawy przycisk nawigacyjny lub potwierdź wybór, używając prawego przycisku kontekstowego (**Wybierz**).

**4** Używając lewego i prawego przycisku nawigacyjnego, wprowadź żądaną liczbę sygnałów wywołania. **5 Potwierdź** dane, używając **prawego przycisku kontekstowego** (**Zapisz**).

**6** Pojawi się **komunikat potwierdzenia**.

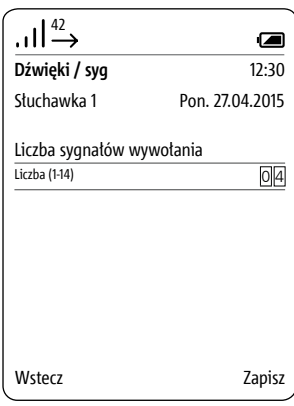

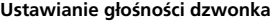

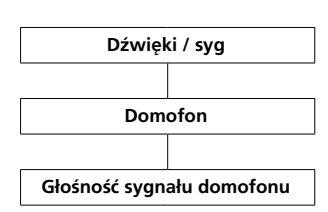

## **Sposób wykonania:**

**1** Wybrać pozycję **Głośność sygnału wywołania drzwiowego** – w przykładzie **Wywołanie drzwiowe**.

**2** Naciśnij prawy przycisk nawigacyjny lub potwierdź wybór, używając prawego przycisku kontekstowego (**Wybierz**).

**3** Ustaw żądaną głośność sygnału wywołania (– oraz +) za pomocą przycisków nawigacyjnych (lewego i prawego).

**4 Potwierdź** dane, używając **prawego przycisku kontekstowego** (**Zapisz**).

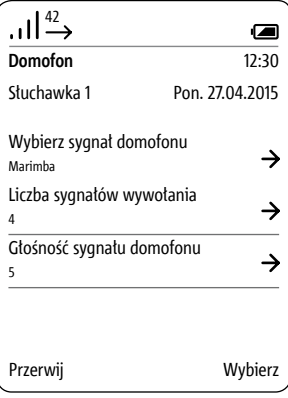

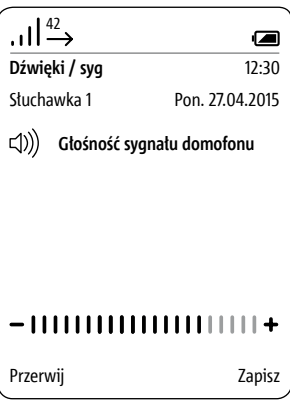

**Sygnały informacyjne: sygnał dźwiękowy, dźwięki klawiszy, sygnał ostrzegawczy akumulatora**

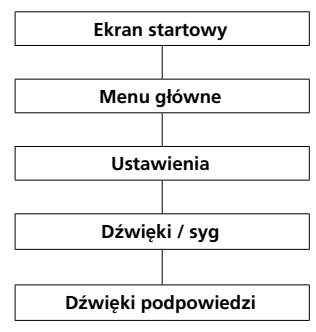

W menu **Sygnały informacyjne** można włączyć i wyłączyć dźwięki informujące o różnych stanach.

Do sygnałów informacyjnych należą:

- **sygnał dźwiękowe**
- **dźwięki klawiszy**

**• sygnał wyładowania akumulatora**

## **Dźwięki sygnał**

Wykonywane takich funkcji, jak włączanie **automatyki drzwi** jest sygnalizowane dźwiękiem. Sygnał dźwiękowy informuje także o niemożliwości wykonania czynności, np. wpisania nielogicznych wartości daty i godziny.

## **Dźwięki klawiszy**

Każde przyciśnięcie przycisku jest sygnalizowane dźwiękiem.

## **Sygnał wyładowania baterii**

Słuchawka przenośna Scope sygnalizuje krytyczny stan naładowania akumulatora dźwiękowym sygnałem ostrzegawczym. Wówczas słuchawkę trzeba naładować w ładowarce.

## **Sposób wykonania:**

**1** Przejść do **ekranu startowego**, jeśli nie jest już wyświetlany. **2** Za pomocą **prawego przycisku nawigacyjnego** wybierz pozycję

## **Menu główne**.

**3** Wybrać menu **Ustawienia**.

**4** W menu Ustawienia wybrać **Dźwięki/sygnały**.

**5** W menu Dźwięki/sygnały wybrać opcję **Sygnały informacyjne**.

**6** Wybrać żądany rodzaj sygnału informacyjnego.

**7** Aby dokonać zmian aktualnych ustawień, naciśnij przycisk Potwierdź lub prawy przycisk nawigacyjny.

**8 Potwierdź** dane, używając **prawego przycisku kontekstowego** (**Zapisz**).

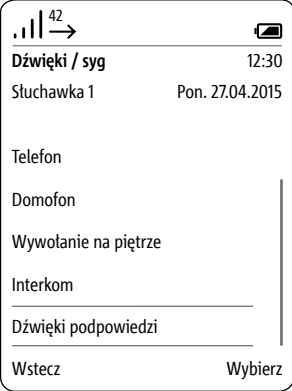

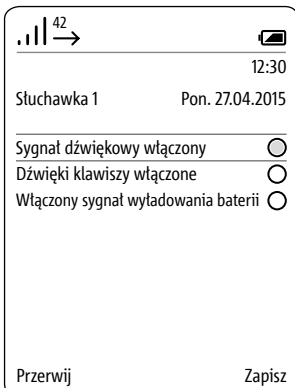

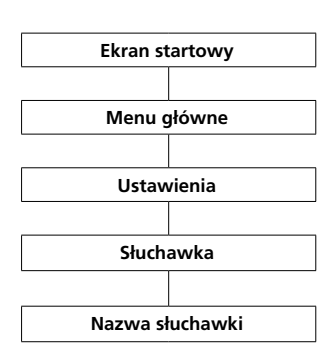

**Nazwa słuchawki** W menu **Ustawienia > Słuchawka > Nazwa słuchawki** wprowadzić taką nazwę słuchawki, jaka powinna być wyświetlana na wyświetlaczu i w systemie.

## **Sposób wykonania:**

**1** Przejść do **ekranu startowego**, jeśli nie jest już wyświetlany.

**2** Za pomocą **prawego przycisku nawigacyjnego** wybierz pozycję **Menu główne**.

**3** Wybrać menu **Ustawienia**.

**4** W menu Ustawienia wybrać opcję **Słuchawka**.

**5** Wybrać pozycję **Nazwa słuchawki**.

**6** Wpisać na klawiaturze nazwę słuchawki. Przestrzegać przy tym informacji podanych w rozdziale Wprowadzanie i edytowanie tekstu. Szczegółowe informacje zamieszczono na stronie 33.

**7 Potwierdź** dane, używając **prawego przycisku kontekstowego** (**Zapisz**).

**8** Pojawi się **komunikat potwierdzenia**.

**9** Po ok. 1 sekundzie pojawia się menu **Ustawienia**.

**10** Nowa nazwa zostanie wyświetlona w górnym lewym rogu wyświetlacza.

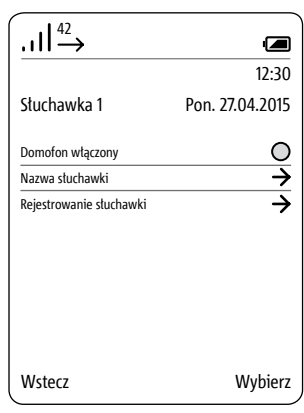

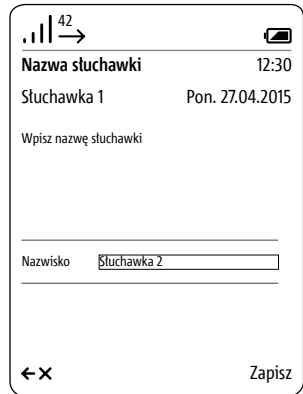

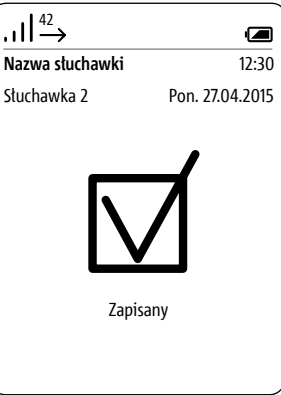

**Rejestrowanie słuchawki przenośnej w stacji bazowej (Smart Gateway Mini)**

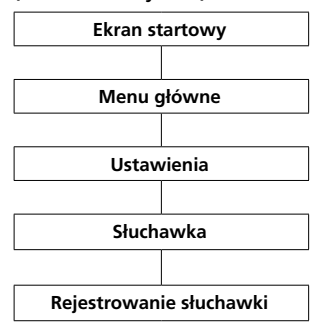

## **Sposób wykonania: 1 Odłączyć** na krótko **stację bazową** od sieci zasilającej i

ponownie **podłączyć**. **2** Gdy dioda stanu na stacji bazowej zacznie migać na zielono, trzeba w ciągu około 2 minut zarejestrować słuchawkę Scope.

**3** Przejść do **ekranu startowego**, jeśli nie jest już wyświetlany.

**4** Za pomocą **prawego przycisku nawigacyjnego** wybierz pozycję **Menu główne**.

**5** Wybrać menu **Ustawienia**. **6** W menu Ustawienia wybrać opcję **Słuchawka**.

**7** W menu Słuchawka wybrać opcję **Rejestrowanie słuchawki**.

## **8 Potwierdzić prawym** klawiszem **kontekstowym (Wybierz)**.

**9** Aktywna stacja bazowa jest pokazywana na wyświetlaczu.

**10 Potwierdzić prawym** klawiszem **kontekstowym (Wybierz)**.

## **11** Wybrana jest pozycja

**Wprowadź PIN**.

**12 Wpisać** swój **aktualny kod PIN** (fabryczny: 0000).

**13 Potwierdzić prawym** klawiszem **kontekstowym (OK).**

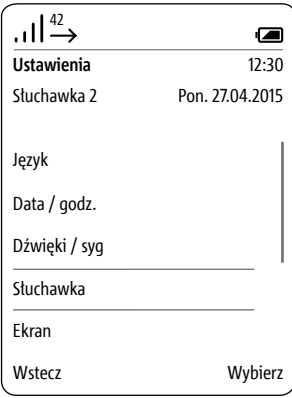

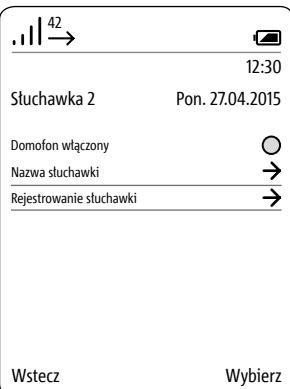

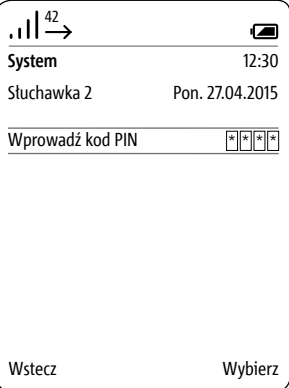

## **Ustawienia**

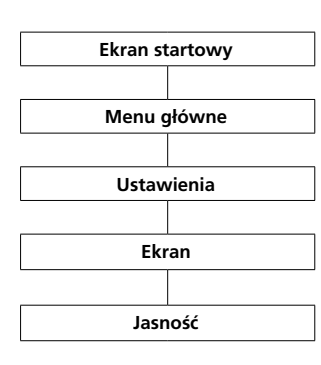

**Ekran – Jasność** W menu **Ustawienia > Wyświetlacz** można ustawić jasność wyświetlacza.

## **Sposób wykonania:**

**1** Przejść do **ekranu startowego**, jeśli nie jest już wyświetlany. **2** Za pomocą **prawego przycisku nawigacyjnego** wybierz pozycję **Menu główne**. **3** Wybrać menu **Ustawienia**.

**4** W menu Ustawienia wybrać opcję **Wyświetlacz**.

**5** Wyświetlane jest ustawienie jasności.

**6** Przyciski nawigacyjne (lewy i prawy) umożliwiają ustawienie

jasności (– oraz +) wyświetlacza. **7 Potwierdź** dane, używając **prawego przycisku kontekstowego**

## (**Zapisz**).

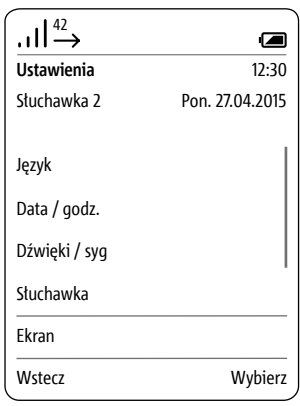

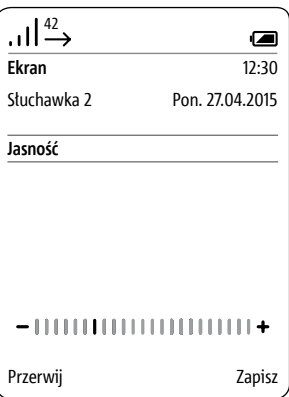

## **Szybkie wyb.**

W celu szybkiego dostępu do numeru z książki telefonicznej albo numeru lub funkcji interkomu można przypisać do nich numery szybkiego wybierania od 0 do 9. Potem można zainicjować szybkie wybieranie przez odpowiedni klawisz numeryczny (przytrzymać wciśnięty klawisz przez 3 sekundy).

Oprócz tego można przy pomocy wpisów I i II zaprogramować dwa dalsze numery telefonów, użytkownika interkomu lub funkcje interkomu na klawiszach kontekstowych. Należy wybrać numery telefonów lub funkcje, które są najczęściej używane.

## **Dodawanie nowego numeru szybkiego wybierania**

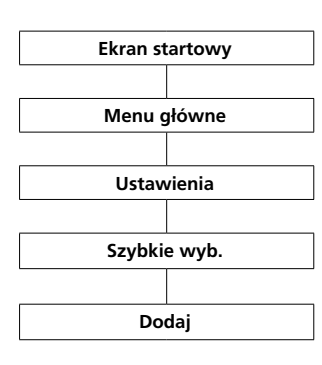

Jeśli do wybranego klawisza jest już przypisane szybkie wybieranie, to można je zastąpić innym za pomocą prawego klawisza kontekstowego **(Opcje)**; patrz też **Edytowanie lub zmiana szybkiego wybierania**.

## **Sposób wykonania:**

**1** Przejść do **ekranu startowego**, jeśli nie jest już wyświetlany. **2** Za pomocą **prawego przycisku nawigacyjnego** wybierz pozycję **Menu główne**. **3** Wybrać menu **Ustawienia**.

**4** W menu Ustawienia wybrać opcję

## **Szybkie wybieranie**.

**5** Z listy szybkiego wybierania wybrać klawisz, do którego ma być przypisane szybkie wybieranie. **6** Potwierdzić prawym klawiszem

## kontekstowym (**dodaj**).

**7** Wybierz funkcję, która ma być przypisana do klawisza szybkiego wybierania:

- Numer z książki telefonicznej
- Wpis z menu Interkom

• Wpis z menu Przełączanie (funkcje przełączania)

**8** • Nowy wpis (spoza książki telefonicznej)

**9 Potwierdzić** prawym **klawiszem kontekstowym (Dalej)**. **...**

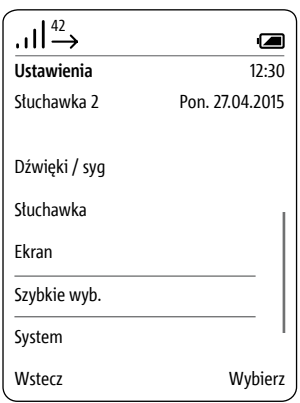

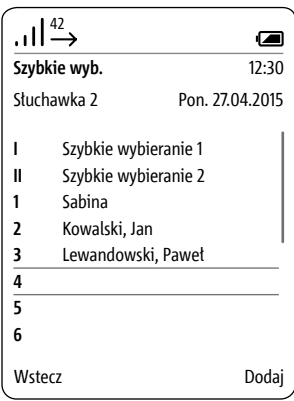

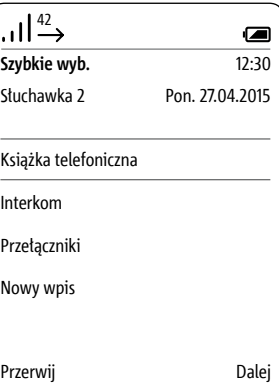

**Dodawanie nowego numeru szybkiego wybierania**

Numer z książki telefonicznej

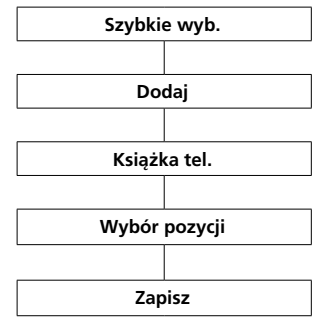

Jeśli wybrana jest opcja **Książka telefoniczna**, to zostanie ona otwarta.

## **Warunki:**

W książce telefonicznej zapisany jest co najmniej jeden kontakt. Jeżeli książka telefoniczna nie zawiera jeszcze żadnych wpisów, wyświetlony zostanie komunikat o błędzie. Nowy kontakt można dodać, używając prawego przycisku kontekstowego (Opcje).

## **Sposób wykonania:**

**1** Wybrać wpis z książki telefonicznej.

## **2 Potwierdzić** prawym **klawiszem kontekstowym (Dalej)**.

**3** Wybrać numer wpisu, który powinien być przypisany do klawisza szybkiego wybierania.

**4 Potwierdź** dane, używając **prawego przycisku kontekstowego** (**Zapisz**).

**5** Pojawi się **komunikat potwierdzenia**.

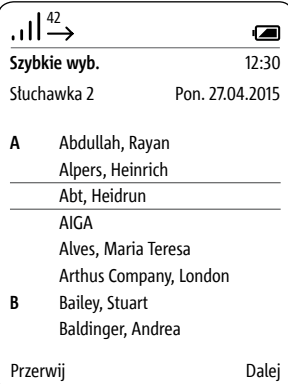

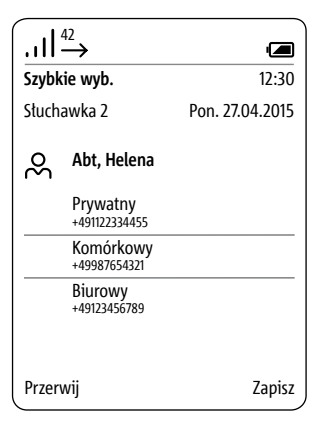

## **Dodawanie nowego numeru szybkiego wybierania**

Wpis z menu Interkom

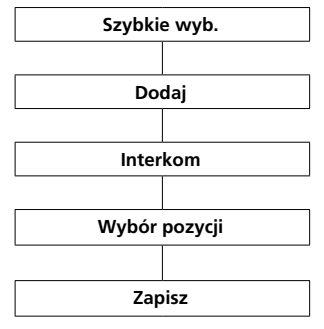

Jeśli wybrana jest opcja **Interkom**, to otworzy się menu **Kontakty interkomu**.

## **Warunki:**

- Więcej niż jeden uczestnik systemu • Programowanie przy użyciu pro-
- gramu BPS

## **Sposób wykonania:**

**1** Wybrać jeden z kontaktów interkomu.

**2 Potwierdź** dane, używając **prawego przycisku kontekstowego** (**Zapisz**).

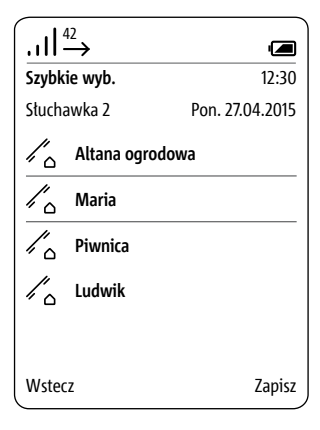

## **Ustawienia**

**Dodawanie nowego numeru szybkiego wybierania Wpis z menu Przełączanie**

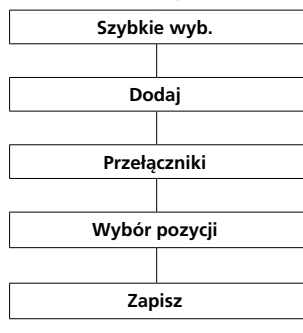

**Dodawanie nowego numeru szybkiego wybierania Nowy wpis**

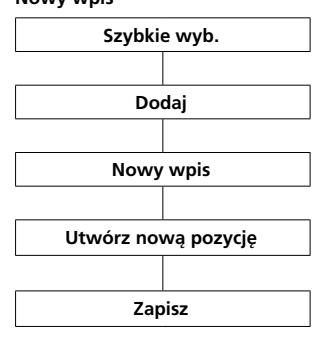

Po wybraniu opcji **Przełączanie** wyświetlone zostanie menu **Przełączanie**.

#### **Warunki:**

• Programowanie przy użyciu programu BPS

**Sposób wykonania: 1 Wybierz** żądaną **funkcję przełączania**. **2 Potwierdzić** prawym **klawiszem kontekstowym (Dalej)**. **3** Pojawi się **komunikat potwierdzenia**.

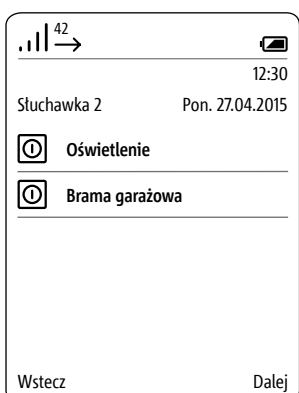

Po wybraniu opcji **Nowy wpis** otwiera się maska wprowadzania, w której można wpisać nazwisko i numer telefonu do szybkiego wybierania.

Nowe pozycje utworzone przez menu **Szybkie wybieranie nie są** przenoszone do książki telefonicznej i są dostępne **wyłącznie** w trybie szybkiego wybierania. Dzięki temu możliwe jest dodawanie **prywatnych wpisów** w słuchawce, które **nie** zostaną przekazane do centralnej książki telefonicznej.

**Sposób wykonania: 1 Wpisać nazwisko**. **2 Wprowadzić numer rozmówcy**. **3 Potwierdź** dane, używając **prawego przycisku kontekstowego** (**Zapisz**). **4** Pojawi się **komunikat potwierdzenia**.

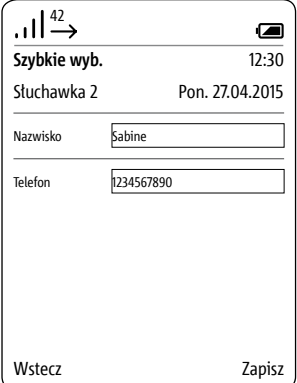

## **Wcisnąć przycisk szybkiego wybierania**

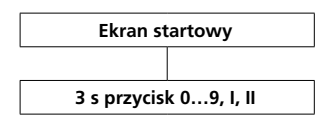

**Szybkie wybieranie** uruchamia się przez przytrzymanie wciśniętego odpowiedniego **klawisza numerycznego** przez ok. **3 sekundy**.

**Wybieranie przez klawisze szybkiego wybierania jest możliwe tylko w trybie czuwania (ekran startowy).**

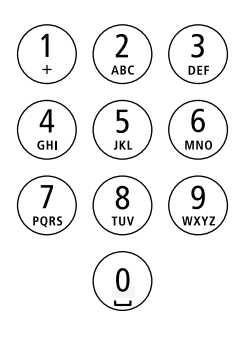

## **Edytowanie/zamiana pozycji szybkiego wybierania**

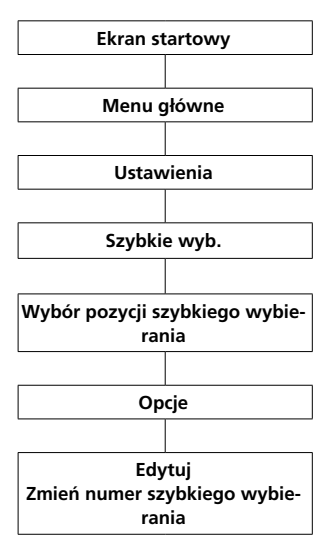

## **Sposób wykonania:**

**1** Przejść do **ekranu startowego**, jeśli nie jest już wyświetlany. **2** Za pomocą **prawego przycisku nawigacyjnego** wybierz pozycję **Menu główne**. **3** Wybrać menu **Ustawienia**. **4** W menu Ustawienia wybrać opcję **Szybkie wybieranie**. **5** Wybrać z **listy szybkiego wybierania** klawisz lub **wpis**, który powinien być zmieniony. **6** Używając **prawego przycisku kontekstowego (Opcje)**, **otwórz** menu rozwijane **Opcje**.

**7** Wybierz pozycję **Edycja** lub

**Zamiana pozycji szybkiego wybierania**.

**8** Zmienić lub zastąpić nazwisko lub numer telefonu.

**9 Potwierdź** dane, używając **prawego przycisku kontekstowego** (**Zapisz**).

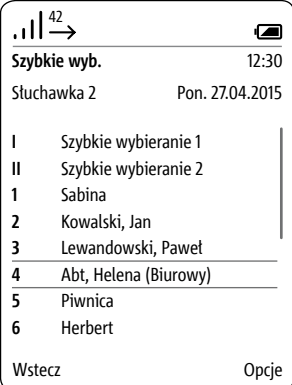

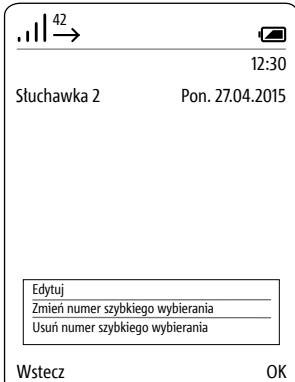

**Usunąć numer szybkiego wybierania**

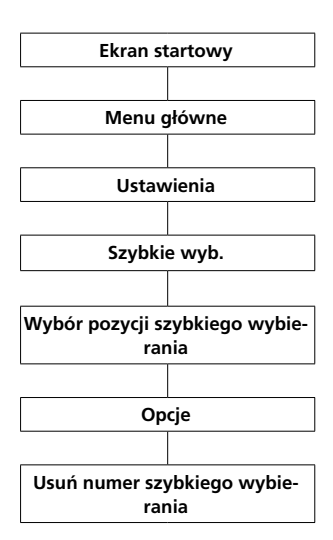

## **Sposób wykonania:**

**1** Przejść do **ekranu startowego**, jeśli nie jest już wyświetlany. **2** Za pomocą **prawego przycisku nawigacyjnego** wybierz pozycję **Menu główne**. **3** Wybrać menu **Ustawienia**. **4** W menu Ustawienia wybrać opcję **Szybkie wybieranie**. **5 Potwierdzić prawym** klawiszem **kontekstowym (Wybierz)**. **6** Wybrać z **listy szybkiego wybierania** klawisz lub **wpis**, który powinien być zmieniony. **7** Używając **prawego przycisku kontekstowego (Opcje)**, **otwórz** menu rozwijane **Opcje**. **8** Wybrać pozycję **Usunąć numer szybkiego wybierania**. **9 Potwierdź** dane, używając **prawego przycisku kontekstowego** (**Zapisz**). **10** Pojawi się **komunikat potwierdzenia**.

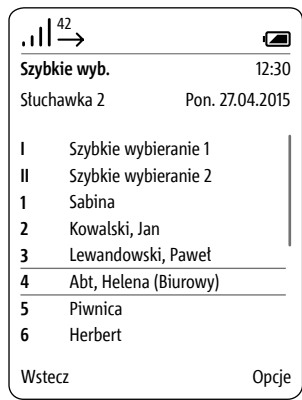

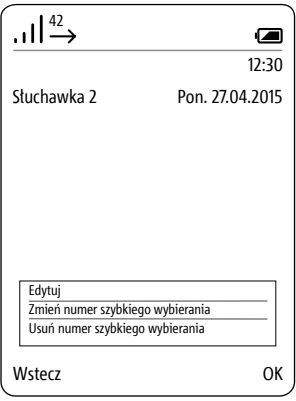

## **Uwagi ogólne**

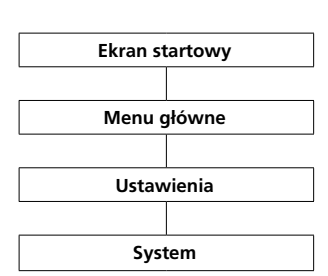

## W menu **System** wykonuje się **ogólne ustawienia** słuchawki Scope.

## Należą do nich:

- włączanie i wyłączanie **trybu eco**
- (ze zredukowaną mocą nadawczą)
- włączanie i wyłączanie **wywo-**

## **łania drzwiowego**

• aktywacja **trybu wzmacniaka**  • ustawianie **długości przerwy w wybieraniu**

• ustawianie numeru **dostępu do sieci publicznej** (prefiksu)

• ustawianie **czasu Flash** (czas przerwy kalibrowanej połączenia)

• zmiana **systemowego** kodu **PIN** i

• **przywracanie ustawień fabrycznych** 

## **Sposób wykonania:**

**1** Przejść do **ekranu startowego**, jeśli nie jest już wyświetlany. **2** Za pomocą **prawego przycisku nawigacyjnego** wybierz pozycję **Menu główne**.

**3** Wybrać menu **Ustawienia**.

**4** W menu Ustawienia wybrać opcję **System**.

**5 Potwierdzić prawym** klawiszem **kontekstowym (Wybierz)**.

**6** Wyświetlane jest menu **System**.

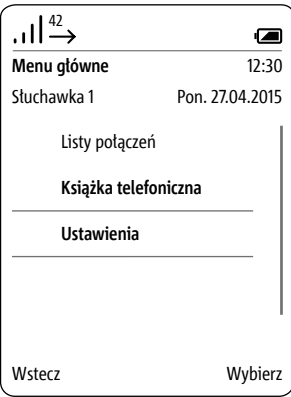

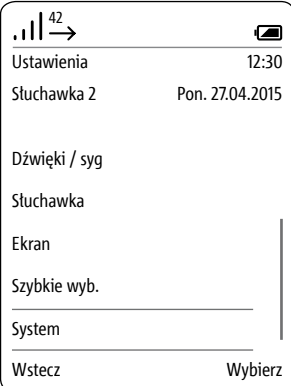

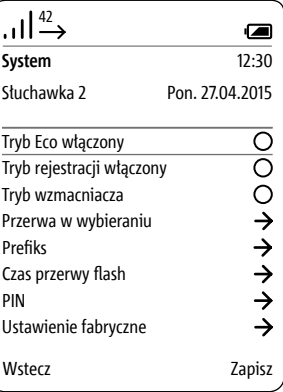

**Włączanie i wyłączanie trybu Eco**

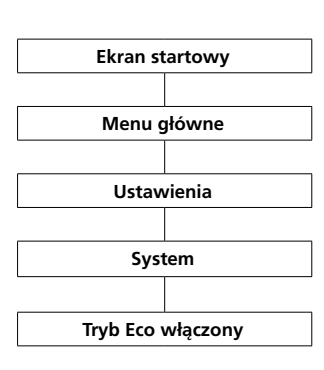

**Tryb Eco** umożliwia dopasowanie **mocy nadawczej w słuchawce** stosownie do **odległości od stacji bazowej**. **Moc nadawcza** jest **stopniowo redukowana** lub **zwiększana** w **trzech krokach**. **Standardowo funkcja ta jest wyłączona.**

## **Sposób wykonania:**

**1** Przejść do **ekranu startowego**, jeśli nie jest już wyświetlany. **2** Za pomocą **prawego przycisku nawigacyjnego** wybierz pozycję **Menu główne**. **3** Wybrać menu **Ustawienia**. **4** W menu Ustawienia wybrać opcję **System**. **5 Potwierdzić prawym** klawiszem **kontekstowym (Wybierz)**.

**6** Wyświetlane jest menu **System**. **7** Wybrana jest funkcja **Tryb Eco włączony**.

**8** Aby dokonać zmian aktualnych ustawień, naciśnij **prawy przycisk kontekstowy** (**Zapisz**) lub **prawy przycisk nawigacyjny**. **9** Pojawi się **komunikat potwierdzenia**.

Jeśli włączony jest **tryb Eco**, wówczas paski wskaźnika **jakości odbioru** w pasku stanu wyświetlane są w kolorze **zielonym**. W przeciwnym wypadku paski są **białe**.

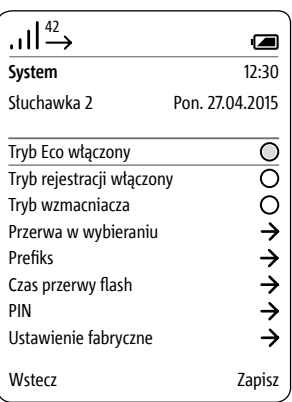

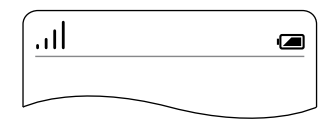

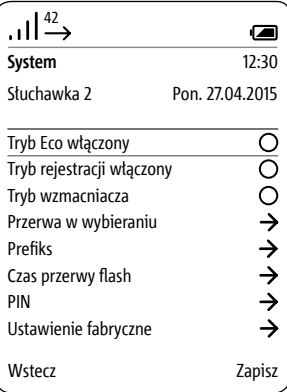

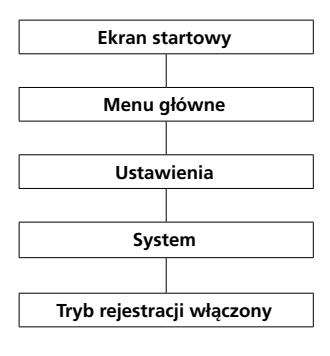

## **Włączanie trybu rejestracji Standardowo funkcja ta jest wyłączona.**

**Sposób wykonania: 1** Przejść do **ekranu startowego**, jeśli nie jest już wyświetlany. **2** Za pomocą **prawego przycisku nawigacyjnego** wybierz pozycję **Menu główne**. **3** Wybrać menu **Ustawienia**. **4** W menu Ustawienia wybrać opcję **System**. **5** Wyświetlane jest menu **System**. **6** Wybrana jest funkcja **Tryb Eco włączony**.

**7** Wybierz opcję **Tryb rejestracji włączony**.

**8** Aby dokonać zmian aktualnych ustawień, naciśnij **prawy przycisk kontekstowy** (**Zapisz**) lub **prawy przycisk nawigacyjny**. **9** Pojawi się **komunikat potwier-**

**dzenia**.

Szczegółowe informacje zamieszczono na stronie 23-25.

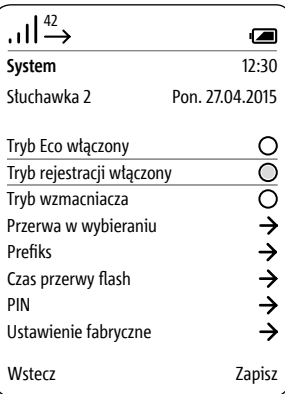

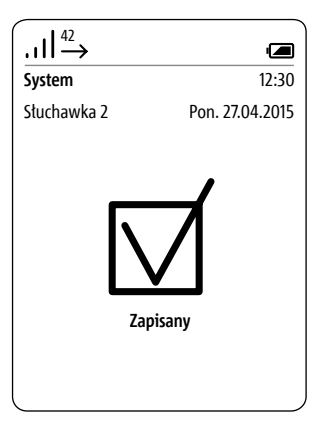

## **Aktywowanie trybu wzmacniaka**

**Wzmacniaki** (**repeater**) są **wzmacniaczami** sygnału, które służą do **zwiększenia zasięgu** sygnału. W celu zwiększenie zasięgu **stacji bazowej** można zastosować **wzmacniaki DECT DR 800-0** (maksymalnie **6 wzmacniaków** na jedną **stację bazową**). Za pomocą funkcji **Aktywowanie** 

**trybu wzmacniaka** można zarejestrować wzmacniaki do stacji bazowej.

## **Wskazówka:**

**• W trybie wzmacniaka nie jest aktywne szyfrowanie DECT.**

• Za pomocą jednego wzmacniaka można jednocześnie połączyć dwie słuchawki Scope ze stacją bazową. (Każdy wzmacniak może jednocześnie obsługiwać dwie słuchawki.)

## **Warunki:**

**Wzmacniak** musi być **umieszczony w miejscu**, w którym występuje jeszcze **dobra łączność bezprzewodowa** ze **stacją bazową**.

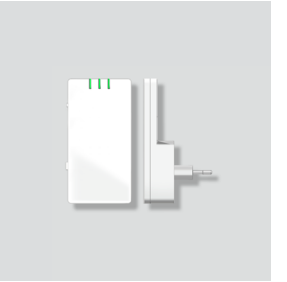

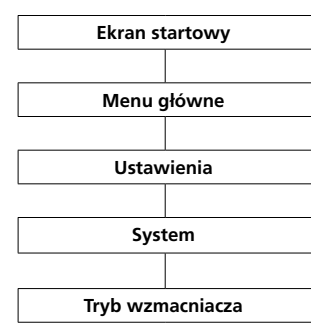

## **Sposób wykonania:**

**1** Przejść do **ekranu startowego**, jeśli nie jest już wyświetlany. **2** Za pomocą **prawego przycisku nawigacyjnego** wybierz pozycję **Menu główne**.

**3** Wybrać menu **Ustawienia**. **4** W menu Ustawienia wybrać opcję **System**.

 Wyświetlane jest menu **System**. Wybrać pozycję **Tryb wzmacniaka**. Aby **aktywować funkcję** 

**wzmocnienia sygnału**, **użyj przycisku Potwierdź** lub **prawego przycisku nawigacyjnego**. **8** Pojawi się **komunikat potwier-**

## **dzenia**.

**9 Odłączyć** na krótko **stację bazową** od sieci zasilającej i ponownie **podłączyć**. **10 Podłączyć wzmacniak** do gniazdka. **Wzmacniak rejestruje** się automatycznie w **stacji bazowej**, a **stacja bazowa** wyłącza **kodowanie**.

## **Wskazówka:**

Za pomocą **3 diod LED** stanu **wzmaniak sygnalizuje**

- **zasilanie elektryczne**
- **aktywne połączenie** i
- **jakość połączenia**.

**Jakość połączenia** jest sygnalizowana za pomocą **2. diody LED** w następujący sposób:

- **zielona dobra jakość połączenia**
- **żółta dostateczna jakość połączenia**
- **czerwona brak połączenia**

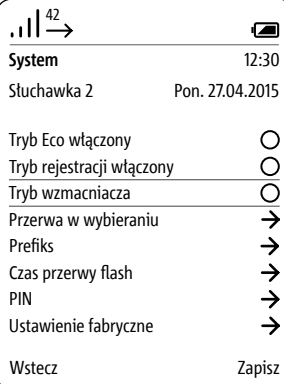

**Ustawienia przerwy międzyseryjnej**

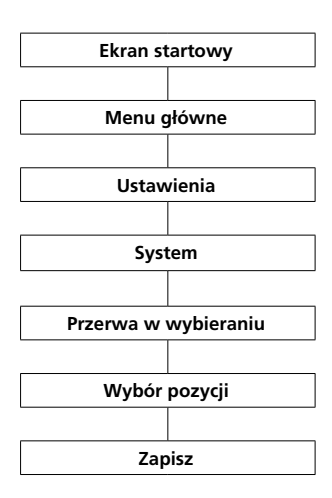

W razie użytkowania Siedle Scope w **instalacji telefonicznej** potrzebny jest ewentualnie **numer dostępu do sieci publicznej (AHK)**. Po wybraniu tego numeru może być potrzebna **krótka przerwa** w wybieraniu. Niezbędny czas **przerwy zależy** od posiadanej **instalacji telefonicznej**. Można wybrać jeden z **3 czasów przerwy wybierania**: **800 ms**, **1600 ms** i **3200 ms**; albo **bez przerwy w wybieraniu**: **0 ms**.

#### **Sposób wykonania:**

**1** Przejść do **ekranu startowego**, jeśli nie jest już wyświetlany. **2** Za pomocą **prawego przycisku nawigacyjnego** wybierz pozycję **Menu główne**. **3** Wybrać menu **Ustawienia**. **4** W menu Ustawienia wybrać opcję **System**. **5** Wyświetlane jest menu **System**. **6** Wybrać pozycję **Przerwa w wybieraniu**. **7 Potwierdzić prawym** klawiszem **kontekstowym (Wybierz)**. **8** Wyświetlany jest wybór różnych **czasów przerwy w wybieraniu**.

**9** Wybrać odpowiednią **pozycję**. **10 Potwierdź** dane, używając **prawego przycisku kontekstowego** (**Zapisz**).

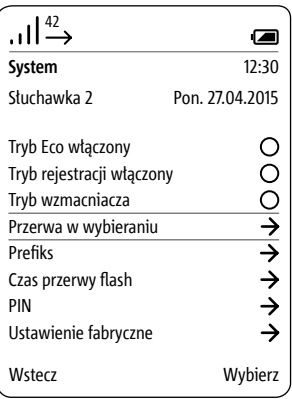

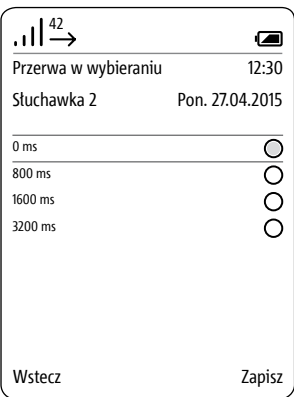

**Prefiks – Prefiks (międzynaro-**

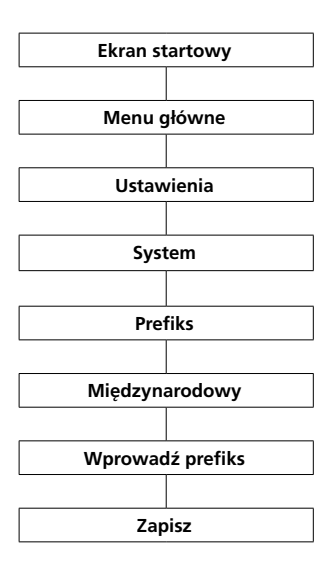

## **Prefiks** używany w **międzynarodowym numerze kierunkowym dowy)** <sup>42</sup> **zastępuje** wprowadzony znak **plus** (np. **+**49) przez **dwie pierwsze**

**cyfry** międzynarodowego numeru kierunkowego (np. **00**49). Umożliwia on stosowanie skróconej formy zapisu międzynarodowych numerów telefonicznych w książce telefonicznej oraz przyspieszenie bezpośredniego wybierania numerów przy użyciu klawiatury.

## **Sposób wykonania:**

**1** Przejść do **ekranu startowego**, jeśli nie jest już wyświetlany. **2** Za pomocą **prawego przycisku nawigacyjnego** wybierz pozycję **Menu główne**. **3** Wybrać menu **Ustawienia**. **4** W menu Ustawienia wybrać opcję **System**. **5** Wyświetlane jest menu **System**.

**6** Wybrać opcję **Prefiks**.

**7 Potwierdzić prawym** klawiszem **kontekstowym (Wybierz)**. **8** W celu wybrania **międzynarodowego numeru kierunkowego**,

wprowadź **prefiks** (np. **00**) za pomocą **klawiatury**.

**9 Potwierdź** dane, używając **prawego przycisku kontekstowego** (**Zapisz**).

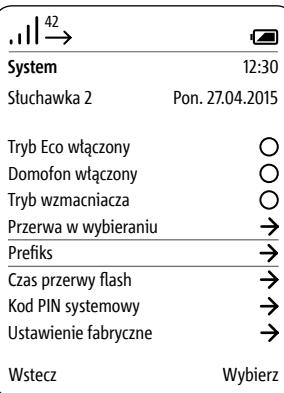

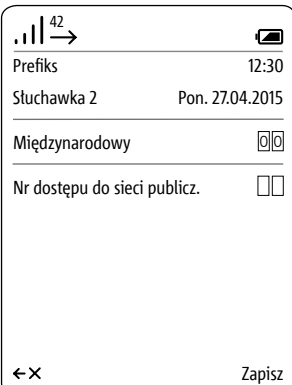

**Prefiks – Ustawienia numeru dostępu do sieci publicznej**

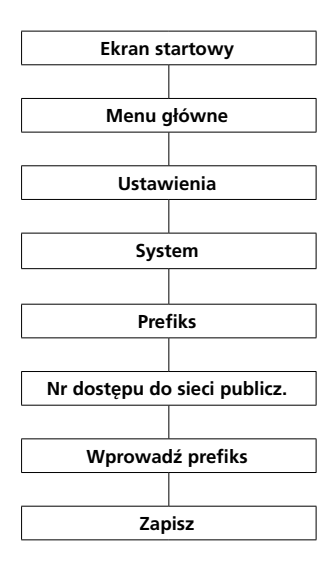

W zależności od **instalacji telefonicznej** może wystąpić konieczność automatycznego wstawienia przez Siedle Scope **numeru dostępu do sieci publicznej (AHK)** przed **numerem telefonu**.

## **Sposób wykonania:**

**1** Przejść do **ekranu startowego**, jeśli nie jest już wyświetlany. **2** Za pomocą **prawego przycisku nawigacyjnego** wybierz pozycję **Menu główne**. **3** Wybrać menu **Ustawienia**.

**4** W menu Ustawienia wybrać opcję **System**.

**5 Potwierdzić prawym** klawiszem **kontekstowym (Wybierz)**. **6** Wyświetlane jest menu **System**. **7** Wybrać opcję **Prefiks**. **8 Potwierdzić prawym** klawiszem **kontekstowym (Wybierz)**. **9** Używając **klawiatury**, wprowadź **numer dostępu do sieci publicznej**. W przypadku **numerów jednocyfrowych** wprowadź żądaną cyfrę (np. 0) w obu polach i usuń pierwszą cyfrę, używając **lewego przycisku kontekstowego (<-X)**. **10 Potwierdź** dane, używając **prawego przycisku kontekstowego** (**Zapisz**).

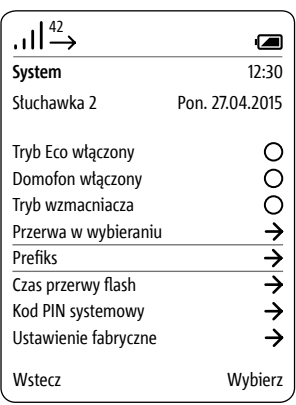

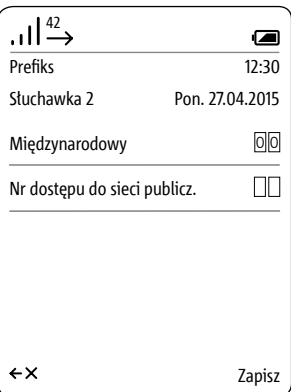

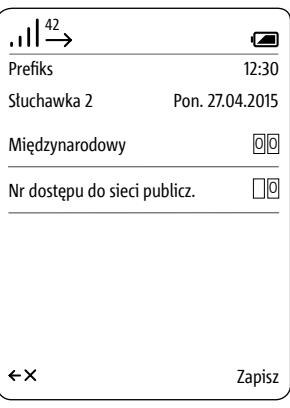

# **Ustawienia czasu aktywności**

W razie uruchomienia podczas rozmowy funkcji "Flash" nastę-**funkcji Flash** <sup>42</sup> puje przerwanie połączenia na określony czas, aby możliwe było włączenie innej funkcji (na przykład Przekierowanie rozmowy). Jak długo trwa przerwanie połączenia, zależy od instalacji telefonicznej, do której podłączony jest Scope.

Scope umożliwia ustawienie 9 różnych czasów przerwy kalibrowanej (Flash) od 80 ms do 800 ms.

#### **Sposób wykonania:**

**1** W menu Ustawienia wybrać opcję **System**.

**2 Potwierdzić prawym** klawiszem **kontekstowym (Wybierz)**.

**3** Wyświetlane jest menu **System**.

**4** Wybrać pozycję **Czas flash**. **5 Potwierdzić prawym** klawiszem

## **kontekstowym (Wybierz)**.

**6** Wyświetlane są możliwe czasy przerwy kalibrowanej (Flash).

**7 Wybrać** odpowiednią opcję.

**8 Potwierdź** dane, używając **prawego przycisku kontekstowego** (**Zapisz**).

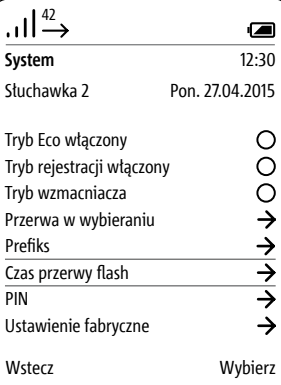

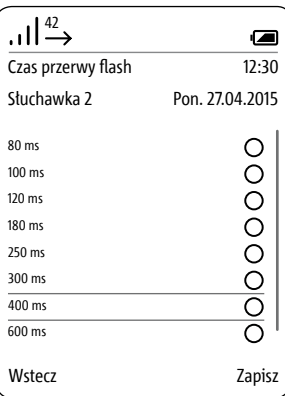

## **Zmień kod PIN**

Ważne ustawienia systemowe są chronione przed niepowołanym dostępem czterocyfrowym osobistym numerem identyfikacyjnym (kodem PIN). Należą do nich przykładowo: rejestrowanie i wyrejestrowanie słuchawki lub zabezpieczenie przycisku otwierania drzwi na telefonie sieci publicznej.

## W menu **Systemowy kod PIN** można zmienić fabrycznie ustawiony kod PIN (0000) na dowolnie wybrany 4-cyfrowy kod PIN.

W razie zapomnienia kodu PIN konieczne jest zresetowanie stacji bazowej do ustawień fabrycznych (patrz rozdział "Serwis > Resetowanie stacji bazowej").

## **Sposób wykonania:**

**1** W menu Ustawienia wybrać opcję **System**. **2 Potwierdzić prawym** klawiszem **kontekstowym (Wybierz)**. **3** Wyświetlane jest menu **System**. **4 Wybierz** wprowadzanie **kodu PIN. 5 Potwierdzić prawym** klawiszem **kontekstowym (Wybierz)**.

**6** Wybrana jest pozycja **Wprowadź stary kod PIN**.

**7 Wpisać** swój **aktualny kod PIN** (fabryczny: 0000).

**8 Wprowadzić nowy kod PIN.**

**9** Potwierdzić nowy kod PIN przez powtórne wpisanie.

**10 Potwierdź** dane, używając **prawego przycisku kontekstowego** (**Zapisz**).

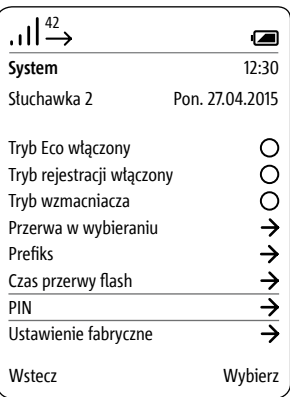

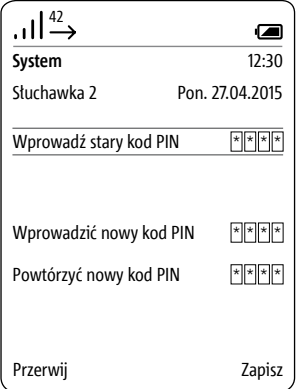

**1** W menu Ustawienia wybrać opcję **Słuchawka** <sup>42</sup> **Ustawienie fabryczne –** 

## **Sposób wykonania:**

**System**.

**2 Potwierdzić prawym** klawiszem **kontekstowym (Wybierz)**.

**3** Wyświetlane jest menu **System**.

**4** Wybrać opcję **Ustawienie** 

## **fabryczne**.

**5 Potwierdzić prawym** klawiszem **kontekstowym (Wybierz)**.

**6 Wpisać** swój **aktualny kod PIN**

(fabryczny: 0000).

**7** Potwierdzić prawym klawiszem kontekstowym (**Przywróć**).

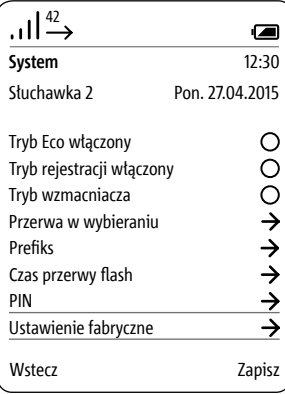

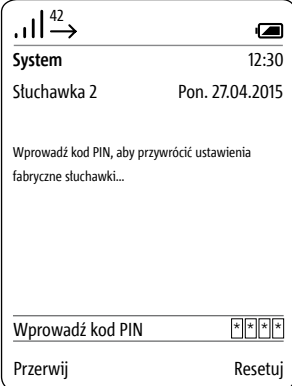

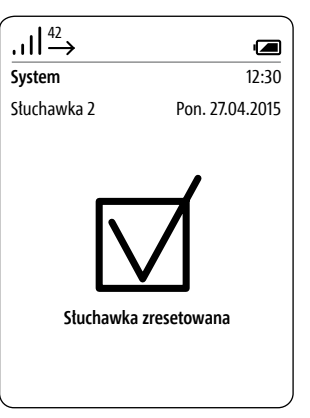

**Ustawienie fabryczne – Stacja bazowa**

Aby proces resetowania został wykonany prawidłowo, w jego trakcie nie wolno odłączać zasilania stacji bazowej!

Podczas resetowania Smart Gateway Mini (stacji bazowej) zostają przywrócone ustawienia fabryczne: • kod PIN zostanie zresetowany do 0000;

• wszystkie zarejestrowane słuchawki zostaną wyrejestrowane;

• wszyscy użytkownicy aplikacji zostaną dezaktywowani, zatem nawiązanie połączenia za pomocą aplikacji Siedle do obsługi stacji Smart Gateway Mini nie będzie już możliwe;

• aktywowane funkcje przekierowania wywołania drzwiowego i automatyka drzwi zostaną wyłączone;

• ustawienia sieciowe stacji bazowej będą zresetowane;

• ustawienia użytkowników w przeglądarkowym interfejsie użytkownika zostaną zresetowane;

• Konfiguracja magistrali (tzn. kontakty interkomu, funkcje przełączania) oraz książka telefoniczna pozostają zachowane;

• hasła do logowania w stacji

Smart Gateway Mini zostaną zresetowane.
Podczas resetowania stacja bazowa musi być nadal zasilana prądem, w przeciwnym razie resetowanie nie zostanie wykonane prawidłowo.

#### **Sposób wykonania:**

**1** Odłączyć od stacji bazowej kabel patchcord do połączenia z systemem In-Home-Bus.

**2** Wcisnąć przycisk **Prog.** na stacji bazowej (na przykład za pomocą wyprostowanego spinacza biurowego lub podobnego przedmiotu) i przytrzymać wciśnięty, aż do zakończenia podanych poniżej czynności. **3** Podłączyć z powrotem kabel

patchcord do połączenia z systemem In-Home-Bus.

**4** Po dwukrotnym mignięciu diody **Prog.**, można zwolnić przycisk **Prog**. **5** Proces usuwania jest uruchomiony, zostanie przeprowadzone resetowanie.

**6** Dioda **stanu** na przedniej ściance stacji bazowej miga na czerwono/ zielono, informując o zakończonym resetowaniu.

**7** Należy ponownie manualnie uruchomić stacje bazowa.

**Odłączyć** na krótko **stację bazową** od sieci zasilającej i ponownie **podłączyć**.

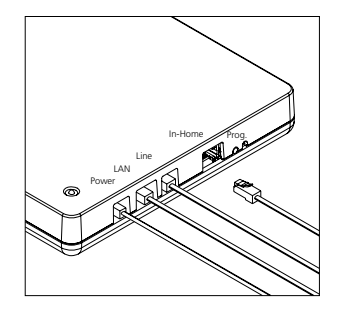

#### **Sprawdzanie danych systemowych**

Menu **Status** zawiera informacje o systemie Siedle Scope, wersji zainstalowanego oprogramowania słuchawek i stacji bazowej, numerze IPEI słuchawki oraz adresie IP stacji bazowej.

Informacje dotyczące stanu akumulatora oraz aktywnych i nieaktywnych funkcji (np. automatyka drzwi, wyciszenie dzwonka), można odczytać na pasku stanu u góry ekranu.

#### **Sposób wykonania:**

**1** W menu **Ustawienia** wybierz pozycję **Status**.

**2** Wyświetlone zostanie menu **Status**.

**3** Po zapoznaniu się z danymi w pozycji Status można **wrócić** do menu **Ustawienia**, używając **lewego przycisku kontekstowego (Wstecz)**, **prawego przycisku kontekstowego (OK)** lub **przycisku Zakończ (czerwony symbol słuchawki)**.

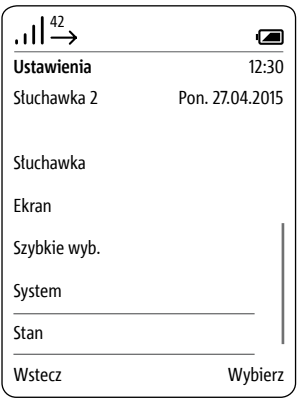

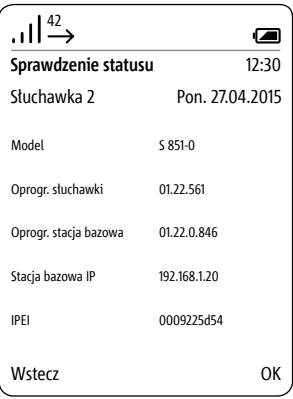

# **Książka telefoniczna**

**Uwagi ogólne** W menu **Książka telefoniczna** wpisać najważniejsze kontakty.

> **Książkę telefoniczną można edytować zarówno przy użyciu słuchawki, jak i przez przeglądarkowy interfejs użytkownika stacji bazowej.**

Kontakty dodawane w jednej ze słuchawek można kopiować do innych słuchawek zarejestrowanych w tej samej stacji bazowej.

Dla każdego kontaktu można zapisać trzy numery.

### **Uwagi ogólne Sposób wykonania:**

• Z ekranu startowego: Używając dolnego przycisku nawigacyjnego, wybierz pozycję **Książka telefoniczna**.

• Albo otworzyć **Książkę telefoniczną** w **Menu głównym**:

**1** Za pomocą **prawego przycisku nawigacyjnego** wybierz pozycję **Menu główne**. **2** Zostanie wyświetlone **Menu** 

**główne**.

**3** W menu głównym wybierz pozycję **Książka telefoniczna**, używając dolnego przycisku nawigacyjnego. **4 Potwierdzić prawym** klawiszem **kontekstowym (Wybierz)**.

**5** Wyświetlana jest książka telefoniczna.

### **Kolejność wpisów do książki telefonicznej**

• Wpisy w książce telefonicznej są

generalnie sortowane alfabetycznie. • Pierwszeństwo mają znaki spe-

cjalne i cyfry.

• W celu pominięcia kolejności alfabetycznej wpisów należy przed nazwiskiem wstawić znak specjalny lub cyfrę. Kontakty te przesuną się na początek książki telefonicznej.

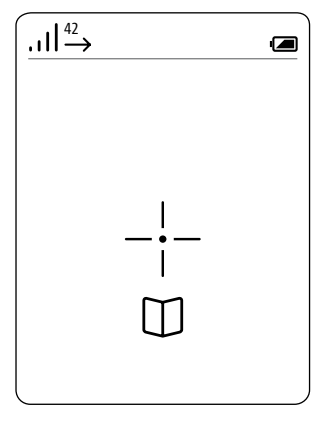

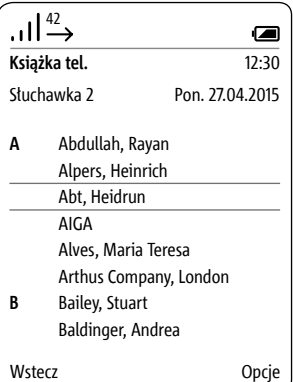

**Połączenia z numerami w książce telefonicznej**

### **Sposób wykonania: 1 Wybrać** wpis w **Książce telefonicznej**.

#### **Praktyczna wskazówka:**

W obszernej książce telefonicznej można przez wciśnięcie klawisza z literą przejść bezpośrednio do kontaktów z nazwiskami zaczynającymi się od tej litery.

## **2 Potwierdź** wybór **przyciskiem Potwierdź (Nawigacja)**.

**3 Wybrać właściwy numer** – jeśli zapisanych jest kilka numerów dla tego kontaktu.

**4 Naciśnij przycisk Wybierz (zielony symbol słuchawki)**.

**5 Zostanie nawiązane** połączenie. Wyświetlacz przełącza **się** w tryb **dzwonienia**.

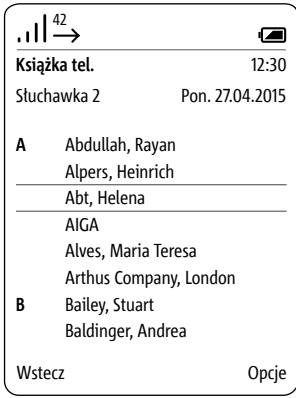

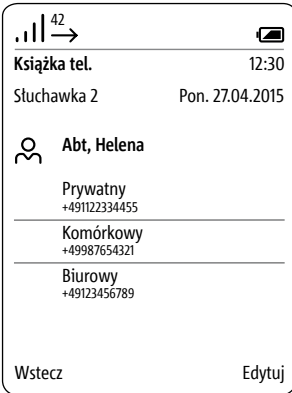

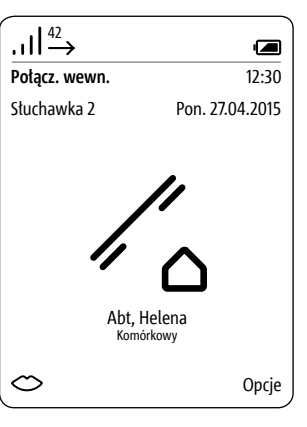

#### **Opcje książki telefonicznej**

W książce telefonicznej dostępne są następujące opcjej:

- Utwórz nowy kontakt
- Usuń kontakt
- Kopiuj kontakt
- Usuń książkę telefoniczną
- Kopiuj książkę telefoniczną
- Edytuj kontakt

Za pomocą funkcji Kopiuj kontakt lub Kopiuj książkę telefoniczną można skopiować pojedynczy kontakt albo całą książkę telefoniczną na inną słuchawkę Scope.

#### **Sposób wykonania: 1** Używając **prawego przycisku kontekstowego (Opcje)**, **otwórz** menu rozwijane **Opcje**. **2 Wybrać** odpowiednią opcję.

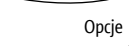

#### **Utwórz nowy kontakt**

#### • **Przyciski nawigacyjne (górny i**

**dolny)** umożliwiają przemieszczanie się między wierszami.

• Przez kolejne wciskanie klawisza numerycznego można też znaleźć znak specjalny używany w ustawionym języku: na przykład "A" pojawia się po 4-krotnym wciśnięciu przycisku ą.

• **Lewym klawiszem kontekstowym (<-X)** można skorygować błędny wpis.

• Przycisk **Zakończ (czerwony symbol słuchawki)** umożliwia **anulowanie wprowadzania danych** i **powrót do książki telefonicznej**.

#### **Sposób wykonania:**

**1** W menu rozwijanym **Opcje wybrać** pozycję **Utwórz nowy kontakt**, aby utworzyć nowy wpis w książce telefonicznej. **2 Potwierdzić prawym** klawiszem **kontekstowym (Wybierz)**. **3** Wpisać dane kontaktu. **4 Potwierdź** dane, używając **prawego przycisku kontekstowego** (**Zapisz**). **5** Pojawi się **komunikat potwierdzenia**.

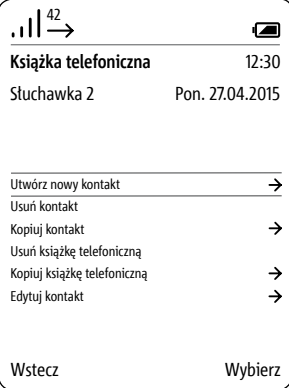

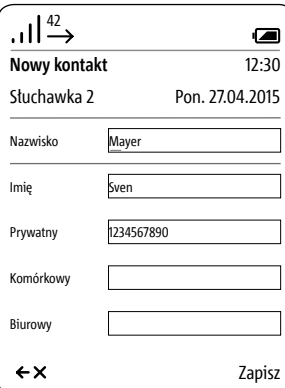

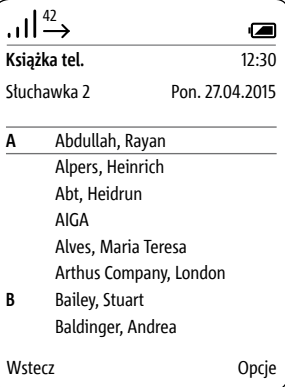

#### **Usuń kontakt** • **Przyciski nawigacyjne (górny i dolny)** umożliwiają przemieszczanie się między wierszami.

#### **Praktyczna wskazówka:**

W obszernej książce telefonicznej można przez wciśnięcie klawisza z literą przejść bezpośrednio do kontaktów z nazwiskami zaczynającymi się od tej litery.

#### **Sposób wykonania:**

**1 Wybrać** wpis w **Książce telefonicznej**.

**2** W menu rozwijanym **Opcje wybrać** pozycję **Usuń kontakt**, aby usunąć odpowiedni wpis w książce telefonicznej.

**3 Potwierdzić prawym** klawiszem **kontekstowym (Wybierz)**.

**4** Pojawi się pytanie, czy kontakt naprawdę powinien być usunięty. **5 Wybrać** opcję **Tak**.

**6 Potwierdź** dane, używając **prawego przycisku kontekstowego (Potwierdź)**.

**7** Pojawi się **komunikat potwierdzenia**.

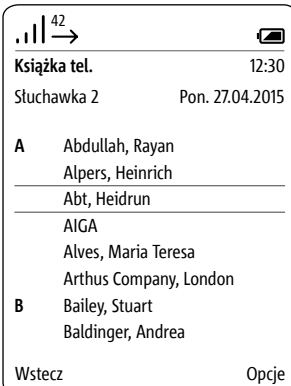

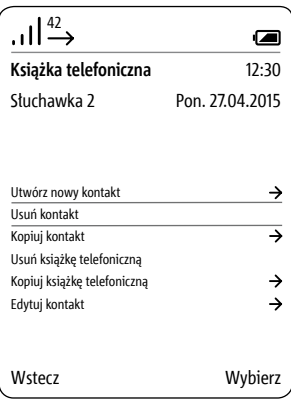

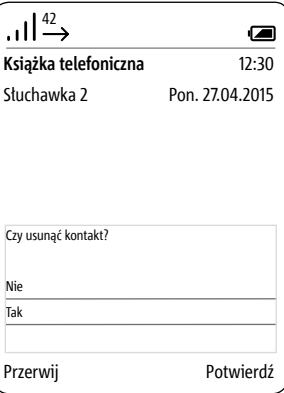

#### **Kopiuj kontakt** • **Przyciski nawigacyjne (górny i**

**dolny)** umożliwiają przemieszczanie się między wierszami.

• Kopiowanie książki telefonicznej / kontaktów możliwe jest wyłącznie między zarejestrowanymi słuchawkami Siedle-Scope – ze względu na ograniczoną kompatybilność standardu GAP funkcja ta nie jest dostępna dla słuchawek innych producentów.

### **Praktyczna wskazówka:**

W obszernej książce telefonicznej można przez wciśnięcie klawisza z literą przejść bezpośrednio do kontaktów z nazwiskami zaczynającymi się od tej litery.

#### **Sposób wykonania:**

**1 Wybrać** wpis w **Książce telefonicznej**.

**2** Aby skopiować kontakt z jednej słuchawki do drugiej, w menu rozwijanym **Opcje wybierz** polecenie **Kopiuj kontakt**.

**3 Potwierdzić prawym** klawiszem **kontekstowym (Wybierz)**.

**4** Z listy znalezionych słuchawek **wybierz jedną** lub **wszystkie słuchawki**.

**5 Potwierdź** wybór za pomocą **przycisku Potwierdź (Nawigacja)**. **6 Potwierdzić prawym** klawiszem **kontekstowym (Wybierz)**.

**7** Pojawi się **komunikat potwierdzenia**.

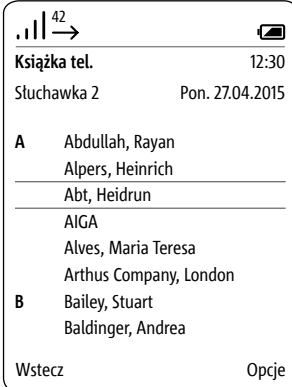

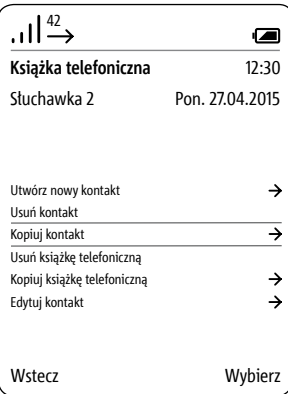

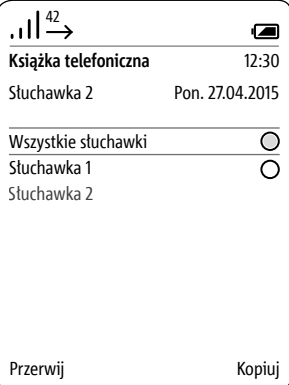

**Usuń książkę telefoniczną** • **Przyciski nawigacyjne (górny i dolny)** umożliwiają przemieszczanie się między wierszami. • Książka telefoniczna zostanie

usunięta tylko w samej słuchawce Siedle Scope. Zmiany nie dotyczą centralnej książki telefonicznej w stacji bazowej.

#### **Sposób wykonania:**

**1** Aby usunąć książkę telefoniczną w słuchawce Siedle Scope, w menu rozwijanym **Opcje wybierz** polecenie **Usuń książkę telefoniczną**. **2 Potwierdzić prawym** klawiszem **kontekstowym (Wybierz)**. **3** Wyświetli się pytanie, czy wszystkie pozycje mają być usunięte. **4 Wybrać** opcję **Tak**. **5 Potwierdź** dane, używając **prawego przycisku kontekstowego** 

**(Potwierdź)**. **6** Pojawi się **komunikat potwierdzenia**.

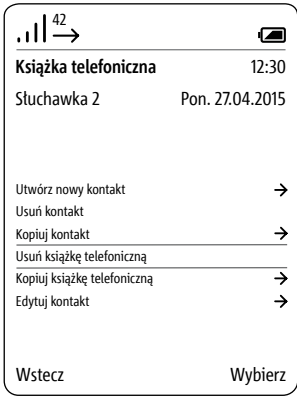

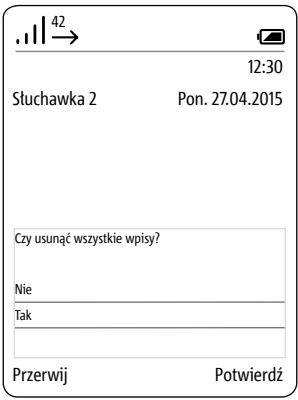

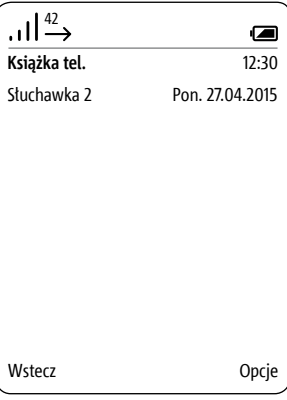

#### **Kopiuj książkę telefoniczną** • **Przyciski nawigacyjne (górny i**

**dolny)** umożliwiają przemieszczanie się między wierszami.

• Kopiowanie książki telefonicznej / kontaktów możliwe jest wyłącznie między zarejestrowanymi słuchawkami Siedle-Scope – ze względu na ograniczoną kompatybilność standardu GAP funkcja ta nie jest dostępna dla słuchawek innych producentów.

### **Sposób wykonania:**

**1** Aby skopiować lokalną książkę telefoniczną z jednej słuchawki do drugiej, w menu rozwijanym **Opcje wybierz** polecenie **Kopiuj książkę telefoniczną**.

**2 Potwierdzić prawym** klawiszem **kontekstowym (Wybierz)**.

**3** Z listy znalezionych słuchawek **wybierz jedną** lub **wszystkie słuchawki**.

**4 Potwierdź** wybór za pomocą

**przycisku Potwierdź (Nawigacja)**. **5 Potwierdzić prawym** klawiszem

**kontekstowym (Wybierz)**.

**6** Pojawi się **komunikat potwierdzenia**.

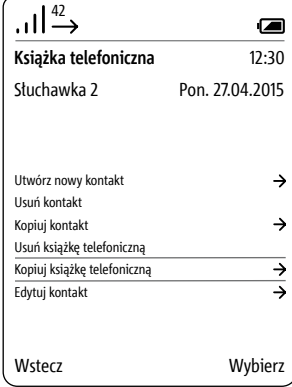

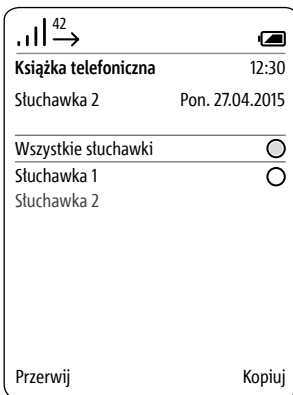

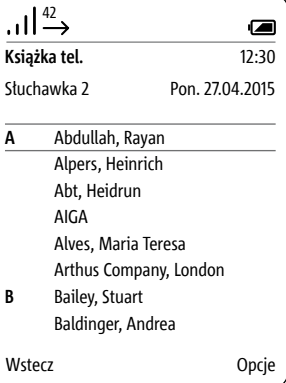

# **Edytuj kontakt** • **Przyciski nawigacyjne (górny i**

**dolny)** umożliwiają przemieszczanie się między wierszami.

• Przez kolejne wciskanie klawisza numerycznego można też znaleźć znak specjalny używany w ustawionym języku: na przykład "A" pojawia się po 4-krotnym wciśnięciu przycisku ą.

• **Lewym klawiszem kontekstowym (<-X)** można skorygować błędny wpis.

• Przycisk **Zakończ (czerwony symbol słuchawki)** umożliwia **anulowanie wprowadzania danych** i **powrót do książki telefonicznej**.

#### **Praktyczna wskazówka:**

W obszernej książce telefonicznej można przez wciśnięcie klawisza z literą przejść bezpośrednio do kontaktów z nazwiskami zaczynającymi się od tej litery.

#### **Sposób wykonania:**

**1** Aby edytować pozycje zapisane w książce telefonicznej, z rozwijanego menu **Opcje wybierz** polecenie **Edytuj kontakt**.

#### **2 Wybrać** wpis w **Książce telefonicznej**.

**3 Potwierdzić prawym** klawiszem **kontekstowym (Wybierz)**.

**4** Nacisnąć prawy klawisz kontekstowy (**Edytuj**).

**5 Potwierdź** dane, używając **prawego przycisku kontekstowego** (**Zapisz**).

**6** Pojawi się **komunikat potwierdzenia**.

**7** Po ok. 1 sekundzie pojawia się menu **Książka telefoniczna**.

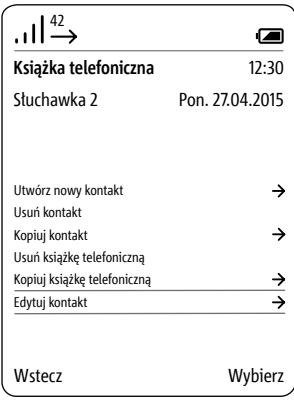

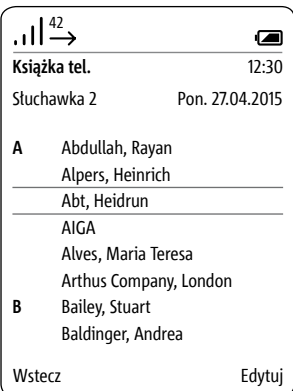

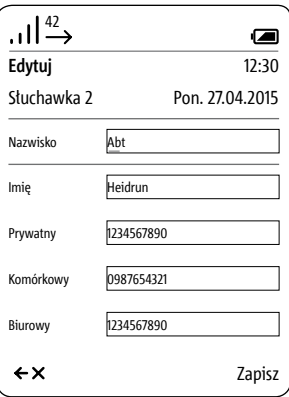

### **Uwagi ogólne** Menu **Interkom** udostępnia poniższe funkcje w systemie komunikacji budynku:

- włączanie i wyłączanie oświetlenia
- wywołanie domofonu
- wywołanie innych słuchawek Scope
- aktywowanie automatyki drzwi
- aktywowanie funkcji przekierowania wywołań drzwiowych

Funkcje przełączania i sterowania w menu Interkom są podzielone na następujące kategorie:

- Urządzenia wewnętrzne
- Drzwi
- Przełączanie
- Opcje wywołań drzwiowych

Funkcja sterowania i przełączania muszą być zaprogramowane przez instalatora-elektryka.

#### **Sposób wykonania:**

**1** Z ekranu startowego: Za pomocą **lewego przycisku nawigacyjnego** należy **wybrać** menu **Interkom**.

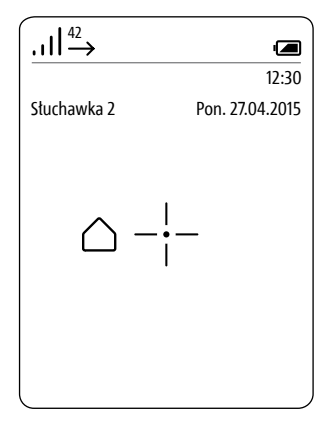

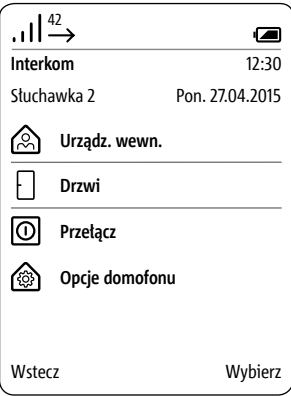

# **Menu Interkom**

**Połączenia z urządzeniami wewnętrznymi**

#### **Sposób wykonania:**

**1** W menu **Interkom wybrać** opcję **Kontakty interkomu**. **2 Potwierdzić prawym** klawiszem **kontekstowym (Wybierz)**. **3** Wyświetlone zostanie menu Urządzenia wewnętrzne. **4 Wybrać** kontakt, z którym ma być nawiązane połączenie. **5 Potwierdzić prawym** klawiszem

**kontekstowym (Wybierz)**. **6 Zostanie nawiązane** połączenie. Wyświetlacz przełącza **się** w tryb

**dzwonienia**.

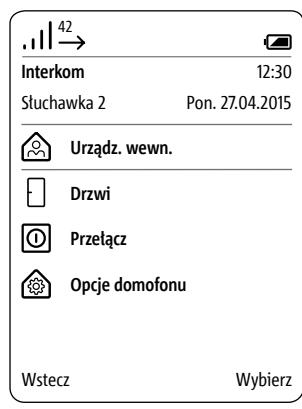

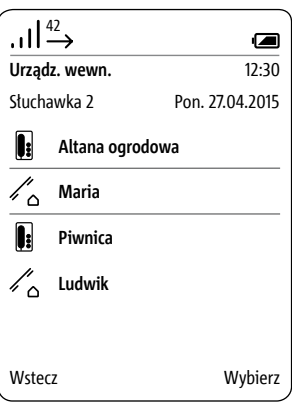

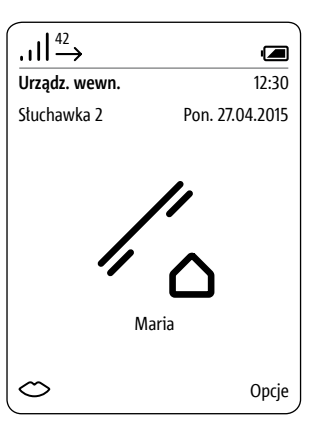

Wywołanie drzwi W szczególnych przypadkach może być konieczne aktywne wywołanie stojącego przy drzwiach gościa z głośnika przydrzwiowego.

#### **Sposób wykonania:**

**1** W menu **Interkom wybrać** opcję **Drzwi**.

**2 Potwierdzić prawym** klawiszem **kontekstowym (Wybierz)**.

**3** Wyświetlane jest menu **Drzwi**. **4 Wybrać** drzwi, które mają być wywołane.

#### **5 Potwierdzić prawym** klawiszem **kontekstowym (Wybierz)**.

**6 Zostanie nawiązane** połączenie. Wyświetlacz przełącza **się** w tryb

**dzwonienia**.

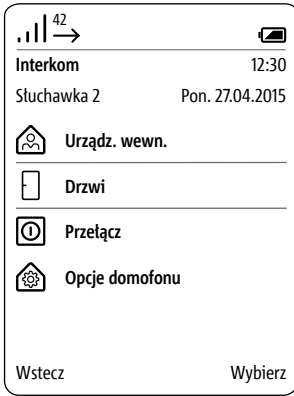

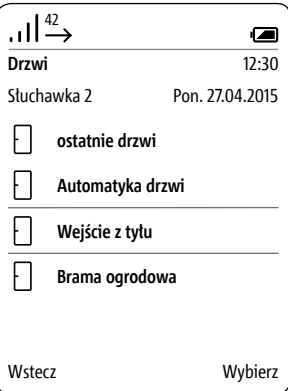

# **Menu Interkom**

**Przełączniki Funkcja** sterowania i przełączania muszą być zaprogramowane przez instalatora-elektryka.

> **Sposób wykonania: 1** W menu **Interkom wybierz** pozycję **Przełączanie**. **2** Wyświetlone zostanie menu **Przełączanie**. **3 Wybierz** żądaną funkcję (np. otwieranie bramy garażowej). **4 Potwierdzić prawym** klawiszem **kontekstowym (Wybierz)**. **5 Funkcja przełączania** zostanie **aktywowana**. **6** Pojawi się **komunikat potwierdzenia**.

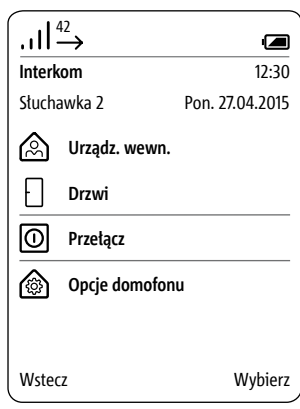

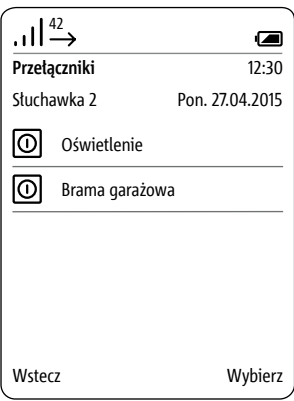

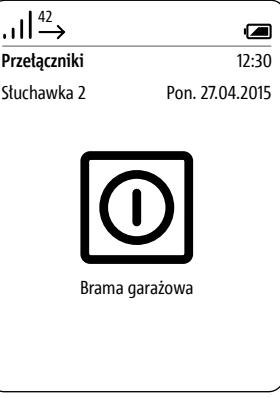

#### **Aktywowanie automatyki drzwi** Aktywacja elektrozaczepu drzwio-

wego następuje automatycznie po naciśnięciu przycisku wywołania przy drzwiach. Automatykę drzwi można aktywować dla wskazanych lub wszystkich drzwi.

Aktywowanie opcji przekierowania wywołań drzwiowych powoduje dezaktywację wcześniejszej nastawy automatyki drzwi.

### **Sposób wykonania:**

**1** W menu **Interkom wybrać** opcję **Ustawienia interkomu**. **2 Potwierdzić prawym** klawiszem

**kontekstowym (Wybierz)**.

**3** Wyświetlone zostanie menu **Opcje wywołań drzwiowych**.

**4** Wybrać funkcję **Automatyka drzwi**.

**5 Potwierdzić prawym** klawiszem **kontekstowym (Wybierz)**. **6** Pojawi się **komunikat potwier-**

**dzenia**.

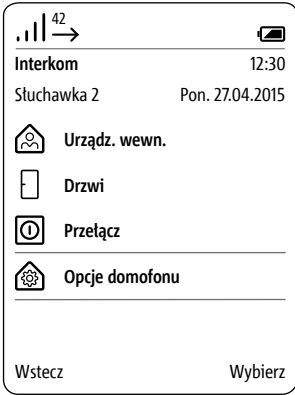

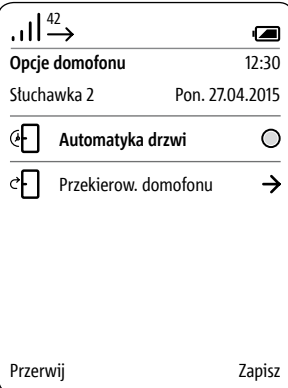

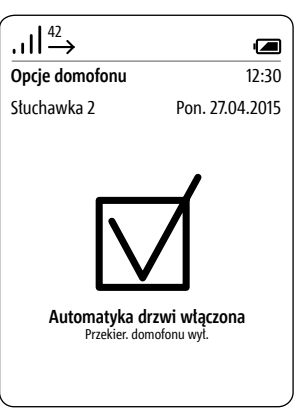

**Uaktywnienie funkcji przekierowania wywołania drzwiowego**

Przychodzące wywołania drzwiowe są przekierowane na ustalony wcześniej numer.

Aktywowanie opcji przekierowania wywołań drzwiowych powoduje dezaktywację wcześniejszej nastawy automatyki drzwi.

#### **Sposób wykonania:**

**1** W menu Ustawienia intercomu wybrać opcję **Przekierowanie wywołania drzwiowego**. **2 Potwierdzić prawym** klawiszem **kontekstowym (Wybierz)**. **3** Wyświetlane jest menu **Przekierowanie wywołania drzwiowego**. **4** Wybrana jest funkcja **Cel przekierowania**. **5 Potwierdzić prawym** klawiszem **kontekstowym (Wybierz)**. **6** Wyświetlane jest menu **Książka telefoniczna**. **7 Wybrać** wpis w **Książce telefonicznej**. **8 Potwierdzić prawym** klawiszem **kontekstowym (Wybierz)**. **9** Pojawi się **komunikat potwierdzenia**.

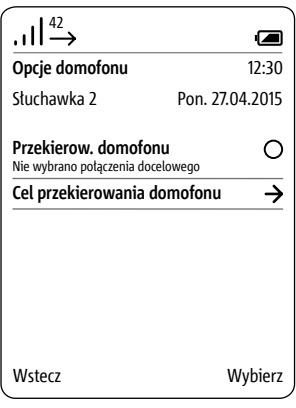

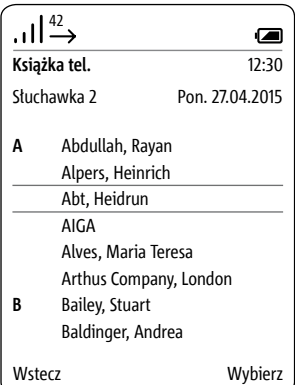

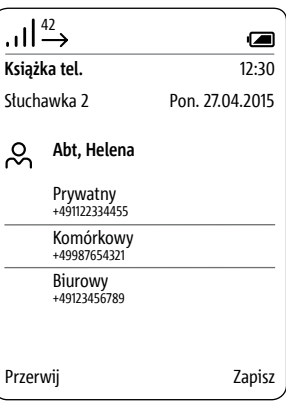

#### **Aktywowanie funkcji otwierania drzwi**

W menu Przekierowanie wywołania drzwiowego można automatycznie przekierować wywołanie drzwiowe do telefonu sieci publicznej. Funkcja ta występuje tylko przy wywołaniach drzwiowych; przekierowanie wywołania drzwiowego może być wykonane tylko na jeden telefon sieci publicznej.

W celu korzystania również z funkcji otwierania drzwi z telefonu sieci publicznej konieczny jest indywidualny kod PIN.

Funkcję otwierania drzwi można aktywować zdalnie przy użyciu dowolnego telefonu stacjonarnego podłączonego do sieci publicznej. W tym celu niezbędne jest wprowadzenie podczas rozmowy przez domofon kodu sterującego oraz ważnego numeru PIN stacji bazowej.

#### **Sposób wykonania:**

**1** Aby aktywować funkcję **Otwórz drzwi**, **wprowadź podczas** rozmowy przez domofon następujący ciąg znaków, używając klawiatury telefonu stacionarnego/komórkowego: [**PIN**]**#** –> np. **8371# 2 Funkcja przełączania** zostanie **aktywowana**.

#### **Wskazówki dotyczące bezpieczeństwa**

• Wywołania drzwiowe należy przekierowywać wyłącznie pod zaufane numery telefoniczne/do zaufanych osób oraz na znane telefony stacjonarne/komórkowe.

• Nie wolno udostępniać numeru PIN obcym osobom.

• Jeżeli funkcja przekierowania wywołań drzwiowych nie będzie wykorzystywana, należy ją dezaktywować.

## **Menu Interkom**

**Wyłączanie głośników przydrzwiowych Zakończenie rozmowy**

Po zakończeniu (rozłączeniu) rozmowy przez domofon przekazywanej za pomocą funkcji przekierowania wywołań drzwiowych na zewnętrzny telefon stacjonarny/ komórkowy słyszalny jest sygnał zajętej linii dobiegający z sieci telefonicznej. W celu jego wyłączenia należy przed zakończeniem rozmowy jednorazowo zdalnie wyciszyć głośnik przydrzwiowy.

### **Sposób wykonania:**

**1** Aby jednorazowo wyciszyć głośnik przydrzwiowy, **wprowadź przed zakończeniem** rozmowy przez domofon następujący **ciąg znaków**, używając klawiatury telefonu stacjonarnego/komórkowego: **\* 0 # 2** Jeżeli ciąg znaków **nie** zostanie wprowadzony, w głośniku przydrzwiowym słyszalny będzie sygnał zajętej linii dobiegający z sieci publicznej aż do upływu czasu połączenia (przez ok. 1 minutę). **3 Zakończ** rozmowę przez domofon, używając zewnętrznego telefonu stacjonarnego/komórkowego.

#### **Uwagi ogólne**

Smart Gateway Mini SGM 650-0 odpowiada stacji bazowej S 851-0. Do użytkowania SGM 650-0 potrzebna jest aplikacja Siedle App dla systemu Smart Gateway Mini. Przez rozszerzenie SGM 650-0 o słuchawkę przenośną SZM 851-0 jednostka ta staje się urządzeniem Siedle Scope S 851-0. System Siedle Scope pełni funkcję adresu sieciowego dla aplikacji Siedle i stacji bazowej DECT z podłączonymi słuchawkami Scope oraz GAP.

Smart Gateway Mini SGM 650-0 to stacja bazowa systemu Scope S 851-0 łącząca domofon z siecią domową.

W stacji dokonywana jest konwersja sygnałów z domofonu na sygnały protokołu sieciowego (IP), co umożliwia stosowanie smartfonów i tabletów do obsługi systemu domofonowego.

**Przeglądarkowy interfejs użytkownika stacji bazowej oferuje możliwość zarejestrowania dwóch użytkowników z różnym zakresem uprawnień: admin (hasło standardowe: admin) oraz user (hasło standardowe: user).**

**Korzystanie z przeglądarek sieciowych innych niż Mozilla Firefox może powodować zakłócenia prezentacji danych.**

Informacje dotyczące uruchomienia stacji bazowej S 851-… oraz stacji Smart Gateway Mini SGM 650-… zawarto w odpowiednich instrukciach uruchomienia.

### **Wskazówki dotyczące bezpieczeństwa**

**1 Hasło domyślne (admin/user)** administratora/użytkownika należy **zmienić** niezależnie od tego, czy stacja bazowa jest podłączona do sieci z dostępem do internetu czy nie.

**2** Należy **używać bezpiecznych haseł** zawierających **znaki, cyfry oraz znaki specjalne!**

# **Stacja bazowa / Smart Gateway Mini**

### **Struktura menu Panel sterowania**

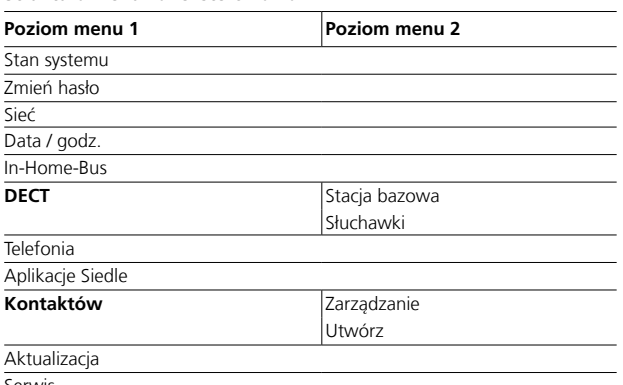

Serwis

Dla **zaznaczonych pozycji menu** dostępne są podmenu.

### **Rejestracja administratora Sposób wykonania:**

**1** Używając kabla sieciowego, **podłącz** komputer do gniazda LAN w stacji bazowej.

**2 Otwórz** przeglądarkę sieciową Firefox i wprowadź adres IP stacji bazowej (domyślnie: 169.254.1.1). **3** Wyświetlona zostanie strona rejestracyjna.

#### **4 Wprowadź nazwę użytkownika admin**.

**5 Wprowadź** odpowiednie **hasło** (domyślnie: admin).

**6** W razie potrzeby **wybierz** inny **język**.

**7 Wybierz** polecenie **Zarejestruj**.

**8** Wyświetlony zostanie panel sterowania stacji bazowej w trybie administratora.

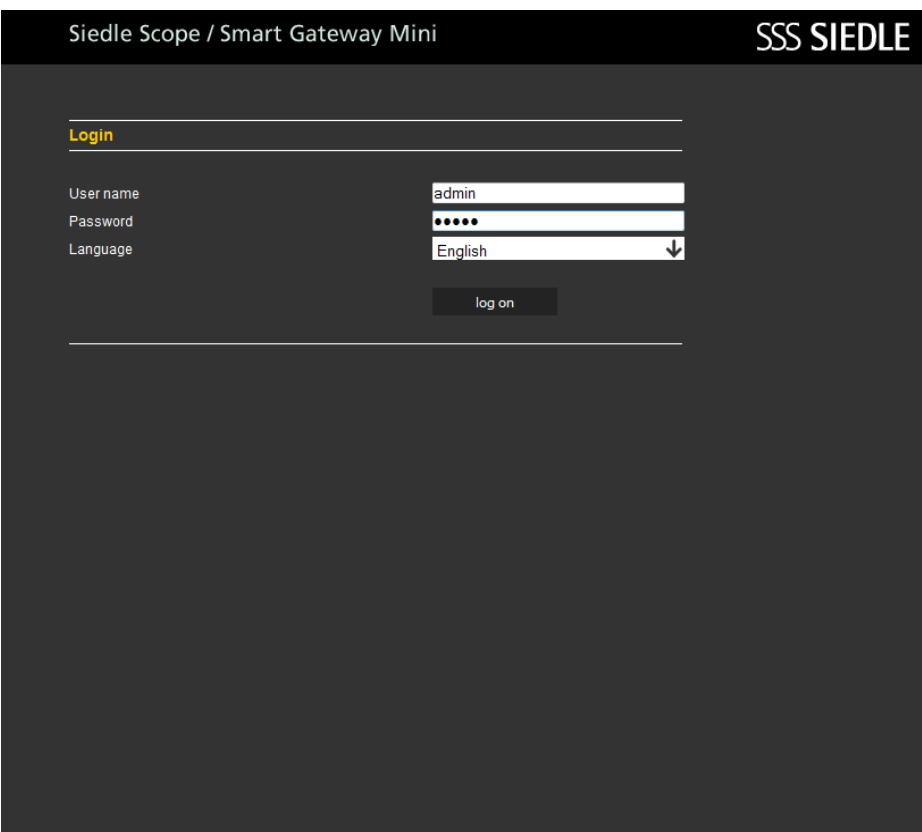

#### **Rejestracja administratora**

Korzystanie z przeglądarek sieciowych innych niż Mozilla Firefox może panelu sterowania: powodować zakłócenia prezentacji danych.

#### **Administrator** może korzystać z następujących **funkcji** dostępnych w

- Status systemu
- Zmiana hasła
- Sieć
- Data/godzina
- In-Home-Bus
- DECT
- Połączenia telefoniczne
- Aplikacja Siedle
- Kontakty
- Aktualizacja
- Serwis

# Siedle Scope / Smart Gateway Mini

# **SSS SIEDLE**

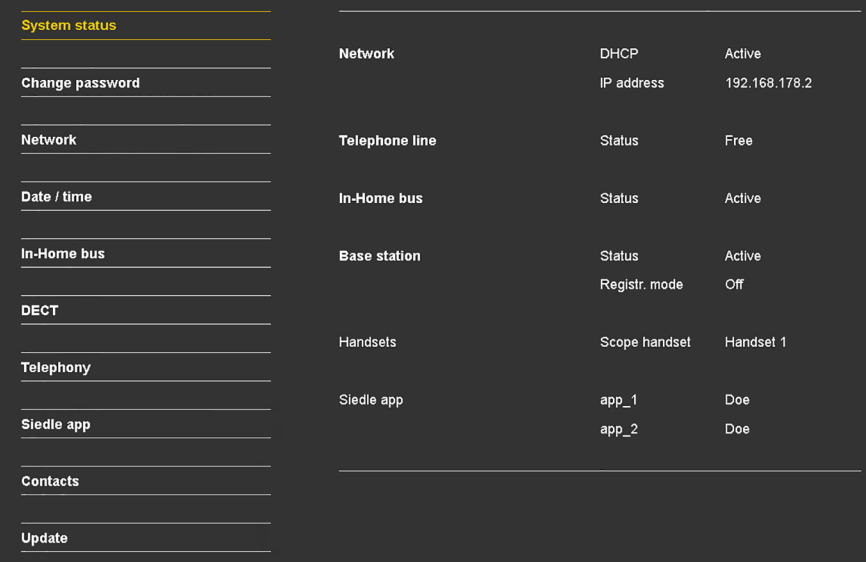

**Servicing** 

Log out

#### **Wyloguj**

Korzystanie z przeglądarek sieciowych innych niż Mozilla Firefox może powodować zakłócenia prezentacji danych.

**Sposób wykonania: 1 Wybierz** polecenie **Wyloguj**. **2** Po wylogowaniu ze stacji bazowej zostanie otwarta strona logowania.

# Siedle Scope / Smart Gateway Mini

# **SSS SIEDLE**

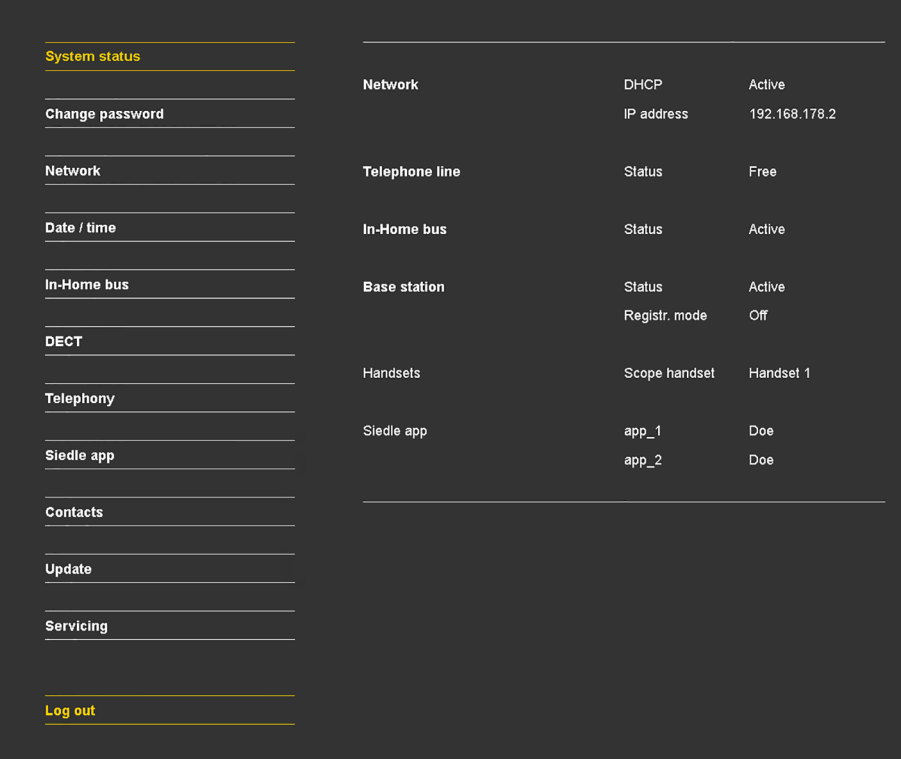

#### **Rejestracja użytkownika**

Korzystanie z przeglądarek sieciowych innych niż Mozilla Firefox może powodować zakłócenia prezentacji danych.

#### **Sposób wykonania:**

**1** Używając kabla sieciowego, **podłącz** komputer do gniazda LAN w stacji bazowej. **2 Otwórz** przeglądarkę sieciową

Firefox na komputerze i **wprowadź** adres IP stacji bazowej (domyślnie: 169.254.1.1).

**3** Wyświetlona zostanie **strona rejestracyjna**. **4 Wprowadź** nazwę użytkownika **user**.

**5 Wprowadź** odpowiednie **hasło** (domyślnie: user). **6** W razie potrzeby **wybierz** inny **język. 7 Wybierz** polecenie **Zarejestruj**.

**8** Wyświetlony zostanie **panel użytkownika** stacji bazowej.

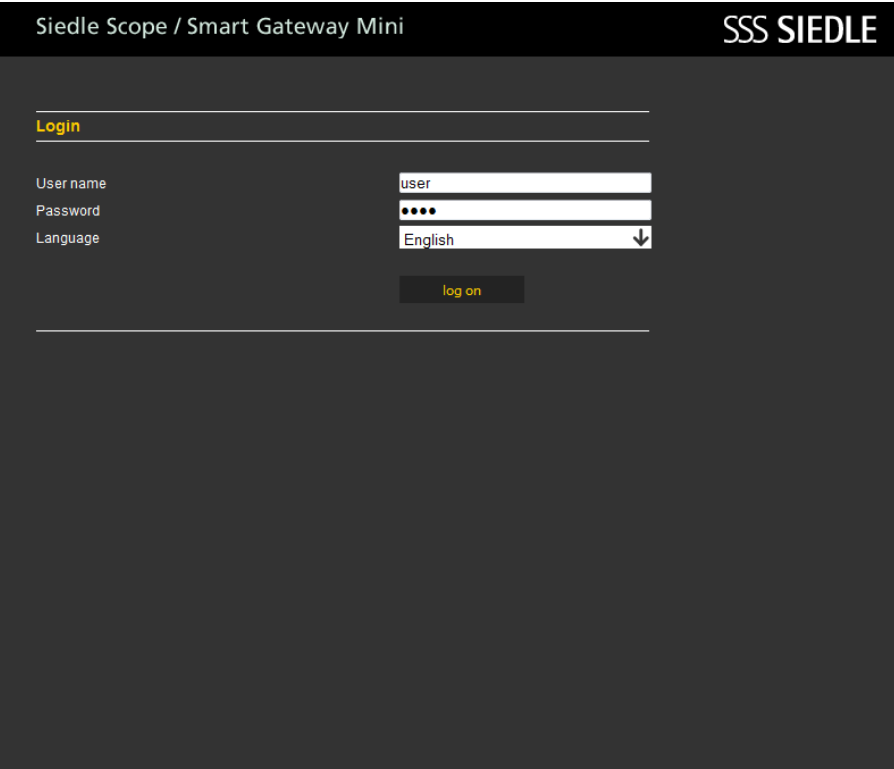

Korzystanie z przeglądarek sieciowych innych niż Mozilla Firefox może powodować zakłócenia prezentacji danych.

**Użytkownik** może korzystać z następujących **funkcji** dostępnych w panelu sterowania:

- Status systemu
- Zmiana hasła
- Kontakty
- Serwis

Przed kontynuowaniem procesu konfiguracji systemu należy się ponownie zalogować jako administrator:

**1** Należy **ponownie się zarejestrować w stacji bazowej** jako **administrator**.

**2 Wprowadź nazwę użytkownika admin**.

- **3 Wprowadź** odpowiednie **hasło** (domyślnie: admin).
- **4** W razie potrzeby **wybierz** inny **język.**
- **5 Wybierz** polecenie **Zarejestruj**.

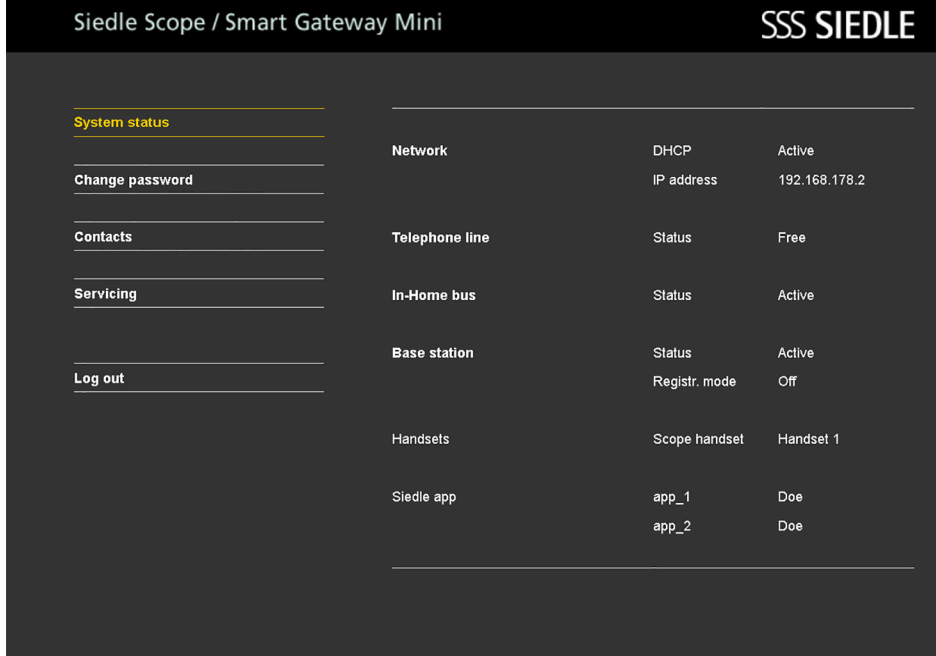

# **Stacja bazowa / Smart Gateway Mini**

#### **Stan systemu**

danych.

Korzystanie z przeglądarek sieciowych innych niż Mozilla Firefox może **2** Wyświetlona zostanie zakładka powodować zakłócenia prezentacji

**Sposób wykonania: 1 Wybierz** opcję **Status systemu**. **Status systemu**.

Zakładka **Status systemu** zawiera kompaktowe zestawienie danych wszystkich interfejsów komunikacyjnych:

- Status **sieci**
- Status **złącza telefonicznego**
- Status **In-Home-Bus**
- Status **stacji bazowej**
- **Zarejestrowane słuchawki**
- **Zarejestrowani użytkownicy**

**aplikacji**

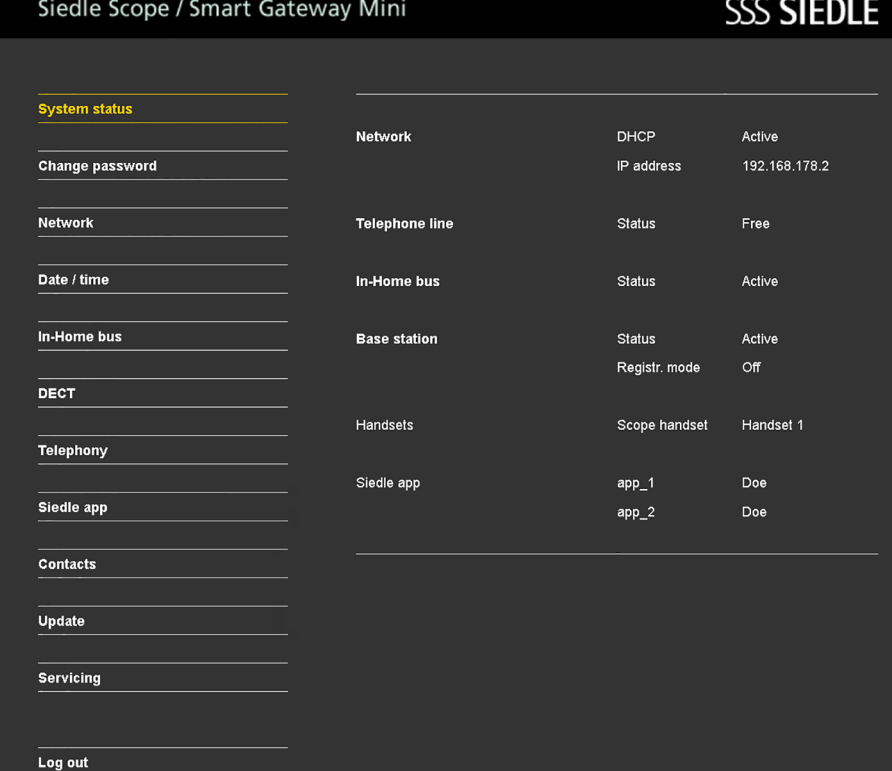

### **Zmień hasło Hasło** może być zmienione wyłącznie dla panelu sterowania, w którym nastąpiło logowanie: **Zaloguj jako administrator (admin) –> Hasło administratora (domyślnie: admin) Zaloguj jako użytkownik (user) –> Hasło użytkownika (domyślnie: user)**

### **Sposób wykonania: 1 Wybierz** polecenie **Zmiana hasła**. **2** Wyświetlone zostanie menu Zmiana hasła. **3 Wprowadź dotychczasowe hasło**. **4 Wprowadź nowe hasło**. **5 Ponownie wprowadź nowe hasło**. **6 Wybierz** polecenie **Zastosuj**. **7** Hasło zostało zmienione.

- **8** Po uruchomieniu **procedurę**
- należy **powtórzyć**, używając **profilu**
- **dostępu użytkownika (user)**.

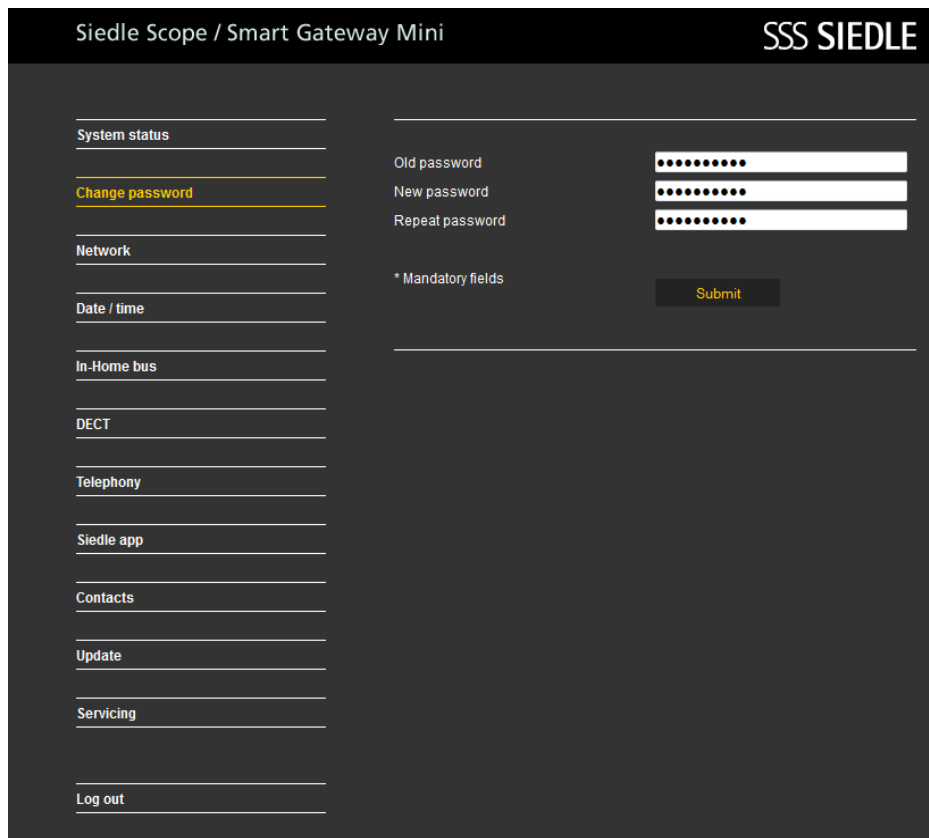

#### **Edytowanie ustawień sieciowych**

W stanie fabrycznym protokół DHCP jest aktywowany. W trybie DHCP stacji bazowej przydzielone zostają wszystkie ustawienia sieciowe routera/przełącznika Managed Switch. Wszelkie zmiany ustawień sieciowych mają wpływ na dostępność stacji bazowej w sieci na komputerze/w aplikacji Siedle. Korzystanie z przeglądarek sieciowych innych niż Mozilla Firefox może powodować zakłócenia prezentacji danych.

# **Sposób wykonania:**

 **Wybierz** opcję **Sieć**. Wyświetlone zostaną ustawienia sieciowe. **Kliknij kwadratowy przycisk**

obok pozycji DHCP.

**4** Ustawienia sieciowe zostaną

**podświetlone na biało** i mogą być **edytowane**.

- **5 Edytuj ustawienia sieciowe**.
- **6 Wybierz** polecenie **Zastosuj**.

**7** Ustawienia sieciowe zostały zmienione.

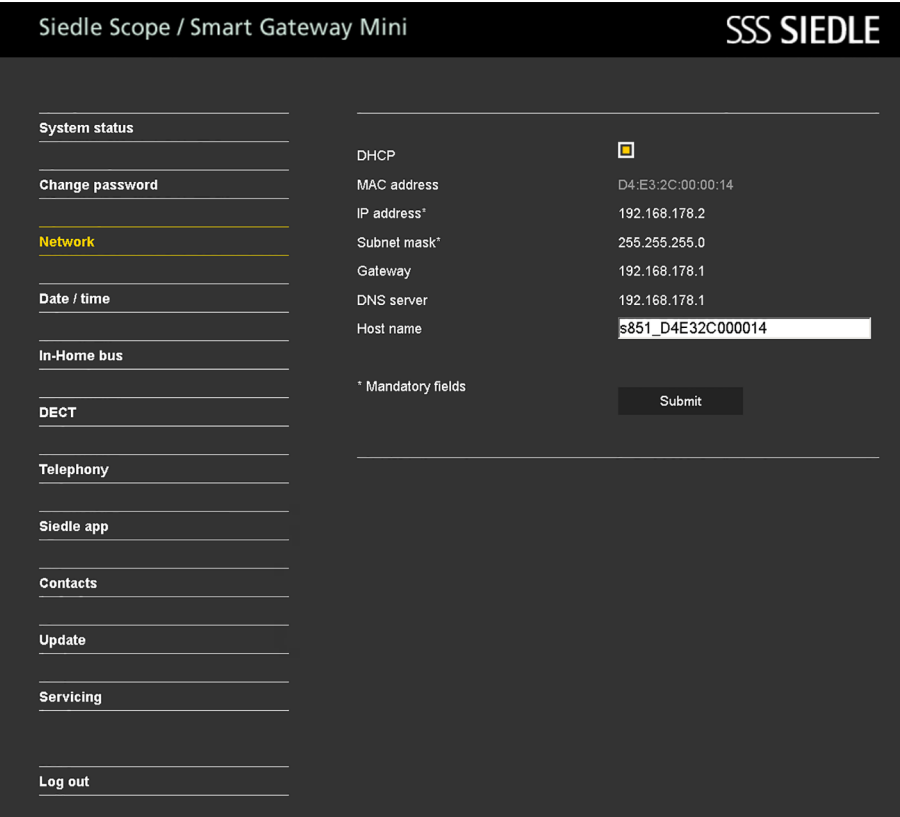

#### 102

#### **Ustawianie daty i godziny**

Po nawiązaniu połączenia sieciowego synchronizacja daty i godziny może się odbywać automatycznie ze stacji bazowej przez router sieciowy. Datę i godzinę można również ustawić ręcznie.

Data i godzina w stacji bazowej muszą być poprawne, aby umożliwić m.in. aktywowanie funkcji otwierania drzwi przez aplikację Siedle do obsługi stacji Smart Gateway Mini oraz prawidłowy zapis daty i czasu na zdjęciach rejestrowanych przez kamerę przy drzwiach.

# **Sposób wykonania:**

**1 Wybierz** opcję **Data/Godzina**. **2** Wyświetlone zostanie menu Data/ Godzina.

**3 Kliknij kwadratowy przycisk** obok pozycji Automatycznie. **4** Data i godzina zostaną **podświetlone na biało** i mogą być **edytowane**.

**5 Wprowadź aktualną datę** i **aktualną godzinę**.

**6 Wybierz** polecenie Zastosuj.

**7** Data i godzina zostały zmienione.

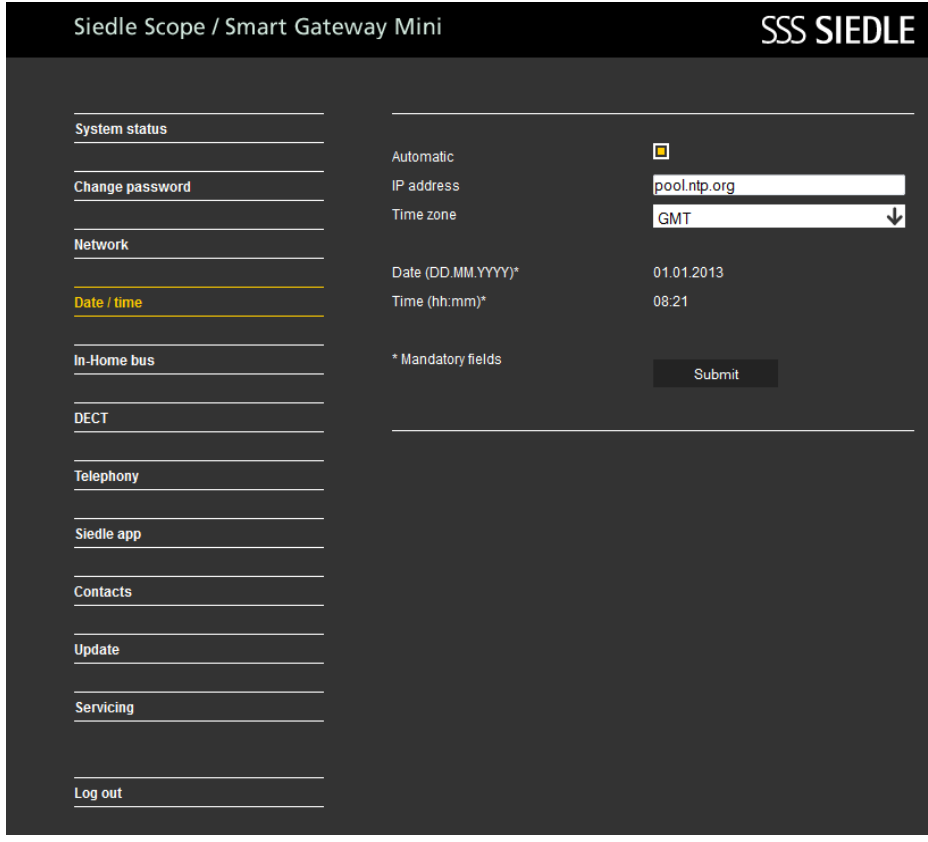

**Zmień kod PIN Sposób wykonania: 1** Wybierz opcję **DECT > Stacja bazowa**. **2** Wyświetlone zostanie menu Stacja bazowa. **3 Wprowadź nowy, 4-cyfrowy numer PIN**. **4 Wybierz** polecenie **Zastosuj**. **5** Teraz **zarejestrowanie** nowej słuchawki możliwe będzie wyłącznie przy użyciu **nowego numeru PIN**.

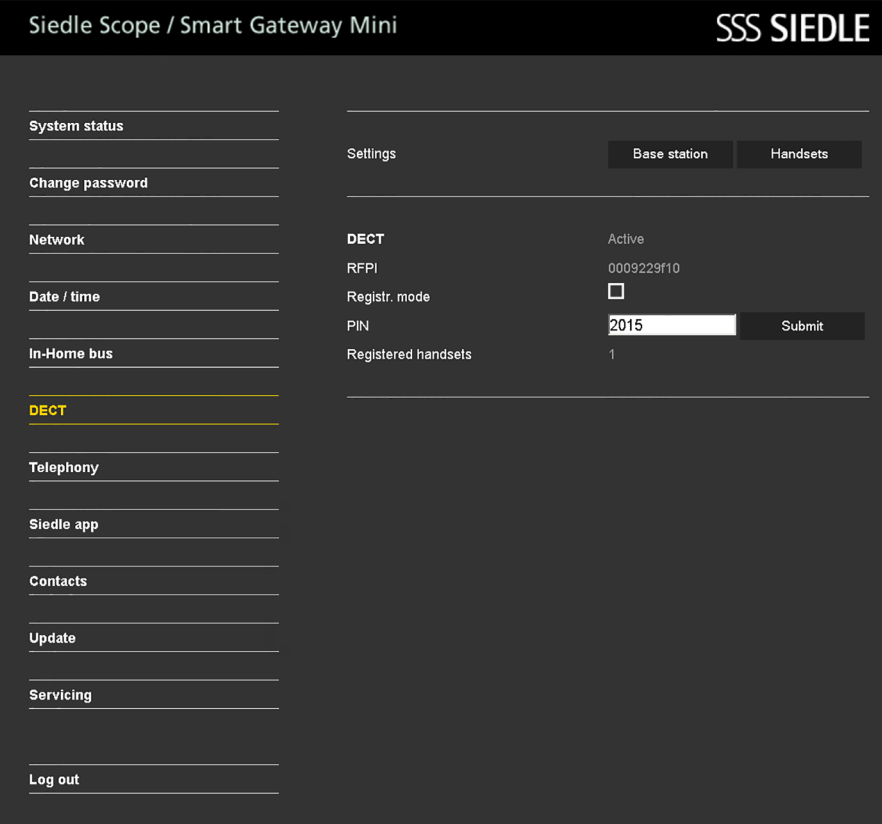

#### **Włączanie trybu rejestracji – Rejestrowanie słuchawki**

Korzystanie z przeglądarek sieciowych innych niż Mozilla Firefox może powodować zakłócenia prezentacji danych.

#### **Sposób wykonania:**

**1** Wybierz opcję **DECT > Stacja bazowa**. **2** Wyświetlone zostanie menu Stacja bazowa. **3 Kliknij kwadratowy przycisk** obok pozycji Tryb rejestracji. **4 Tryb rejestracji** będzie aktywny przez ok. **2 minuty**. **5 Zarejestruj** słuchawkę, używając podanego numeru **PIN**. **6 Po zarejestrowaniu słuchawki** tryb rejestracji zostanie automatycznie wyłączony.

**7** Słuchawka została zarejestrowana.

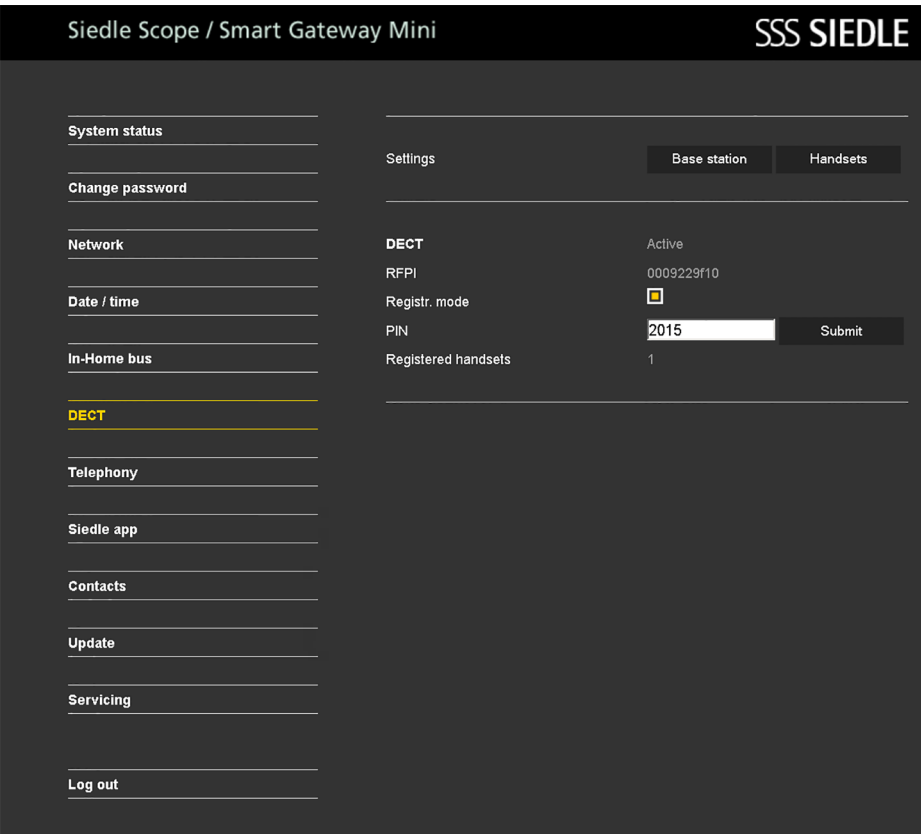

## **Stacja bazowa / Smart Gateway Mini**

### **Zarządzanie słuchawkami – Edytowanie nazwy słuchawki**

Korzystanie z przeglądarek sieciowych innych niż Mozilla Firefox może **2** Wyświetlone zostanie menu powodować zakłócenia prezentacji danych.

**Sposób wykonania: 1 Wybierz** opcję **DECT > Słuchawki**. **Słuchawki**. **3 Wybierz** użytkownika (**INT 1 – INT 8**). **4 Wprowadź** nową **nazwę** słuchawki. **5 Wybierz** polecenie **Zastosuj**. **6** W przypadku zarejestrowania **kilku** słuchawek procedurę należy **powtórzyć** dla każdej z nich. **7** Nazwa słuchawki została zmieniona.

# Siedle Scope / Smart Gateway Mini

# **SSS SIEDLE**

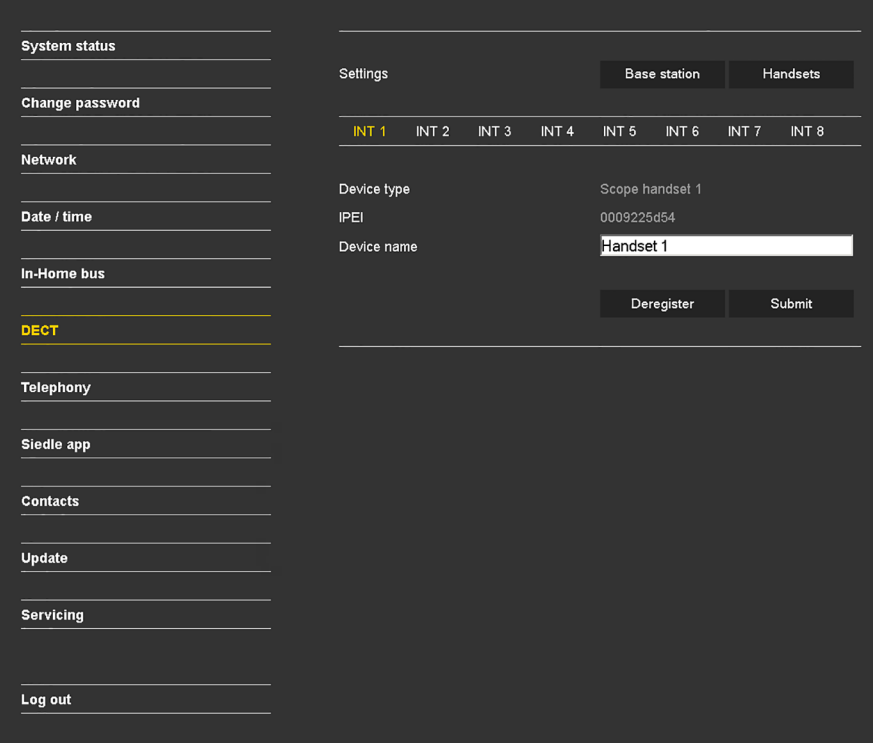

**Wyrejestruj słuchawkę Korzystając z przeglądarkowego interfejsu użytkownika stacji bazowej, należy wyrejestrować wszystkie zarejestrowane w niej słuchawki**, aby nie były wyświetlane jako użytkownicy wewnętrzni. Jeżeli zarejestrowana słuchawka zostanie wyłączona, ulegnie uszkodzeniu lub znajdzie się poza zasięgiem sygnału stacji bazowej / wzmacniacza sygnału DECT **mimo braku możliwości nawiązania kontaktu słuchawka będzie nadal wyświetlana jako użytkownik wewnętrzny**.

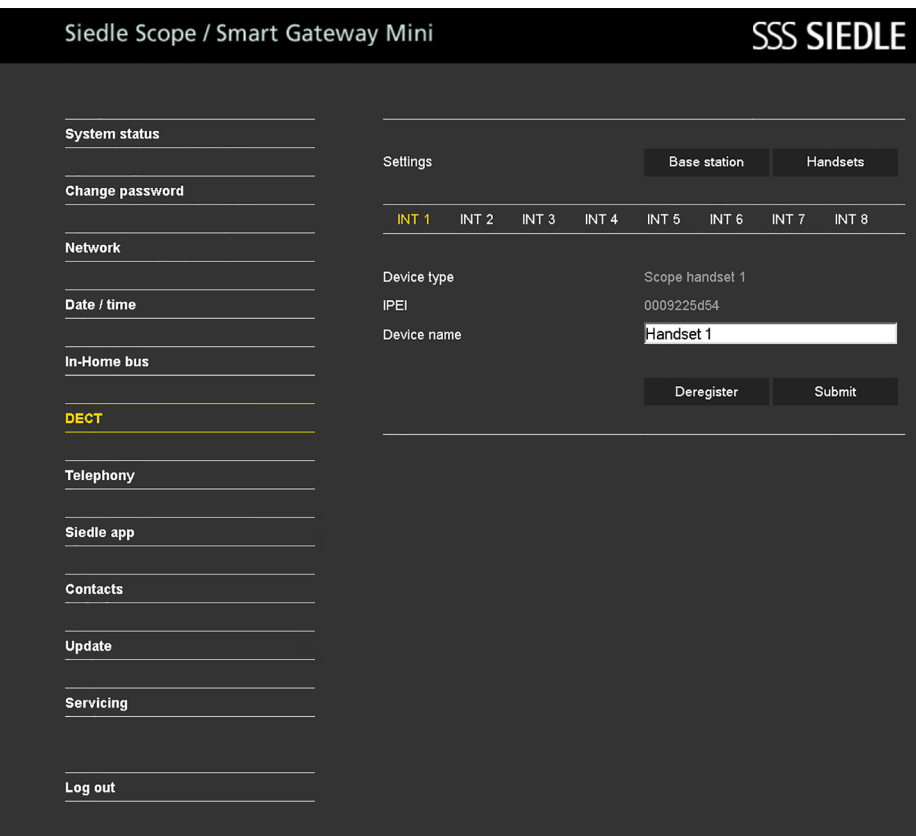

**Dodawanie użytkownika aplikacji**

#### **Sposób wykonania:**

 **Wybierz** opcję **Aplikacja Siedle**. Wyświetlone zostanie menu Aplikacja Siedle. **Wybierz** użytkownika (**Użytkownik 1 – Użytkownik 4**). **Wprowadź nazwisko** użytkownika. **Wprowadź imię** użytkownika.

 **Wprowadź hasło** (4–10 znaków). **Ponownie wprowadź hasło**. **Wybierz** polecenie **Zastosuj**. **Zarejestruj** aplikację na **telefonie komórkowym**, używając danych użytkownika.

**10** W celu zarejestrowania kilku użytkowników aplikacji procedurę należy powtórzyć dla każdego użytkownika.

**11** Użytkownik aplikacji został zarejestrowany.

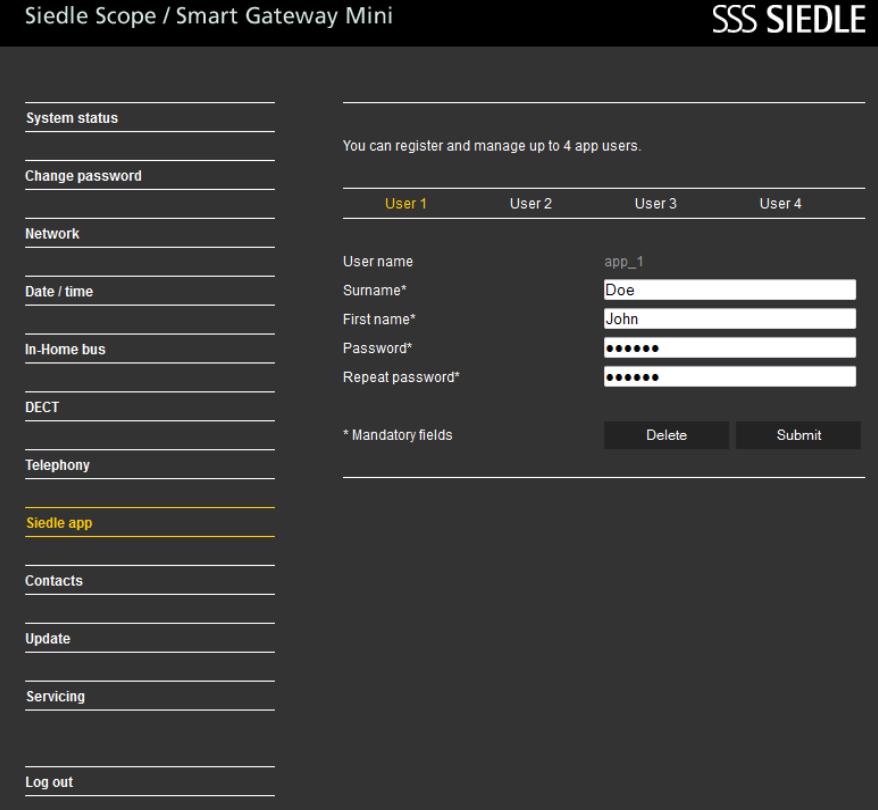
#### **Usuwanie użytkownika aplikacji Sposób wykonania:**

**1 Wybierz** opcję **Aplikacja Siedle**. **2** Wyświetlone zostanie menu **Aplikacja Siedle**.

**3 Wybierz** użytkownika (**Użytkownik 1 – Użytkownik 4**).

**4 Wybierz** polecenie **Usuń użytkownika**.

**5** W celu wyrejestrowania **kilku** użytkowników aplikacji procedurę należy **powtórzyć** dla każdego użytkownika.

**6** Użytkownik aplikacji został wyrejestrowany.

**Jeżeli aplikacja Siedle do obsługi stacji Smart Gateway Mini przez iPhone/iPad nie będzie przez pewien czas używana (naprawa, sprzedaż, wymiana), aplikację na urządzeniu należy odinstalować. Nie wolno udostępniać urządzeń iPhone/iPad z zainstalowaną i aktywną aplikacją obcym!**

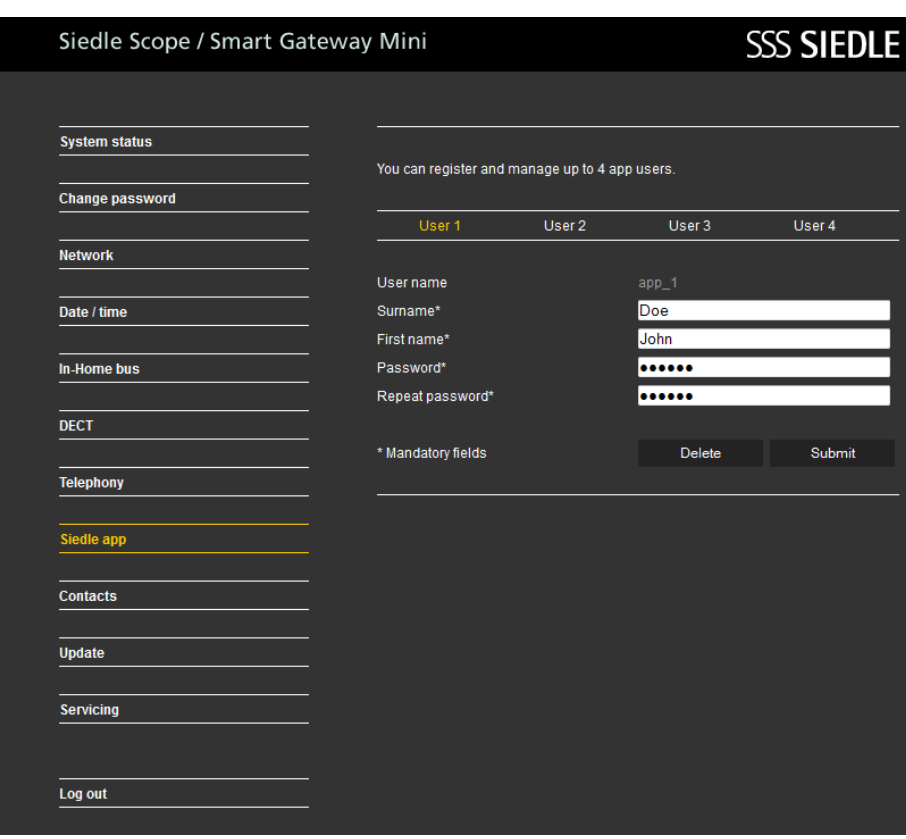

## **Stacja bazowa / Smart Gateway Mini**

#### **Kopiowanie kontaktów między słuchawkami**

Kopiowanie książki telefonicznej / kontaktów możliwe jest wyłącznie między zarejestrowanymi słuchawkami Siedle-Scope – ze względu na ograniczoną kompatybilność standardu GAP funkcja ta nie jest dostępna dla słuchawek innych producentów.

**Sposób wykonania: 1 Wybierz** opcję **Kontakty > Zarządzanie > Kopiowanie**. **2** Wyświetlone zostanie menu **Zarządzanie – Kopiowanie**. **3** Aby **wybrać słuchawkę źródłową**, **kliknij kwadratowy przycisk** obok **słuchawki** (**1–8**). **4** Aby **wybrać słuchawkę(-i) docelową(-e)**, **kliknij kwadratowy przycisk** obok **wybranej słuchawki** (**1–8**). **5 Wybierz** polecenie **Zastosuj**.

**6** Wszystkie kontakty w słuchawce źródłowej zostały skopiowane do słuchawki(-ek) docelowej(-ych).

## Siedle Scope / Smart Gateway Mini

**SSS SIEDLE** 

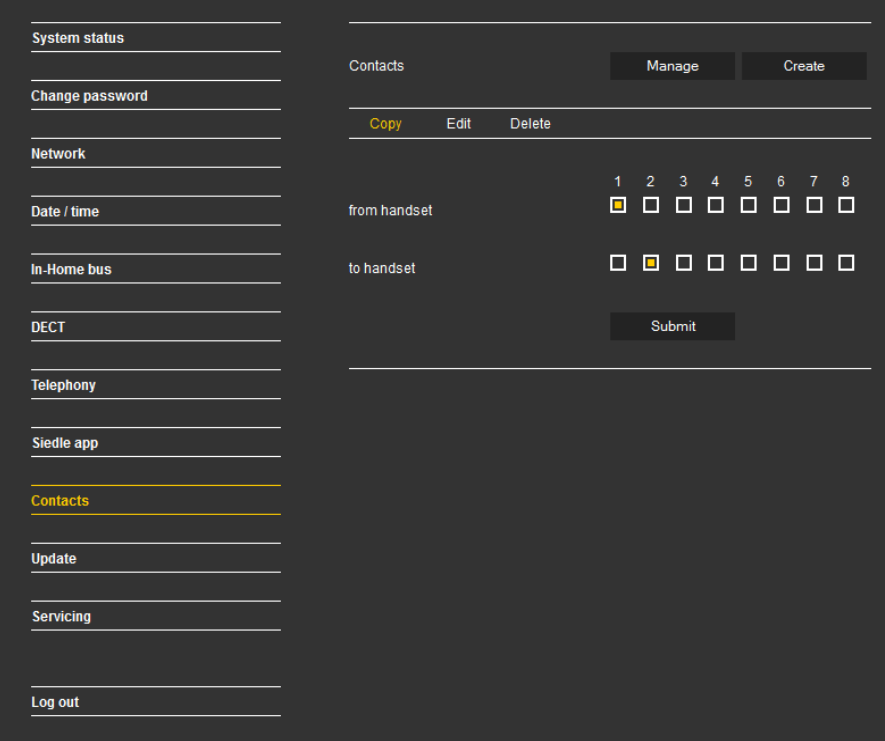

#### **Usuwanie kontaktów w słuchawce**

Kontakty / książki telefoniczne można usuwać wyłącznie przy użyciu zarejestrowanej słuchawki Siedle-Scope – ze względu na ograniczoną kompatybilność standardu GAP funkcja ta nie jest dostępna dla słuchawek innych producentów.

**Sposób wykonania: 1 Wybierz** opcję **Kontakty > Zarządzanie > Usuwanie**. **2** Wyświetlone zostanie menu **Zarządzanie – Usuwanie**. **3** Aby **wyszukać** kontakt, **kliknij** odpowiednią literę (**A–Z**) lub wybierz polecenie Znajdź wpis i wprowadź nazwisko. **4** Wyświetlone zostaną **wszystkie** 

**kontakty odpowiadające** wprowadzonym parametrom.

#### **5 Wybierz żądaną pozycję**. **6 Kliknij** polecenie **Usuń**. **7** W celu usunięcia **kolejnych**

wpisów procedurę należy **powtórzyć**.

**8** Kontakt został usunięty z centralnej książki telefonicznej oraz z wszystkich słuchawek.

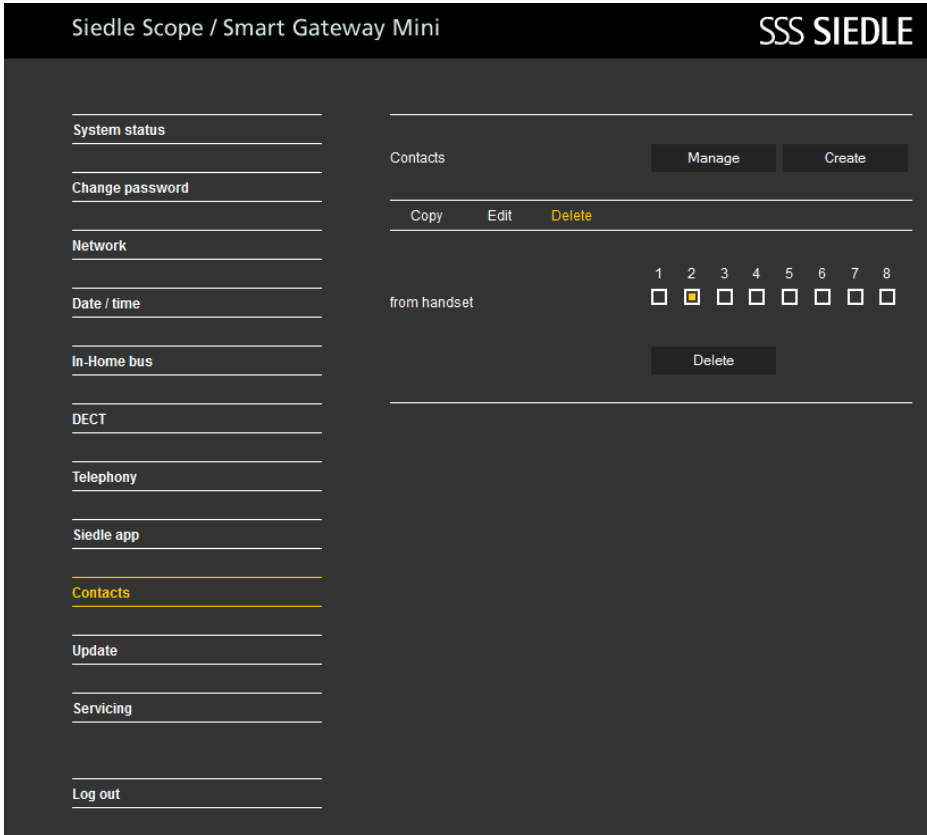

## **Stacja bazowa / Smart Gateway Mini**

#### **Dodaj kontakt**

Kopiowanie książki telefonicznej / kontaktów możliwe jest wyłącznie między zarejestrowanymi słuchawkami Siedle-Scope – ze względu na ograniczoną kompatybilność standardu GAP funkcja ta nie jest dostępna dla słuchawek innych producentów.

#### **Sposób wykonania: 1 Wybierz** opcję **Kontakty >**

**Dodaj nowy**. **2** Wyświetlone zostanie menu

**Dodaj nowy**.

**3 Wybierz** polecenie **Nowy**.

**4 Wprowadź Dane kontaktowe** (nazwiska, numery telefonów) osób. **5** Aby skopiować wpis wyłącznie do wybranych słuchawek, **zaznacz** odpowiednie **kwadratowe przyciski** obok pozycji **Dostępny w słuchawce**.

#### **6 Wybierz** polecenie **Zastosuj**. **7** W celu dodania **kolejnych** wpisów procedurę należy **powtórzyć**.

**8** Kontakt został dodany w centralnej książce telefonicznej i skopiowany na wybrane słuchawki.

#### Siedle Scope / Smart Gateway Mini **SSS SIEDLE System status** Contacts Manage Create **Change password Network** Find contact Date / time New **In-Home bus**  $<<$  Contacts > >> **DECT** Surname Doe First name **Telephony** John Private Siedle app 0123456789 Mobile Contacts 0987654321 Office **Update** 1234509876 Available on handset **Servicing** 88000000 Log out Delete Submit

#### **Wyszukiwanie i edytowanie kontaktów**

Korzystanie z przeglądarek sieciowych innych niż Mozilla Firefox może powodować zakłócenia prezentacji danych.

**Sposób wykonania: 1 Wybierz** opcję **Kontakty > Dodaj nowy**. **2** Wyświetlone zostanie menu **Kontakty – Dodaj nowy**. **3** Aby wyszukać kontakt, **kliknij** odpowiednią **literę** (**A–Z**) lub wybierz polecenie Znajdź wpis i wprowadź nazwisko. **4** Wyświetlone zostaną **wszystkie** 

**kontakty odpowiadające** wprowadzonym parametrom.

**5 Wybierz żądaną pozycję**. **6** Dokonaj stosownej **edycji danych** 

#### **kontaktowych**.

**7 Wybierz** polecenie **Zastosuj**. **8** W celu edytowania **kolejnych** wpisów procedurę należy **powtórzyć**.

**9** Kontakt został zmieniony w centralnej książce telefonicznej oraz we wszystkich słuchawkach.

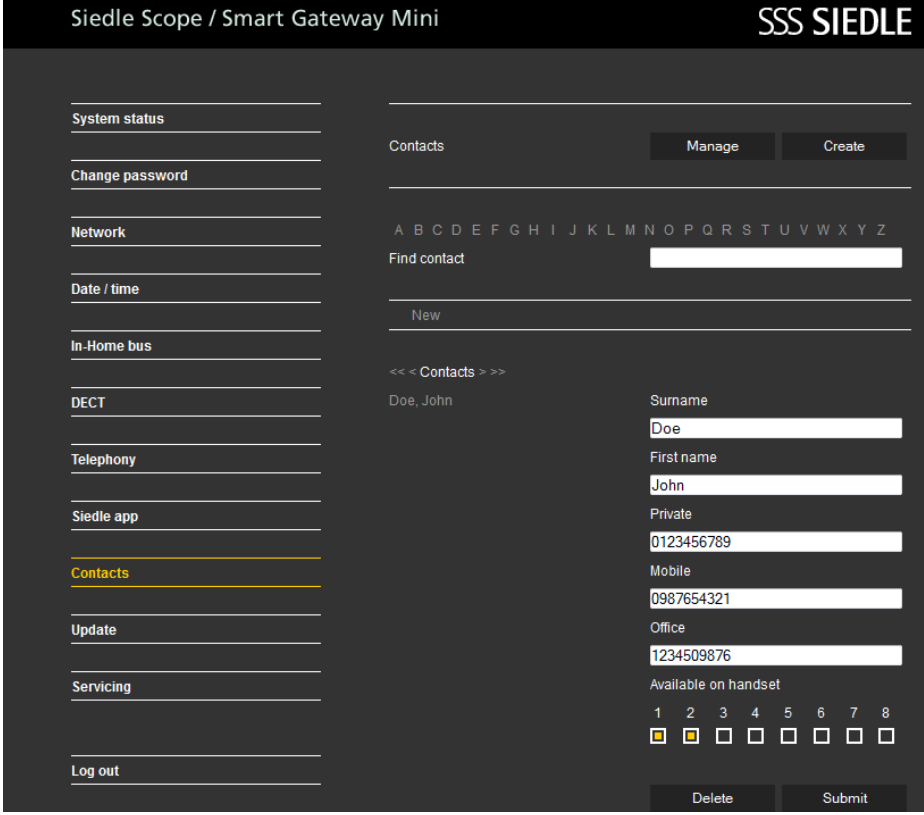

## **Stacja bazowa / Smart Gateway Mini**

#### **Wyszukiwanie i usuwanie kontaktów**

Kontakt można usunąć wyłącznie w całości, we wszystkich słuchawkach. Korzystanie z przeglądarek sieciowych innych niż Mozilla Firefox może powodować zakłócenia prezentacji danych.

**Sposób wykonania: 1 Wybierz** opcję **Kontakty > Zarządzanie > Usuwanie**.

**2** Wyświetlone zostanie menu **Zarządzanie – Usuwanie**. **3** Aby **wyszukać** kontakt, **kliknij** odpowiednią literę (**A–Z**) lub wybierz polecenie Znajdź wpis i wprowadź nazwisko.

**4** Wyświetlone zostaną **wszystkie kontakty odpowiadające** wprowadzonym parametrom.

**5 Wybierz żądaną pozycję**. **6 Kliknij** polecenie **Usuń**. **7** W celu usunięcia **kolejnych** wpisów procedurę należy **powtórzyć**.

**8** Kontakt został usunięty z centralnej książki telefonicznej oraz z wszystkich słuchawek.

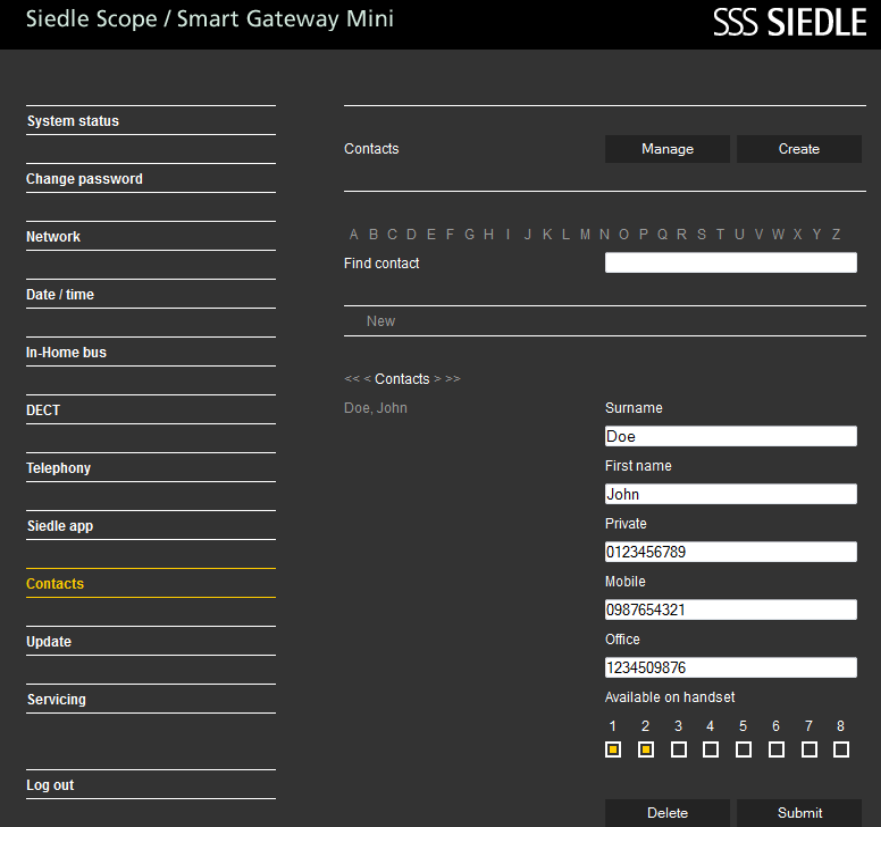

#### **Aktualizowanie systemu**

Aktualizacji systemu można dokonać wyłącznie po podłączeniu stacji bazowej / Smart Gateway Mini do routera połączonego z internetem. Przydzielenie adresu IP stacji bazowej / Smart Gateway Mini następuje wówczas przez router z aktywowaną funkcją automatycznego przydzielania adresu (DHCP). Jeżeli połączenie z internetem nie zostanie nawiązane podczas uruchomienia, aktualizację systemu należy wykonać później.

#### **Sposób wykonania: 1 Wybierz** opcję **Aktualizacja**.

**2** Wyświetlone zostanie menu Aktualizacja.

**3 Wybierz** polecenie **Pobierz**. **4** W oknie przeglądarki otwarta zostanie strona Siedle z dokumentami do pobrania.

**5 Porównaj wersję oprogramowania** stacji bazowej z wersją udostępnioną do pobrania na stronie Siedle (np. stacja bazowa = 01.22.0.852w, do pobrania na stronie Siedle = 01.22.1.890w).

**6** Jeżeli udostępniona wersja ma wyższy numer, należy **wybrać nowszą wersję oprogramowania** i **zapisać** ją na komputerze.

**7** Po pobraniu **rozpakuj** skompresowany **program**.

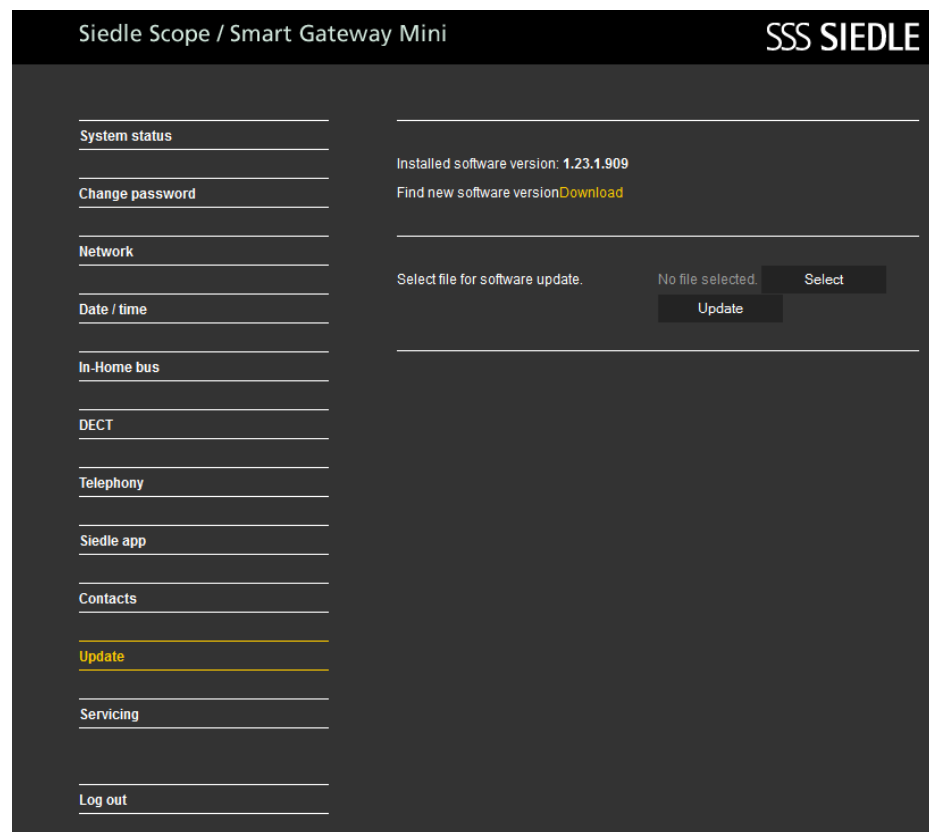

# **Konfigurowanie stacji bazowej / Smart Gateway Mini**

#### **8 Kliknij** polecenie **Wybierz**.

**9** W oknie przeglądarki otwarta zostanie strona Wczytaj plik. **10 Wskaż rozpakowaną wersję** 

**programu** i **potwierdź** wybór za pomocą polecenia **Otwórz**.

**11** Strona Wczytaj plik zostanie zamknięta, a w menu Aktualizacja będzie wyświetlona nazwa wybranego pliku.

**12** Wskazanie niewłaściwego pliku sygnalizowane jest komunikatem o błędzie.

**13** Procedurę należy powtórzyć. **14** Aby rozpocząć proces aktualizacji systemu, **kliknij przycisk Aktualizacja**.

**15** Wyświetlony zostanie komunikat potwierdzający proces aktualizacji. **16 Postępuj zgodnie z instrukcjami**.

Po **pomyślnym zakończeniu aktualizacji** wyświetlony zostanie **komunikat potwierdzający**. **Ponownie uruchom stację bazową**: **Odłącz zasilanie** na **ok. 5 sekund**. System stacji bazowej został zaktu-

alizowany.

# **SSS SIEDLE** Siedle Scope / Smart Gateway Mini **System status** Installed software version: 1.23.1.909 Find new software versionDownload **Change password Network** Select file for software update. s851-reset.bin Select Date / time Undate In-Home bus Update process can take some minutes. Please leave browser window open. DECT NOTE: The base station and handset must not be switched off or disconnected from the mains while the update is in progress. **Telephony Siedle app Contacts**  $\overline{\overline{\mathsf{Update}}}$ Servicing Log out

#### **Aktualizowanie słuchawek**

Jeżeli **aktualizacja systemu** obejmuje również **opcję aktualizacji słuchawki Siedle Scope**, na wyświetlaczu pojawi się symbol **Nieodebrane połączenie**.

**Aktualizację słuchawki** rozpoczyna się przez wybór odpowiedniej **pozycji** (np. SW-Update 01.22.1.890w) na liście połączeń

## **Wszystkie połączenia**.

Warunkiem wykonania **aktualizacji** jest **dysponowanie sprawną ładowarką** oraz **dobrą łącznością** ze stacia bazowa.

Podczas aktualizacji **nie należy** używać **wzmacniacza sygnału DECT**.

**Proces aktualizacji** wraz z **ponownym uruchomieniem słuchawki** zajmuje ok. **10-15 minut**. Każdorazowo można zaktualizować tylko **1 słuchawkę**. Aktualizacje **kilku** słuchawek należy wykonywać **jedną po drugiej**.

#### **Sposób wykonania:**

**1** Za pomocą **prawego przycisku nawigacyjnego** wybierz pozycję **Menu główne**.

**2** Zostanie wyświetlone **Menu główne**.

**3** Wybrane jest menu **Lista połączeń**.

**4 Potwierdzić prawym** klawiszem **kontekstowym (Wybierz)**.

**5** Wybrana zostanie lista połączeń **Wszystkie połączenia**.

**6 Potwierdzić prawym** klawiszem **kontekstowym (Wybierz)**.

**7** Wyświetlona zostanie lista połączeń **Wszystkie połączenia**. **8 Wybierz pozycję aktualizacji** 

**oprogramowania** (np. SW-Update 01.22.1.890w).

**9 Potwierdź dane**, używając **przycisku Odbierz (zielony symbol słuchawki)** lub **Potwierdź (Nawigacja)**.

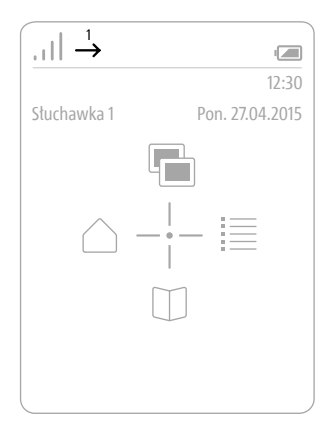

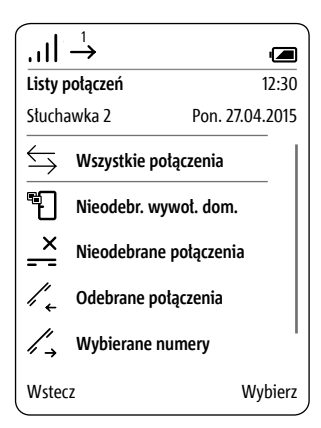

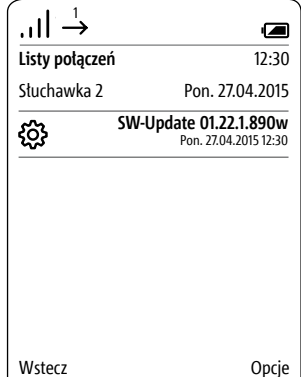

#### **10 Umieść słuchawkę w ładowarce** i **postępuj według wyświetlanych instrukcji**.

**11 Transmisja** danych do słuchawki **może rozpocząć się** po uprzednim umieszczeniu jej w ładowarce. **12 Przebieg** aktualizacji słuchawki sygnalizowany jest na wyświetlaczu za pomocą **symbolu koła zębatego**, a **postęp procesu pobierania podawany jest w procentach**.

**13** Następuje **rozpoczęcie** procesu **aktualizacji** słuchawki.

**14** Na wyświetlaczu prezentowane będą **różnego rodzaju informacje**. **Należy się z nimi zapoznać! 15** Po **zakończeniu pobierania** programu ze stacji bazowej do słu-

chawki nastąpi **ponowne uruchomienie słuchawki**. **16 Przed zakończeniem procesu ponownego uruchomienia i wyświetleniem ekranu starto-**

**wego** nie wolno usuwać słuchawki ze stacji bazowej.

**17** Podczas aktualizacji **kolejnych** słuchawek należy postępować **analogicznie**.

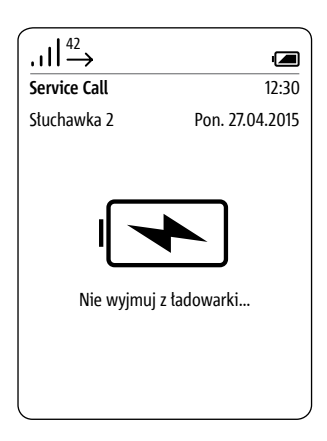

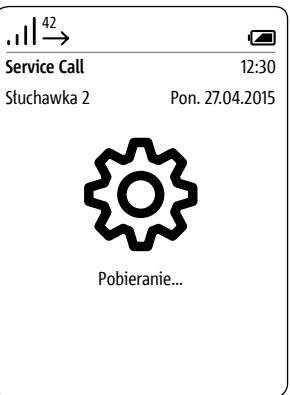

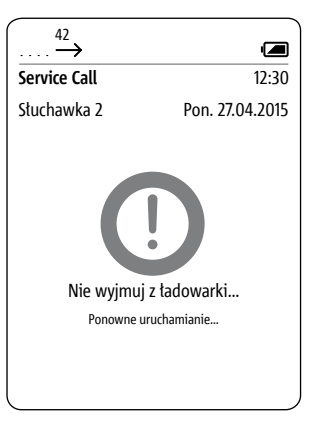

#### **Uwagi ogólne**

Nowa stacja bazowa Scope pełni jednocześnie funkcję adresu sieciowego. Połączenie z siecią nawiązywane jest przez gniazdo LAN. Przesyłanie sygnałów systemu komunikacji domofonowej do aplikacji Siedle obsługującej stację Smart Gateway Mini odbywa się za pośrednictwem sieci lokalnej WLAN.

Zanim możliwe będzie korzystanie z aplikacji Siedle do obsługi stacji Smart Gateway Mini w ramach systemu komunikacji domofonowej, niezbędne jest zaprogramowanie (np. przez elektromontera) oraz uruchomienie stacji bazowej S 851-… wzgl. stacji Smart Gateway Mini SGM 650-…

Dane rejestracyjne używane w aplikacji definiowane są podczas uruchamiania stacji bazowej Scope lub przydzielania adresu sieciowego.

#### **Wskazówki dotyczące bezpieczeństwa**

Słuchawkę Scope należy chronić przed kradzieżą i przechowywać równie starannie, jak klucz od domu, gdyż przy jej użyciu można otworzyć drzwi wejściowe również od zewnątrz.

Uważać, aby nie dostała się w niepowołane rece!

Aplikacja Siedle do obsługi stacji Smart Gateway Mini umożliwia otwieranie drzwi z dowolnej lokalizacji! Smartfony/tablety z aktywowaną aplikacją Siedle należy przechowywać w sposób uniemożliwiający ich kradzież. Urządzenia należy zabezpieczyć przed nieupoważnionym użyciem za pomocą kodu/hasła. Należy korzystać z najnowszych zabezpieczeń dostępnych dla poszczególnych modeli telefonów komórkowych.

App może w pewnych okolicznościach być w sieci WLAN przejściowo niedostępna. Wtedy nie są odbierane wywołania sprzed drzwi, w najbardziej niekorzystnym przypadku – przez kilka minut.

#### **Funkcje**

Aplikacja Siedle do obsługi stacji Smart Gateway Mini pozwala wykorzystywać urządzenia iPhone oraz iPad jako mobilne rozszerzenie systemu domofonowego In-Home. Aplikacja została opracowana specjalnie na potrzeby komunikacji domofonowej. Jej funkcje są analogiczne do funkcji stacji wewnętrznej Siedle. Przyjmuje wywołania domofonowe, prezentuje na żywo obraz z kamery wideo, nawiązuje połączenie głosowe i otwiera drzwi. Oczywiście ze zintegrowanym bezpieczeństwem i wszelkimi udogodnieniami, takimi jak pamięć obrazów. Obraz wideo jest dostępny natychmiast. Jakość dźwięku spełnia wysokie wymagania firmy Siedle, a drzwi otwierają się przez dotknięcie palcem znanego symbolu klucza.

Aplikacja Siedle do obsługi stacji Smart Gateway Mini stanowi mobilne uzupełnienie systemu domofonowego, jednak nie zastępuje urządzeń wewnętrznych. Z tego powodu firma Siedle zaleca zawsze, oprócz aplikacji, zaplanowanie również przewodowej systemowej stacji wewnętrznej.

Aplikacja pozwala na obsługę urządzeń Siedle Scope oraz Smart Gateway Mini połączonych w ramach magistrali In-Home-Bus. Więcej informacji można znaleźć na stronie internetowej.

Funkcje:

- Komunikacja domofonowa audio i wideo
- Otwieranie drzwi, włączanie światła
- Bezpieczna funkcja otwierania drzwi
- Tryb głośnomówiący

- Regulacja głośności podczas rozmowy

- Funkcja wyciszenia mikrofonu
- Różne sygnały wywołania
- Ręczny wybór drzwi
- Prezentacja obrazu wideo i jego fragmentów
- Wyświetlanie fragmentu obrazu pod różnym kątem
- Funkcja automatycznego zapisu obrazu

- Wspomaganie zestawu słuchawkowego

- Automatyczne logowanie

- Przełączanie pomiędzy trybem portretowym i krajobrazowym dla wideo (iPhone)

- Przełączanie pomiędzy trybem portretowym i krajobrazowym dla całej aplikacji (iPad)

Wymagania sprzętowe:

- Siedle Scope V1.24.1.955 (S 851-…)
- Smart Gateway Mini V1.24.1.955 (SGM 650-…)

- iPhone 5/5S/5C/6/6 Plus, iPad 2./3./4. generacji, iPad mini, iPad mini z wyświetlaczem Retina, iPad Air

Kompatybilność: wymagany system operacyjny iOS 8.0 lub nowszy. Aplikacja może być używana na urządzeniach iPhone oraz iPad.

#### **Postępowanie w przypadku problemów z połączeniem**

Problemy z połączeniem sieciowym WLAN mogą powodować zakłócenia/wstrzymanie funkcjonowania aplikacji Siedle dla systemu In-home. Problemy z połączeniem mogą być powodowane przez:

• Zmniejszoną prędkość transmisji ze względu na przekroczenie zasięgu lub uwarunkowania konstrukcyjne budynków (żelbet)

• Przerwanie połączenia sieciowego WLAN (awarię routera WLAN)

• Zewnętrzne zakłócenia połączenia sieciowego WLAN (np. w wyniku usterek innych urządzeń technicznych)

• Ograniczone możliwości techniczne routera WLAN

Problemy z połączeniem podczas korzystania z aplikacji Siedle dla systemu In-home mają poniższe skutki: • Zmniejszona prędkość transmisji: Funkcje wymagające przesyłu dużej ilości danych aktywowane będą w ograniczonym zakresie (np. wywołanie drzwiowe tylko z połączeniem głosowym)

• Przerwy połączenia sieciowego WLAN: po ok. 5 sekundach wyświetlony zostanie komunikat o braku połączenia ze stacją bazową. Nawiązanie połączenia między aplikacją a stacją bazową (Automatyczne logowanie) nastąpi po przywróceniu połączenia sieciowego.

#### **Rejestrowanie użytkownika aplikacji**

W celu zarejestrowania aplikacji Siedle do obsługi stacji Smart Gateway Mini w stacji bazowej należy uprzednio zainstalować aplikację na urządzeniu iPhone lub iPad oraz zarejestrować w stacji bazowej co najmniej jednego użytkownika aplikacji. Ze względu na odmienne formaty ekranu menu interfejsu ekranowego prezentowane na urządzeniu iPhone będzie miało inny wygląd. Aby można było korzystać z aplikacji Siedle do obsługi stacji Smart Gateway Mini, niezbędne jest zastosowanie routera WLAN z aktywowaną funkcją WLAN. W celu zapewnienia odpowiedniego poziomu bezpieczeństwa sieci WLAN (najwyższa efektywność szyfrowania z zastosowaniem protokołu co najmniej WPA2 opartego na AES/CCMP, ukryta nazwa sieci WLAN / ident. SSID, długie i bezpieczne hasło sieciowe) należy przestrzegać instrukcji producenta routera. W routerze należy zablokować dostęp do internetu dla stacii bazowei!

#### **Sposób wykonania: 1 Zainstaluj aplikację Siedle do obsługi stacji Smart Gateway**

**Mini** na odpowiednim urządzeniu (iPhone lub iPad), jeśli instalacja nie została jeszcze przeprowadzona. **2 Podłącz** urządzenie iPhone/ iPad do gniazda **WLAN** w routerze WLAN.

#### **3 Uruchom aplikację Siedle do obsługi stacji Smart Gateway**

**Mini** na urządzeniu iPhone/iPad. Wyświetlone zostanie okno dialogowe logowania (login). **4** Aby zarejestrować w stacji bazowej aplikację Siedle do obsługi stacji Smart Gateway Mini, **wprowadź** następujące **dane rejestracyjne**:

**5 Adres IP bramy**: sieciowy adres IP stacji bazowej (np. 192.168.1.20) – nie adres IP routera WLAN wykorzystywany podczas łączenia z internetem.

**6 Nazwa użytkownika**: Stała nazwa użytkownika aplikacji w stacji bazowej (od app\_1 do app\_4). **7 Hasło**: Hasło dla każdego z zarejestrowanych użytkowników aplikacji w stacji bazowej składające się z 10 znaków.

**8** Aby umożliwić nawiązanie połączenia ze stacją bazową, **dane rejestracyjne** (nazwa użytkownika, hasło oraz adres IP bramy) w aplikacji muszą być zgodne z danymi użytkowników aplikacji w stacji bazowej. **9** Do każdego urządzenia iPhone/ iPad należy **przyporządkować indywidualnego użytkownika aplikacji** z **unikalnym hasłem**. **10 Danych rejestracyjnych nie wolno udostępniać obcym osobom!**

#### **Automatyczny zapis obrazu**

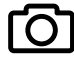

Aby umożliwić transmisję obrazu, niezbędne jest zapewnienie połączenia sieciowego WLAN z odpowiednią prędkością transmisji do stacji bazowej.

Zdjęcia wszystkich osób aktywujących wywołanie drzwiowe (dzwonek) w wideodomofonie są rejestrowane automatycznie. Wywołanie drzwiowe jest każdorazowo zapisywane wraz z datą i godziną na liście udostępnionej w menu Rejestr wywołań drzwiowych. Do każdego wywołania drzwiowego przyporządkowywane jest zdjęcie, które można wyświetlić przez menu Rejestr wywołań drzwiowych i wykorzystać do innych celów.

#### **Informacje prawne**

Publikowanie oraz przechowywanie na publicznie dostępnych nośnikach danych zdjęć wykonanych osobom bez ich wiedzy jest zabronione. Na mocy obowiązującego prawa do dysponowania własnymi zdjęciami osoby, którym wykonano zdjęcia bez ich wiedzy, mogą się domagać ich usunięcia. Nie wolno przechowywać zdjęć obcych osób w serwisach społecznościowych ani przesyłać ich pocztą elektroniczną innym osobom/ grupom działającym publicznie, ponieważ stanowi to naruszenie prawa do prywatności tych osób. Wykorzystanie przechowywanych zdjęć do celów prywatnych / w ramach postępowania karnego lub dochodzenia policyjnego należy uprzednio skonsultować z prawnikiem lub właściwą jednostką policji.

Za zgodną z przepisami prawa eksploatację/instalację tego urządzenia i wszystkich jego elementów systemowych (sprzęt i oprogramowanie) odpowiada użytkownik, a nie producent urządzenia.

#### **Objaśnienie symboli**

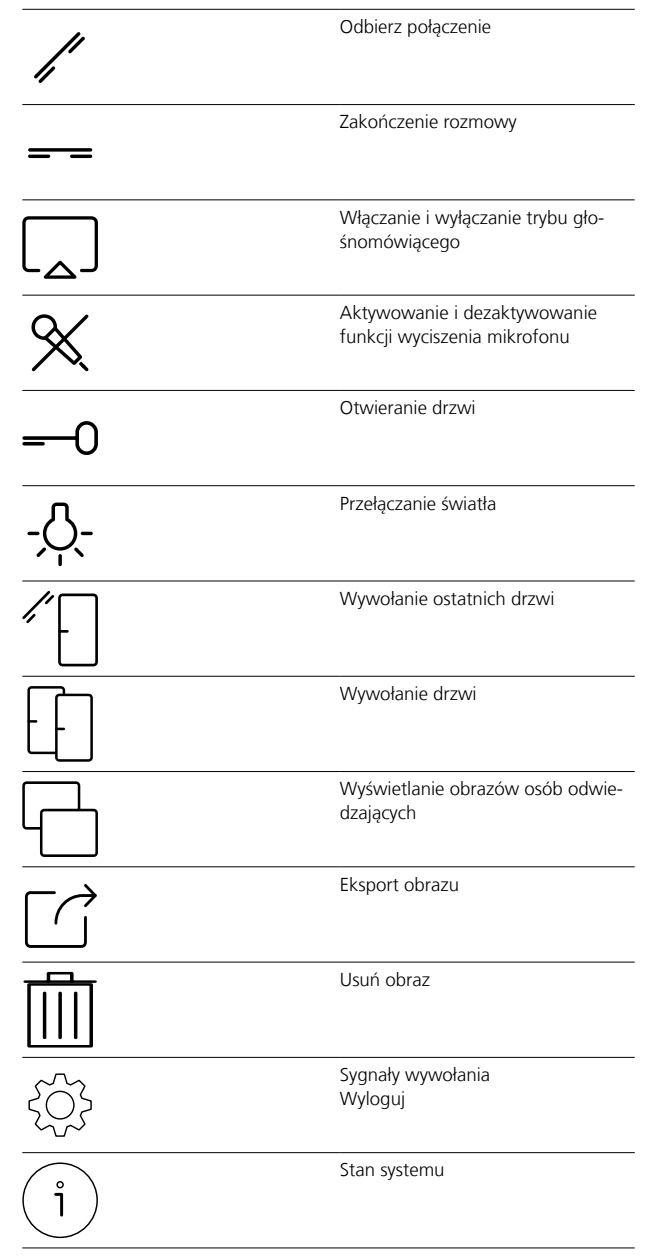

## **Aplikacje Siedle dla systemu Smart Gateway Mini**

**Wyrejestrowanie i usuwanie użytkowników aplikacji**

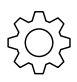

#### **Sposób wykonania:**

**1 Uruchom** aplikację Siedle do obsługi stacji Smart Gateway Mini. **2 Otwórz** menu **Ustawienia > Wyrejestruj**.

**3** W celu potwierdzenia wyświetlone zostanie okno dialogowe.

#### **4** Jeżeli **aplikacja** zainstalowana na urządzeniu iPhone/iPad ma być **wyrejestrowana w stacji bazowej**, wybierz **potwierdzenie Wyrejestruj**.

**5** Aplikacja została pomyślnie wyrejestrowana.

**6** Należy odinstalować aplikację Siedle do obsługi stacji Smart Gateway Mini przez iPhone/iPad na urządzeniu.

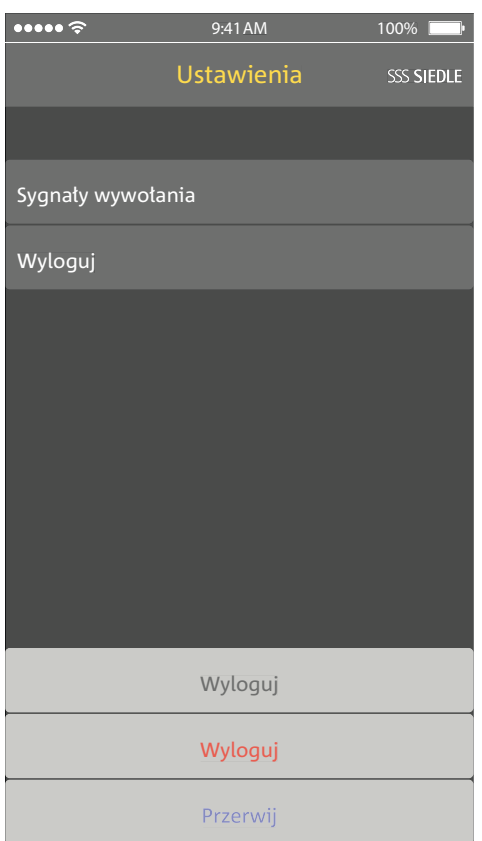

Jeżeli aplikacja Siedle do obsługi stacji Smart Gateway Mini przez iPhone/iPad nie będzie przez pewien czas używana (naprawa, sprzedaż, wymiana), aplikację na urządzeniu należy odinstalować. Nie wolno udostępniać urządzeń iPhone/iPad z zainstalowaną i aktywną aplikacją obcym!

Należy **usuwać** ze stacji bazowej wyrejestrowanych **użytkowników aplikacji**, aby pozbawić ich prawa dostępu do domofonów.

**W sytuacjach awaryjnych należy**: • **wyciągnąć kabel sieciowy** z **gniazda LAN w stacji bazowej lub**

• **dezaktywować** funkcję sieci bezprzewodowej **WLAN** w routerze WLAN

• **zablokować** potencjalny **dostęp z zewnątrz** do **sieci LAN**.

Korzystając z przeglądarkowego interfejsu użytkownika stacji bazowej, należy usunąć wszystkich zarejestrowanych w niej użytkowników aplikacji, aby nie figurowali jako użytkownicy wewnętrzni. W przypadku, gdy iPhone/iPad zostanie wyłączony, ulegnie awarii lub znajdzie się poza zasięgiem sygnału routera WLAN, a także po odinstalowaniu aplikacji jej zarejestrowany użytkownik będzie mimo niedostępności nadal figurować jako użytkownik wewnętrzny.

#### **Uwagi ogólne**

W trybie hotelowym funkcje słuchawki Scope można dostosować do specyficznych potrzeb związanych ze zmieniającymi się gośćmi.

Tryb hotelowy zapobiega, że po każdej zmianie gości urządzenie musi być przywrócone do stanu początkowego.

W trybie hotelowym aktywne są następujące ograniczenia:

- Użytkownik nie może zmienić ustawień.
- Użytkownik może korzystać z funkcji szybkiego wybierania, ale nie może jej konfigurować.
- Użytkownik nie może zmieniać głośności.
- W listach połączeń nie są zapisywane żadne połączenia.
- Użytkownik nie może zapisać kontaktów w książce telefonicznej.

W trybie hotelowym są nadal możliwe następujące funkcje:

- Użytkownik może na tej samej stacji bazowej odbierać i inicjować połączenia wewnętrzne z innymi słuchawkami przenośnymi.
- Użytkownik może odbierać wywołania drzwiowe i otworzyć drzwi.
- Użytkownik otrzymuje wywołania na piętrze.
- Użytkownik może przekierowywać rozmowy na inne słuchawki w tej samej stacji bazowej.

• Użytkownik może odbierać i wykonywać połączenia z siecią publiczną.

#### **Włączanie trybu hotelowego Sposób wykonania:**

**1** Dokonać niezbędnych ustawień dla gości hotelowych.

**2** Wprowadzić niezbędne kontakty dla gości hotelowych (przykładowo: recepcja, numer alarmowy).

- **3** Powrócić do ekranu startowego.
- **4** Wcisnąć przycisk z kratką.
- **5** Wprowadzić ciąg liczb 468356633 (H-O-T-E-L-M-O-D-E).
- **6** Jeszcze raz nacisnąć przycisk z kratką

**7 Potwierdź** wybór za pomocą **przycisku Potwierdź (Nawigacja)**. Pojawi się **komunikat potwierdzenia**.

# ABC **DER** + GH. MNO 8 D∩D **TIIV MYV**

#### **Wyłączenie trybu hotelowy Sposób wykonania:**

**1** Przejść do **ekranu startowego**, jeśli nie jest już wyświetlany.

**2** Wcisnąć przycisk z kratką.

**3** Wprowadzić ciąg liczb 468356633 (H-O-T-E-L-M-O-D-E).

**4** Jeszcze raz nacisnąć przycisk z kratką

**5 Potwierdź** wybór za pomocą **przycisku Potwierdź (Nawigacja)**. **6** Pojawi się **komunikat potwierdzenia**.

#### **Uwagi ogólne**

Tryb demonstracyjny prezentuje za pomocą przykładowych materiałów filmowych możliwości systemu Siedle Scope w zakresie transmisji obrazu. W trybie demonstracyjnym wszystkie pozostałe funkcje są dezaktywowane. Słuchawka może być nadal używana do wykonywania wewnętrznych i zewnętrznych połączeń. Połączenie przychodzące powoduje automatyczne zakończenie trybu demonstracyjnego i przejście w tryb pracy.

### **Uruchamianie trybu demonstracyjnego**

#### **Sposób wykonania:**

**1** Przejść do **ekranu startowego**, jeśli nie jest już wyświetlany.

**2** Wcisnąć przycisk z kratką.

**3** Wprowadzić ciąg liczb 3-3-6-6-8- 4-3-3-6 (D-E-M-O-V-I-D-E-O). **4** Jeszcze raz nacisnąć przycisk z

kratką

**5 Potwierdź** wybór za pomocą **przycisku Potwierdź (Nawigacja)**.

**6** Po ok. 1 sekundzie uruchomiona zostanie przykładowa prezentacja materiału filmowego.

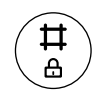

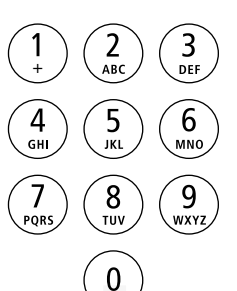

#### **Zakończ tryb demo**

Tryb demonstracyjny można zakończyć w trakcie prezentacji materiału filmowego, używając odpowiedniej sekwencji przycisków.

#### **Sposób wykonania:**

**1** Naciśnij dwukrotnie przycisk z kratką.

**2** Potwierdź dane za pomocą przycisku Zakończ (czerwony symbol słuchawki).

**3** Po ok. 1 sekundzie wyświetlony zostanie ekran startowy.

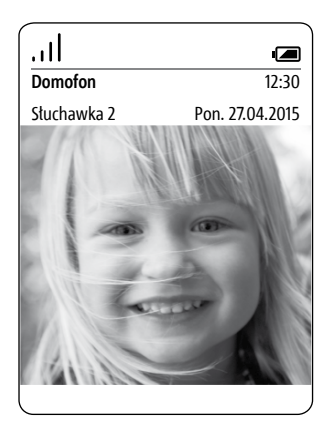

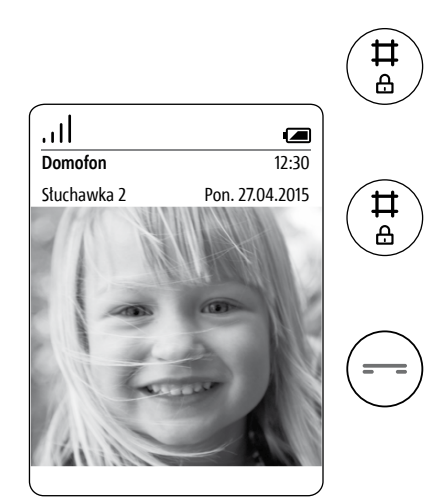

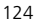

## **Utylizacja Uproszczona deklaracja zgodności WE**

#### **Utylizacja**

Żadnych urządzeń elektrycznych i elektronicznych nie wolno utylizować łącznie z innymi odpadami pochodzącymi z gospodarstwa domowego, lecz należy je oddawać w zorganizowanych przez miasto lub gminę punktach zbiórki elektroszrotu.

Również akmulatorów nie wolno wyrzucać do śmieci.

Prawidłowa utylizacja i osobna zbiórka wycofanych z eksploatacji urządzeń przyczyniają się do uniknięcia potencjalnych zagrożeń dla środowiska i zdrowia. Są one podstawowym warunkiem recyklingu zużytych urządzeń elektrycznych i elektronicznych.

Jeśli urządzenie oznaczone jest tym symbolem przekreślonego kontenera na odpady, oznacza to, że podlega ono Dyrektywie Europejskiej 2002/96/WE.

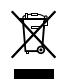

#### **Wskazówki**

• Przed wyrzuceniem słuchawki przenośnej należy wyjąć z niej akumulator.

• Bezpośredni kontakt styków akumulatora z innymi przedmiotami metalowymi może spowodować pożar i wybuch! Przed wyrzuceniem zakleić styki taśmą klejącą lub innym materiałem izolacyjnym.

• W sprawie utylizacji zużytych urządzeń i akumulatorów należy przestrzegać obowiązujących lokalnie przepisów dotyczących utylizacji odpadów. Informacji na ten temat można zasięgnąć w urzędzie gminnym, przedsiębiorstwie utylizacji odpadów lub w placówce handlu specjalistycznego, w której nabyto produkt.

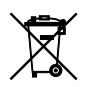

#### **Uproszczona deklaracja zgodności WE**

#### Producent: **S. Siedle & Söhne Telefon- u. Telegrafenwerke OHG** Adres: **Bregstraße 1 D-78120 Furtwangen**

oświadcza, że produkt: typ:

- S 851-0
- SZM 851-0
- SGM 851-0

spełnia podstawowe wymagania następujących dyrektyw WE:

- dyrektywy KEM **2004/108/WE**
- dyrektywy niskonapięciowej **2006/95/WE**

• dyrektywy **1999/5/WE** w sprawie urządzeń radiowych i końcowych urządzeń telekomunikacyjnych oraz że zastosowano następujące normy zharmonizowane:

- ETSI EN 301 489-1 V1.9.2
- ETSI EN 301 489-6 V1.3.1
- EN 55022:2010
- EN 55024:2010
- EN 60950-1:2006
- FN 301 406 V2 1 1

Deklarację zgodności UE w pełnym brzmieniu zamieszczono w internecie pod adresem:

## **http://www.siedle.com**

C F

**Ścieżka:** Polska > Home > Service > Pobieranie > Rzemiosło i handel hurtowy > Świadectwa, dane dotyczące oświetlenia > Deklaracja zgodności > **S**

#### **Wskazówki**

Niniejsze urządzenie produkowane jest w wersjach/zestawach opracowanych dla poszczególnych krajów. Uwzględniono lokalne warunki techniczne przyłączy.

Wszystkie wersje/zestawy zostały przystosowane wyłącznie do eksploatacji i podłączenia do sieci na terenie określonego kraju przez analogowe złącza telefoniczne.

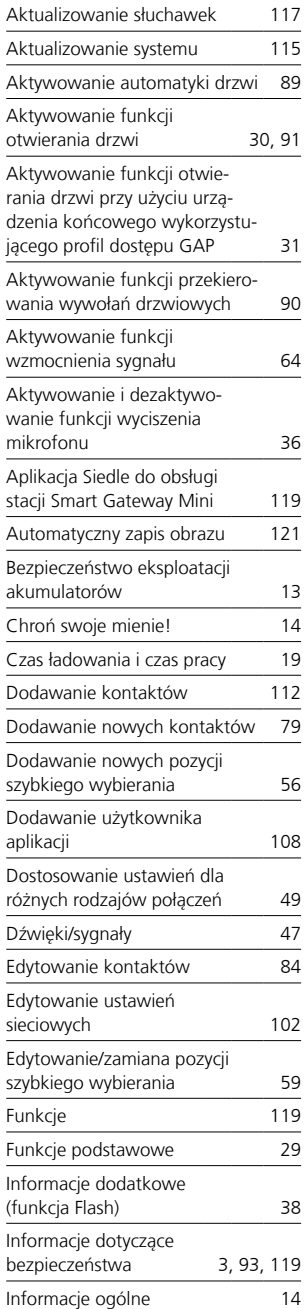

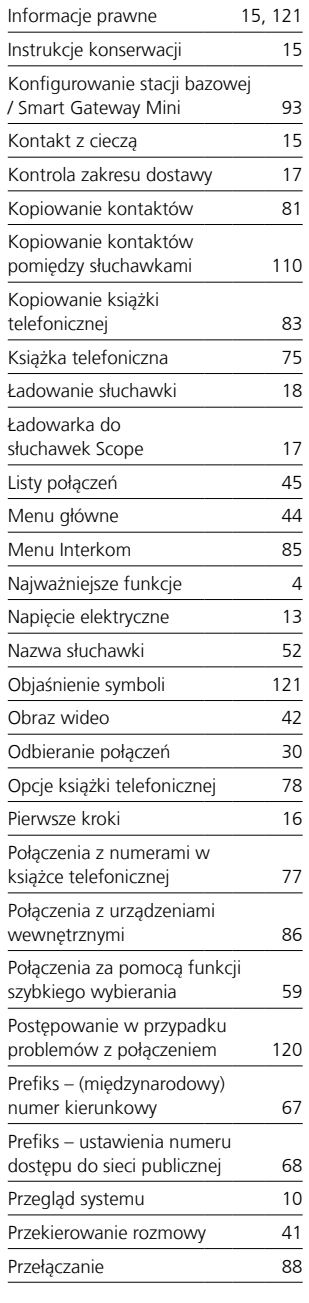

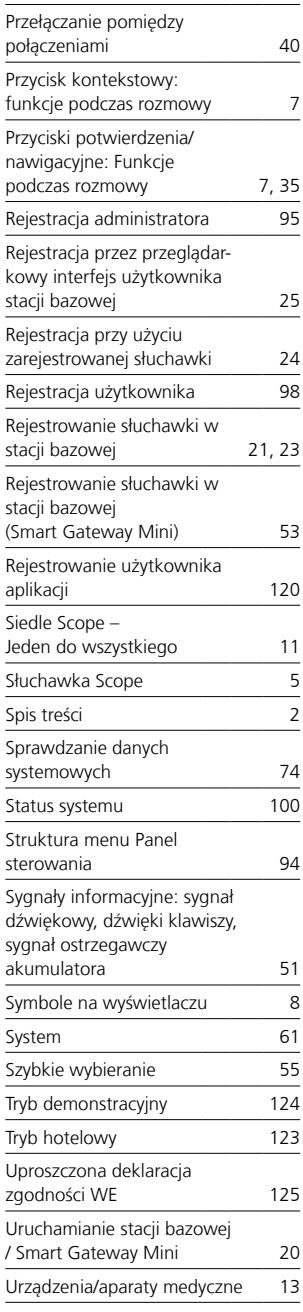

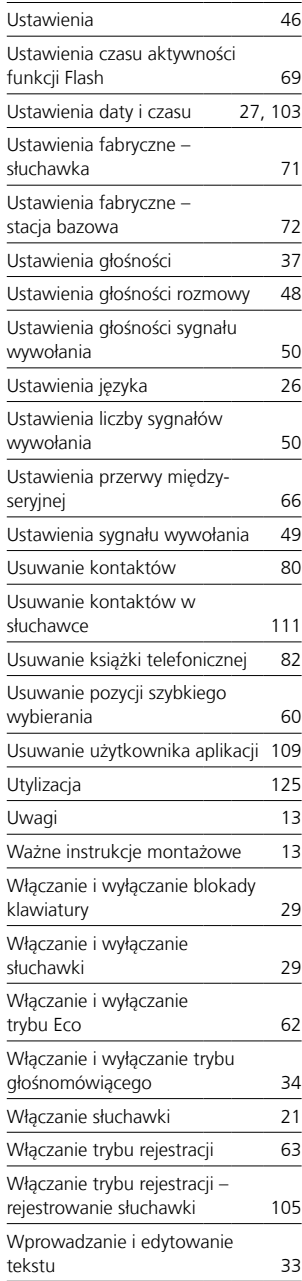

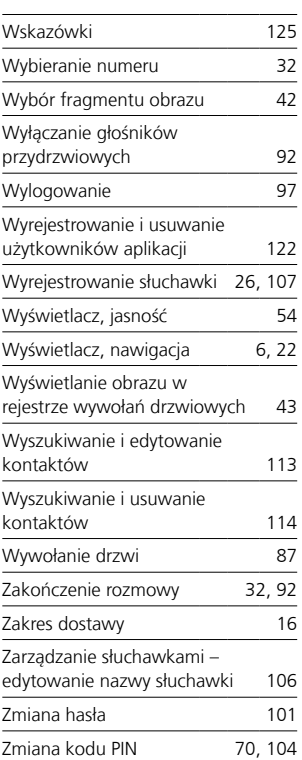

S. Siedle & Söhne Telefon- und Telegrafenwerke OHG

Postfach 1155 78113 Furtwangen Bregstraße 1 78120 Furtwangen

Telefon +49 7723 63-0 Telefax +49 7723 63-300 www.siedle.de info@siedle.de

© 2014/03.17 Printed in Germany Best. Nr. 200044829-01 PL